#### **TDR N° 052-2022-UGCA TÉRMINOS DE REFERENCIA SERVICIO DE IMPLEMENTACION DE LA FASE I DEL PROYECTO DE RECUPERACIÓN DE LA BIBLIOTECA JORGE BASADRE**

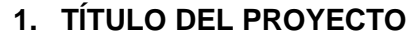

Proyecto: 00126131 - 00120280 "Fortalecimiento de la Ciudadanía y la Identidad Nacional de cara al Bicentenario"

# **2. DESCRIPCION DEL PROYECTO**

La Agenda de Conmemoración de la Independencia de la Republica contiene acciones a desarrollarse durante el periodo de conmemoración del Bicentenario que culmina en el 2024. Cuando el Proyecto Especial Bicentenario recibió el encargo de plantear la hoja de ruta de las actividades a realizarse a propósito de tan importante efeméride, nuestro objetivo fue el de generar la oportunidad de construir un relato común a todos los peruanos y poner en agenda la necesidad de pensar el Perú, tomando las riendas de la construcción del país que queremos de cara al tercer siglo de República.

En este contexto y a través de la asistencia técnica del Programa de las Naciones Unidas para el Desarrollo (PNUD), se espera implementar los componentes de la Agenda de Conmemoración, contribuyendo así, y de cara a un desafío mayor como es el Covid19, al ejercicio de una ciudadanía efectiva, a una cultura de diálogo y paz y al fortalecimiento de la democracia como base para la creación de oportunidades de desarrollo, aspiración que el PNUD apoya, y que forma parte del Programa País (2022-2026)

A través de la Ley Nº31109, Ley que autoriza transferencias financieras y otras medidas administrativas y presupuestarias para la ejecución del Proyecto Especial Bicentenario de la Independencia del Perú, se autoriza al Ministerio de Cultura a aprobar transferencias financieras y disponer otras medidas administrativas y presupuestarias para viabilizar la ejecución del Proyecto Especial Bicentenario de la Independencia del Perú.

Asimismo, la Sexagésima Segunda Disposición Complementaria Final de la Ley Nº 31365, Ley de Presupuesto del Sector Público Para el Año Fiscal 2022, autoriza al Ministerio de Cultura aprobar transferencias financieras a favor de organismos internacionales y celebrar convenios de cooperación de naturaleza interinstitucional y de asistencia técnica y/o adendas para la adquisición de bienes y servicios destinados a la atención de actividades para el desarrollo de la conmemoración del Bicentenario de la Independencia del Perú

La Agenda de Conmemoración tiene los siguientes componentes:

- 1. Programa Cultural y Académico
- 2. Agenda Internacional
- 3. Conmemoración Histórica
- 4. Programa de Valores Bicentenario
- 5. Parques Culturales Bicentenario
- 6. Obras

1

Finalmente, la contratación se enmarcará en la siguiente actividad:

**Actividad 10:** Programación Académica y Repositorio Digital, tiene como propósito formar un legado que facilite a los ciudadanos, el conocimiento, la comprensión y el análisis de distintos recursos y materiales vinculados al proceso de la independencia, a la construcción de la república, así como forjar una memoria nacional.

# **3. ANTECEDENTES**

El presente servicio se convoca con la finalidad de ejecutar la actividad del Programa Académico Editorial de la Agenda de Conmemoración del Bicentenario de la Independencia del Perú. denominada "Proyecto de recuperación de la Biblioteca Jorge Basadre" que tiene como finalidad rememorar, conservar, resguardar y revalorizar los libros, manuscritos, y documentos en general, que pertenecieron al eminente historiador de la república: Jorge Basadre Grohmann, "El Historiador del Bicentenario" y que además busca incorporar el material documental a un Catálogo Colectivo previa digitalización de los ejemplares patrimoniales.

En el marco de la citada actividad, el Proyecto Especial Bicentenario suscribió un convenio específico de Colaboración Interinstitucional con la Biblioteca Nacional del Perú, el Gobierno Regional de Tacna y la Universidad Nacional Jorge Basadre Grohmann y una primera adenda, para realizar las actividades de diseño, ejecución, asistencia técnica y supervisión del "Proyecto de recuperación de la Biblioteca Jorge Basadre", siendo que los compromisos del Proyecto Especial Bicentenario en el convenio específico se encuentran referidos a:

- i) Contratar personal calificado para ejecutar la implementación de la Fase I del "Proyecto de recuperación de la Biblioteca Jorge Basadre", según las coordinaciones con la Biblioteca Nacional del Perú, a través de los recursos asignados al Proyecto Especial Bicentenario, aprobados y programados en el "Documento de Proyecto: 00126131-00120280: Fortalecimiento de la Ciudadanía y la Identidad Nacional de cara al Bicentenario" (PRODOC), suscrito entre la Dirección Ejecutiva del Proyecto Especial Bicentenario y la representante del Programa de las Naciones Unidas para el Desarrollo (PNUD)
- ii) Efectuar visitas con el fin de realizar el seguimiento a la implementación del "Proyecto de recuperación de la Biblioteca Jorge Basadre".

La Fase I del "Proyecto de recuperación de la Biblioteca Jorge Basadre" tiene como componentes desarrollar las actividades de asistencia técnica remota por parte de especialistas de la Biblioteca Nacional del Perú, realizar el Registro del Material Bibliográfico Documental (MBD) en el Catálogo Colectivo de la Biblioteca Nacional del Perú, llevar a cabo la selección de piezas relevantes (manuscritos, mecanografiados, etc.) para la propuesta de declaratoria de Patrimonio Cultural de la Nación, y presentar los resultados teniendo como público objetivo a la sociedad civil de la región Tacna, a cargo de la Universidad Nacional Jorge Basadre Grohmann y el Gobierno Regional de Tacna.

## **4. OBJETO DE LA CONTRATACIÓN**

Contar con el servicio de implementación de la Fase I del "Proyecto de recuperación de la Biblioteca Jorge Basadre" en el marco del convenio específico de Colaboración Interinstitucional con la Biblioteca Nacional del Perú, el

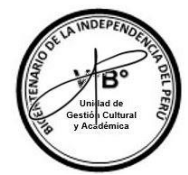

Gobierno Regional de Tacna y la Universidad Nacional Jorge Basadre Grohmann, que permitirá rememorar, conservar, resguardar y revalorizar los libros, manuscritos, y documentos en general, que pertenecieron al eminente historiador de la república: Jorge Basadre Grohmann: "El Historiador del Bicentenario".

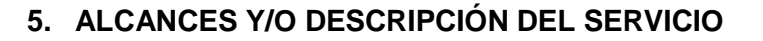

## **5.1 DATOS DEL SERVICIO:**

- Lugar del servicio: Biblioteca Central de la Universidad Nacional Jorge Basadre Grohmann, ubicada en la Ciudad Universitaria Los Granados, Av. Miraflores s/n.
- Distrito: Tacna
- Provincia: Tacna
- Departamento: Tacna
- Modalidad: Presencial.
- Plazo de ejecución del servicio: Hasta noventa (90) días calendario, contados desde el día siguiente de notificada la O/S o el contrato.

## **5.2 CANTIDAD DE MATERIAL BIBLIOGRÁFICO DOCUMENTAL DE LA BIBLIOTECA BASADRE PARA SU ORGANIZACIÓN E INGRESO AL CATALOGO COLECTIVO**

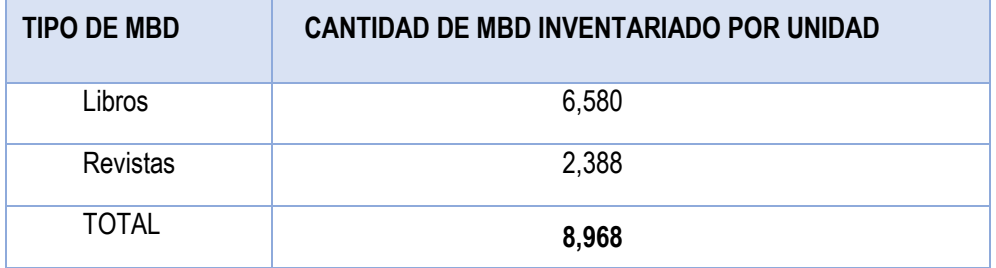

De los 8 968, el 95% de los documentos, tienen clasificación DEWEY (etiqueta en el lomo)

## **5.3 ETAPA PREVIA A LA EJECUCION DEL SERVICIO**

**5.3.1 Capacitación en el sistema de gestión del Catálogo Colectivo** 

El proveedor deberá asistir, de forma obligatoria y junto a todo el personal clave, a la capacitación virtual por parte del área usuaria en coordinación con la Biblioteca Nacional del Perú, respecto al sistema de gestión del Catálogo Colectivo y los metadatos que se deben registrar en dicho catálogo y se llevará a cabo en una sola fecha, hasta los tres (03) días calendario contados a partir del día siguiente de la notificación del contrato y/o orden de servicio.

La capacitación virtual tendrá una duración de tres (03) horas.

## **5.4 EJECUCIÓN DEL SERVICIO**

El proveedor deberá llevar a cabo las siguientes actividades:

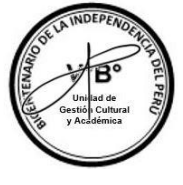

3

# **5.4.1 De la elaboración del Plan de Trabajo**

• Elaborar un Plan de trabajo suscrito que detalle: actividades, tareas, responsables y cronograma para implementar el servicio.

## **5.4.2 De la localización y descripción del material bibliográfico documental (MBD) de la Biblioteca Jorge Basadre**

- Revisar el material bibliográfico documental (MBD) de la Biblioteca Jorge Basadre.
- Elaborar fichas técnicas (una por cada material bibliográfico documental- MBD) que den cuenta de las singularidades que el material bibliográfico documental (MBD) presente, acorde a los campos de información que se muestren y requieran en el Catálogo Colectivo de la BNP y su Guía (Anexo 01): Código de identificación, Título, Autor, Lugar de publicación, Editorial, Año de publicación, Tipo de paginación, Número de páginas/folios, Medidas, Estado de conservación, Notas.

## **5.4.3 De la toma de imágenes del material bibliográfico documental (MBD) de la Biblioteca Jorge Basadre**

- Tomar imágenes de cada material bibliográfico documental (MBD) conforme a lo que indican los campos de información que se muestren en el Catálogo Colectivo de la BNP y su Guía (Anexo 01) que incluye: Cubierta [Anterior], Cubierta [Lomo], Cubierta [Posterior], Portada, Ex Libris, Frontispicio, Marcas de Propiedad y Anotaciones Manuscritas.
- Las imágenes deberán ser presentadas en formato (.jpg)

#### **5.4.4 Del registro del material bibliográfico documental (MBD) de la Biblioteca Jorge Basadre en el Catálogo Colectivo**

• Registrar todo el material bibliográfico documental (MBD) de la Biblioteca Jorge Basadre descrito en el numeral 5.2 del presente documento, en el Catálogo Colectivo de la Biblioteca Nacional del Perú (http://catalogocolectivo.bnp.gob.pe/interno/seguridad/login), de acuerdo a lo ordenado en su Guía (Anexo 01). El acceso al Catálogo Colectivo de la Biblioteca Nacional del Perú, se gestiona con la Biblioteca Nacional del Perú a través del área usuaria. El registro y gestión del material bibliográfico documental (MBD), está considerado dentro del numeral 5.3.1. del presente documento.

## **5.4.5 De la identificación y selección del material bibliográfico documental (MBD) relevante de la Biblioteca Jorge Basadre para su declaratoria como Patrimonio Cultural de la Nación (PCN)**

- Identificar el material bibliográfico documental (MBD) según los criterios de valorización cultural que recoge la Directiva N° 025-2019- BNP "Lineamientos para la valorización y tasación del material bibliográfico documental" aprobado mediante Resolución de Gerencia General N° 104-2019-BNP-GG (Anexo 02), teniendo en cuenta: (i) la relevancia de/la o los/las responsables de la obra, (ii) relevancia de la obra, (iii) relevancia del número de edición, (iv) volumen y/o año, y (v) relevancia del ejemplar.
- Seleccionar, previa coordinación con el área usuaria y la Universidad Nacional Jorge Basadre Grohmann, el material bibliográfico documental (MBD) que presente relevancia por su valorización cultural, para su propuesta de declaratoria como Patrimonio Cultural

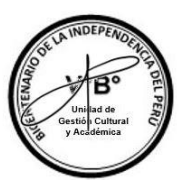

de la Nación (PCN).

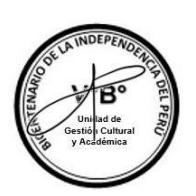

## **5.4.6 De la elaboración y presentación del informe técnico y el expediente con el material bibliográfico documental (MBD) seleccionado de la Biblioteca Jorge Basadre, para su propuesta de declaratoria como Patrimonio Cultural de la Nación (PCN)**

## **Del informe técnico:**

- Elaborar y presentar un informe técnico que contenga la propuesta de declaratoria como Patrimonio Cultural de la Nación (PCN) del material bibliográfico documental (MBD) seleccionado de la Biblioteca Jorge Basadre, previa coordinación con el área usuaria y la Universidad Nacional Jorge Basadre Grohmann.
- El informe técnico deberá contener: antecedentes, análisis (generalidades, identificación del MBD, valorización cultural del MBD), conclusiones y/o recomendaciones y referencias. Todo esto, de acuerdo a lo consignado en el Anexo N° 01 de la Directiva N° 025-2019-BNP "Lineamientos para la valorización y tasación del material bibliográfico documental" (Anexo 02).

## **Del expediente:**

- Elaborar un expediente que acompañe el informe técnico que contenga la propuesta de declaratoria como Patrimonio Cultural de la Nación (PCN) del material bibliográfico documental (MBD) seleccionado de la Biblioteca Jorge Basadre.
- El expediente deberá contener las fichas técnicas de cada material bibliográfico documental (MBD) seleccionado con sus datos generales de identificación, estado general del bien, observaciones, valoración y fotografía. Además, deberá contener una investigación de cada material bibliográfico documental (MBD) seleccionado.

# **5.4.7 Del balance final, resultados y recomendaciones**

• Elaborar un informe que contenga el balance final de la ejecución del servicio, que incluya: (i) reporte de seguimiento y cumplimiento del Plan de trabajo; (ii) resultados obtenidos al finalizar el servicio y su potencial impacto a nivel regional y nacional: y (iv) recomendaciones para la implementación de servicios similares, a futuro.

# **5.5 RECURSOS A SER PROVISTOS POR EL PROVEEDOR**

El proveedor deberá contar con los siguientes equipos y personal para realizar el servicio:

- − Doce (12) registradores de material bibliográfico documental (MBD) que cuenten cumplan los siguientes requisitos:
	- ✓ Licenciado y/o Bachiller en Historia y/o Bibliotecología y/o Ciencias de la Información y/o Ciencias de la comunicación y/o Literatura y/o Educación y /o Sociología y/o Antropología y/o Filosofía y/o Comunicación Social, acreditado con el certificado y/o diploma correspondiente.
- ✓ Capacitación en ofimática, acreditada con certificados o constancias que acredite fehacientemente el conocimiento.
- ✓ Experiencia mínima de un (01) año en labores relacionadas a biblioteca y/o archivos y/o gestión documental y/o digitalización en el sector público y/o privado.
- Doce (12) computadoras portátiles (con internet), que cuente como mínimo con las siguientes características:

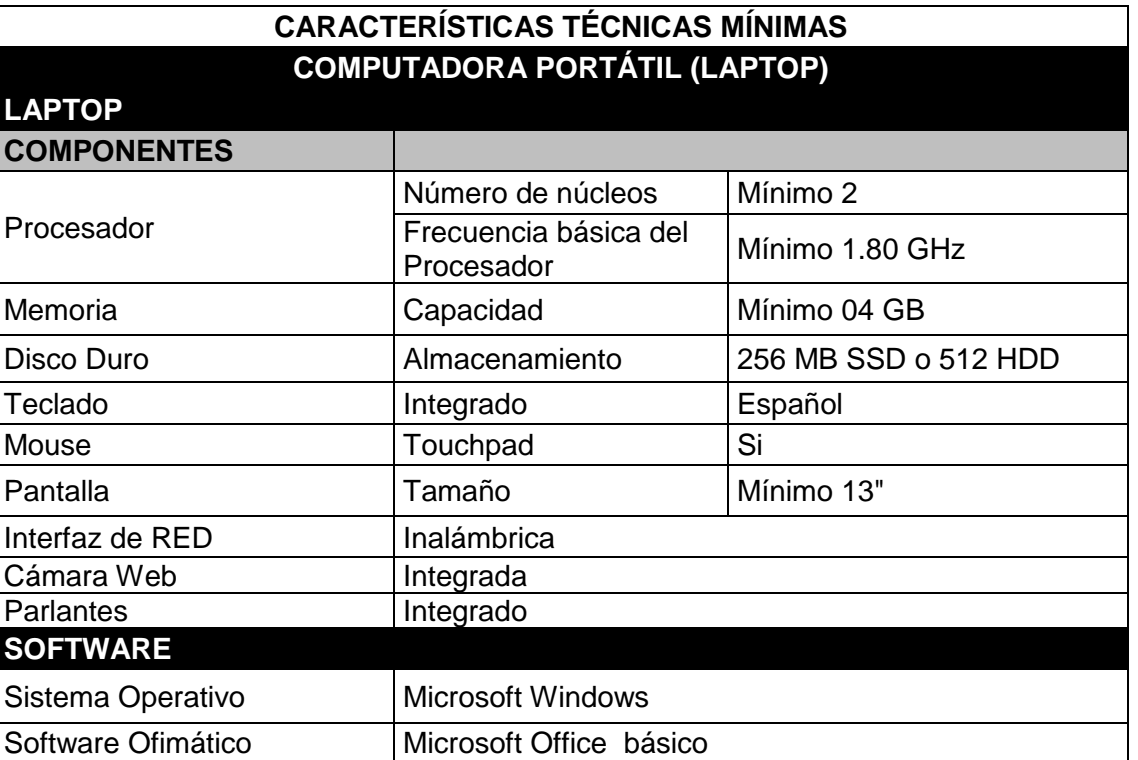

- Doce (12) dispositivos que realicen fotografías digitales como mínimo de las siguientes características: Mínimo 32 mega pixeles Memoria mínima 32 Gb
- Trece (13) dispositivos móviles para acceder a internet. Datos ilimitados, velocidad mínima de 14 Gb (ancho de banda)

Nota:

- A los dos (02) días de iniciado el servicio, se firmará una Acta de verificación en donde el proveedor presente al personal clave y los recursos a ser provistos (personal y equipos) para implementar el servicio y el área usuaria verifique que se cumplan con los requisitos mínimos solicitados. El acta será suscrita por el proveedor, un representante de la Universidad Jorge Basadre Grohmann y un representante del área usuaria.

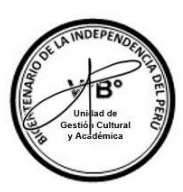

# **5.6 CONSIDERACIONES GENERALES**

- − El proveedor deberá cumplir con la ejecución del servicio en el marco de las normas y directrices específicas sobre la materia de acuerdo a lo señalado en los Anexos 01 y 02 de los presentes Términos de Referencia.
- − El proveedor deberá cumplir con el plazo de ejecución del servicio, establecido en el Plan de trabajo.
- − El área usuaria será la encargada de gestionar ante la Universidad Nacional Jorge Basadre Grohmann, la autorización de ingreso a las instalaciones para el proveedor, con la finalidad de que el proveedor pueda cumplir con el servicio.
- − El proveedor deberá solicitar autorización del área usuaria, vía documento formal ingresado por mesa de partes de la entidad (mesadepartes@bicentenario.gob.pe), ante cualquier cambio que se suscite con el personal clave y con los recursos (personal y equipos) con los que ejecutará el servicio, los que deberán cumplir con los requisitos mínimos señalados en el presente término de referencia. El área usuaria autoriza los cambios a través de Carta dirigida al proveedor.
- − El proveedor deberá coordinar con el área usuaria, la Universidad Nacional Jorge Basadre Grohmann, el Gobierno Regional de Tacna y la Biblioteca Nacional del Perú la realización del servicio, considerando los roles que cada una de las partes posee en la implementación de la Fase I del "Proyecto de recuperación de la Biblioteca Jorge Basadre".
- − El proveedor debe contar con Carnet de Vacunación con pauta completa (dos (02) dosis y refuerzo); para tal fin, el proveedor deberá remitir al área usuaria vía documento formal ingresado por mesa de partes de la entidad (mesadepartes@bicentenario.gob.pe), el listado del personal que realizará el servicio, junto con sus carnet de vacunación en formato PDF.
- − Al ser una actividad presencial el proveedor deberá cumplir con las medidas de bioseguridad establecidas por la Universidad Nacional Jorge Basadre Grohmann.
- − El proveedor deberá procurar que se conserve el distanciamiento social en el perímetro del espacio habilitado en la Universidad Nacional Jorge Basadre Grohmann para realizar las funciones.
- El proveedor asume todas las responsabilidades, riesgos, tareas y costos involucrados en la realización de las actividades del presente contrato, sin comprometer en nombre del Proyecto Especial Bicentenario más recursos que los que son entregados en virtud de lo que se especifica en el presente TDR. El proveedor deberá realizar el servicio a todo costo.
- − El Proyecto Especial Bicentenario no se responsabiliza por ningún desperfecto, ni pérdida de las herramientas, insumos y/o equipos durante la realización del servicio.
- − Cualquier aspecto no considerado en el presente documento, será resuelto por el área usuaria.

# **6. PLAZO Y LUGAR DE EJECUCIÓN DEL SERVICIO**

Lugar del servicio: El servicio se realizará de manera presencial, en la Biblioteca Central de la Universidad Nacional Jorge Basadre Grohmann, ubicada en la Ciudad Universitaria Los Granados, Av. Miraflores s/n, Tacna, Tacna.

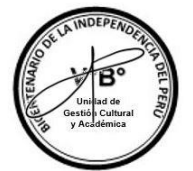

− Plazo de ejecución del servicio: Hasta noventa (90) días calendario, contados desde el día siguiente de notificada la O/S o el contrato.

# **7. PRODUCTOS**

 $\ell$ 

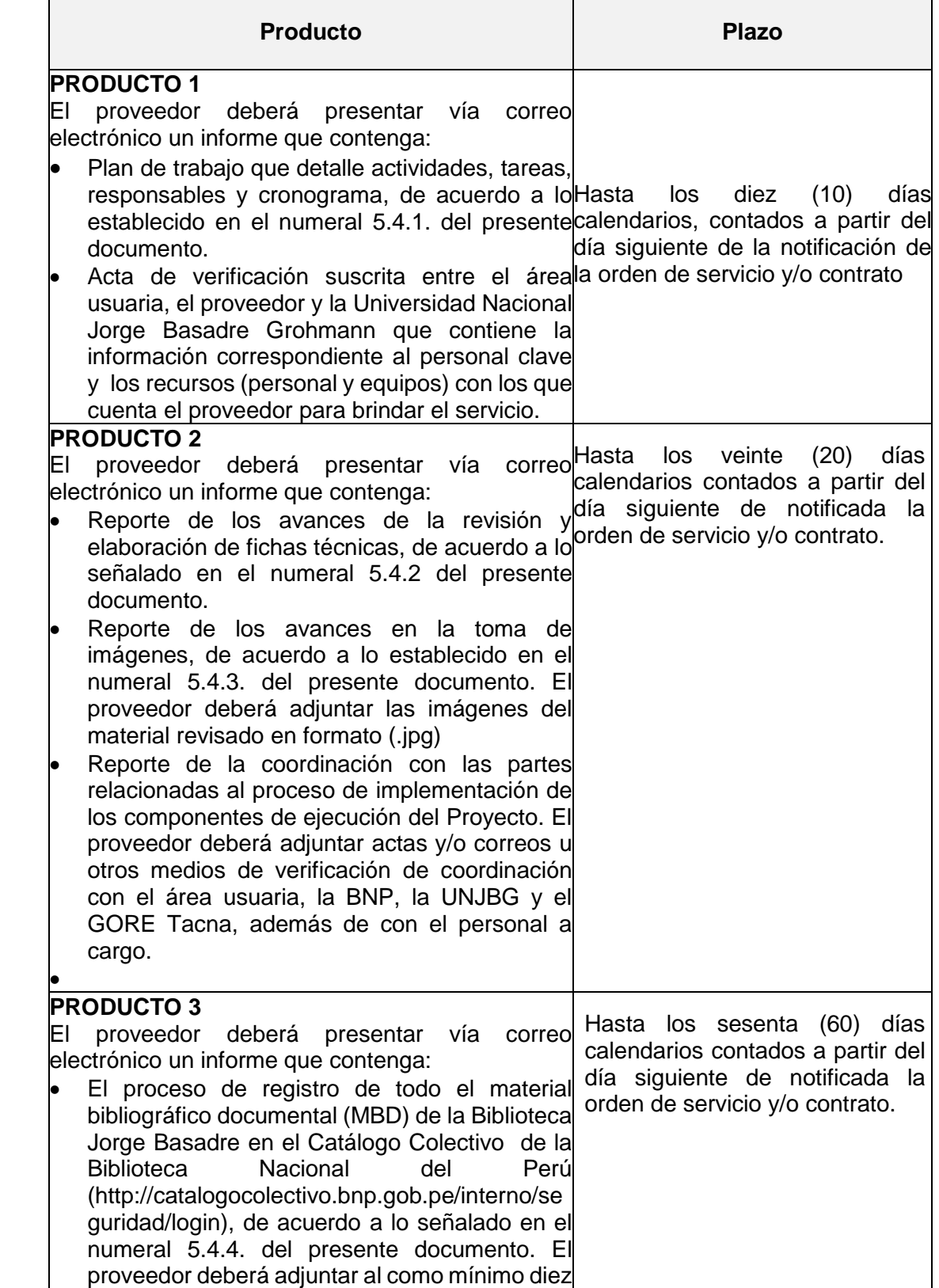

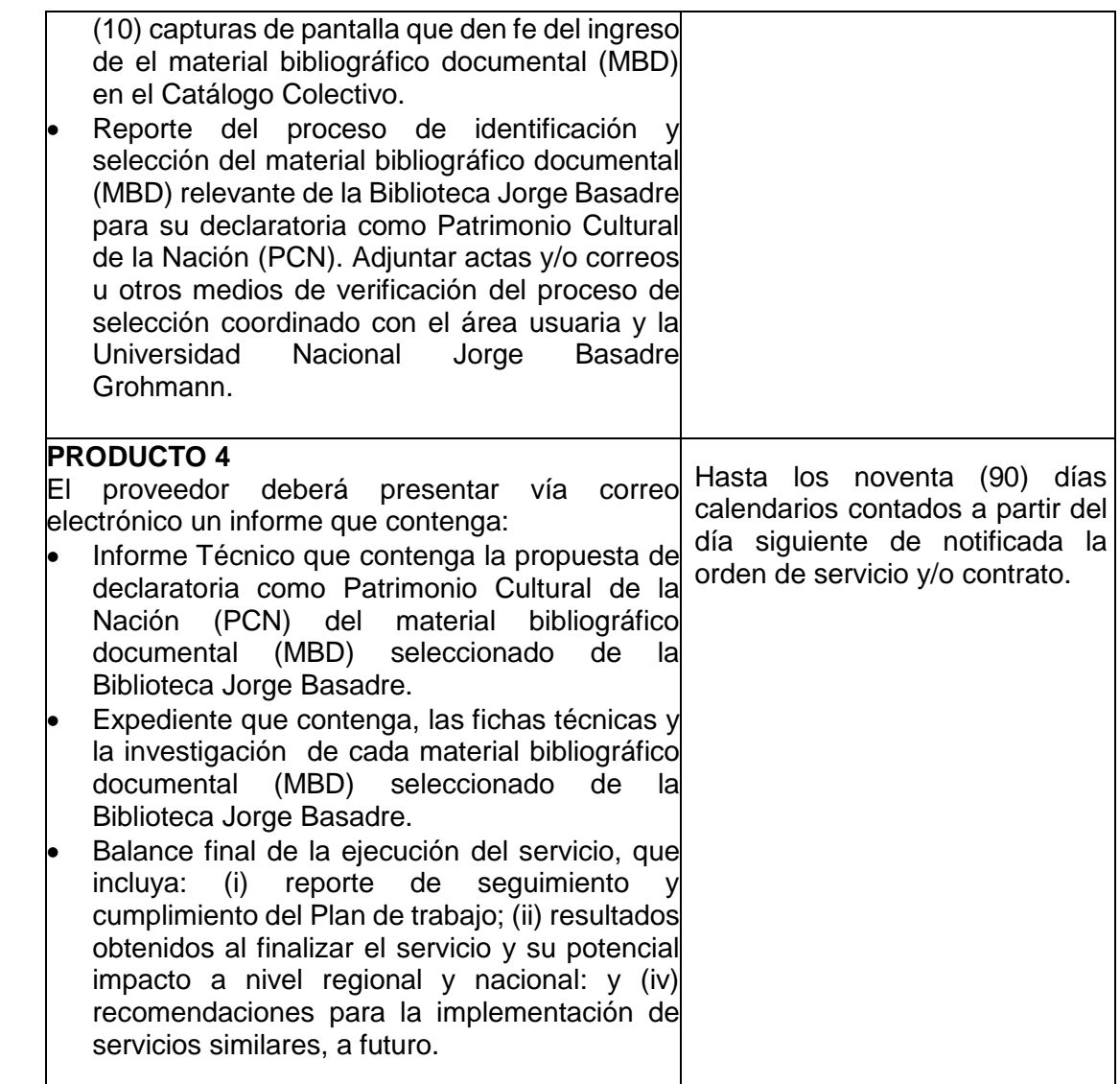

Los productos deberán ser presentados por correo electrónico a mesadepartes@bicentenario.gob.pe y deberá estar dirigido al Proyecto Especial Bicentenario.

En el caso de entregarlo por medio físico se coordinará previamente con el área usuaria el lugar de entrega.

De existir alguna observación en cada producto entregado, el área usuaria evaluará el plazo a otorgar al proveedor para la subsanación correspondiente, siendo el máximo de 5 días calendario, el mismo que se contabilizará a partir del día siguiente de su notificación través de correo electrónico o medio físico

## **8. CONFORMIDAD**

La conformidad del servicio estará a cargo de la jefa de la Unidad de Gestión Cultural y Académica, previo informe favorable del especialista y/o coordinador del servicio, del Proyecto Especial Bicentenario.

## **9. FORMA Y CONDICIONES DE PAGO**

El pago se realizará dentro de los 15 días calendario siguientes a la presentación de los entregables y emitidas las conformidades, de acuerdo al siguiente detalle:

- o 1er pago: a la entrega y conformidad del 1er y 2do producto, por el 20% del monto total contratado.
- o 2do pago: a la entrega y conformidad del 3er producto, por el 30% del monto total contratado.
- $\circ$  3er pago: a la entrega y conformidad del 4to producto, por el 50% del monto total contratado

El comprobante de pago deberá ser entregada por el monto correspondiente a nombre de: PROGRAMA DE LAS NACIONES UNIDAS PARA EL DESARROLLO RUC Nº. 20507728961 Av. Jorge Chávez 275 Urb. Surquillo – Miraflores

Para efectos de entrega del comprobante de pago de manera física, se deberá realizar en las oficinas de Bicentenario de la Independencia del Perú, previa coordinación con el área usuaria.

En el caso de comprobantes electrónicos, éstos deberán ser adjuntados al entregable presentado.

#### **10. ACUERDO DE CONFIDENCIALIDAD**

El proveedor se obliga a mantener en forma reservada la información suministrada por El Proyecto Especial Bicentenario, asumiendo la obligación de devolver todos los documentos que le hayan sido entregados, al término del presente contrato. Esto incluye tanto material impreso como grabado en medios magnéticos u ópticos. Esta obligación se extiende a los documentos que el contratista elabore y que correspondan al objeto del presente contrato. Las imágenes, logos y otros elementos no podrán ser entregados a terceros.

Adicionalmente, y dependiendo del servicio, el proveedor, en su calidad de responsable de la creación por encargo de PEB del material del presente servicio, declara y garantiza que cuenta con todas las autorizaciones para el uso de la imagen de las personas que van a ser incluidas las fotografías y todas las autorizaciones de las personas naturales que escribirán los textos, diseñarán los contenidos, ilustraciones, infografías, traducciones, así como de las personas que desarrollarán y ejecutarán el diseño gráfico y en general todas las labores necesarias o convenientes para la mejor realización del material.

## **11. PROPIEDAD INTELECTUAL**

La Entidad tendrá todos los derechos de propiedad intelectual, incluidos sin limitación, las patentes, derechos de autor, nombres comerciales y marcas registradas respecto a los productos o documentos y otros materiales que guarden una relación directa con la ejecución del servicio o que se hubieren creado o producido como consecuencia o en el curso de la ejecución del servicio. De ser el caso, a solicitud de la Entidad, el contratista tomará todas las medidas necesarias, y en general, asistirá a la Entidad para obtener esos derechos.

#### **12. PENALIDAD**

Se cobrará una penalidad equivalente al 0.5% del monto total del Contrato, por

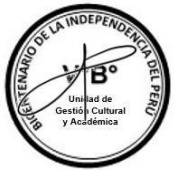

día calendario de retraso en la entrega de cada producto o subsanación de observaciones, hasta un máximo equivalente al 10%. En caso de alcanzar esta cifra, el Proyecto podrá contemplar la resolución del contrato.

# **13. OTRAS PENALIDADES**

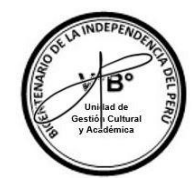

 $\ell$ 

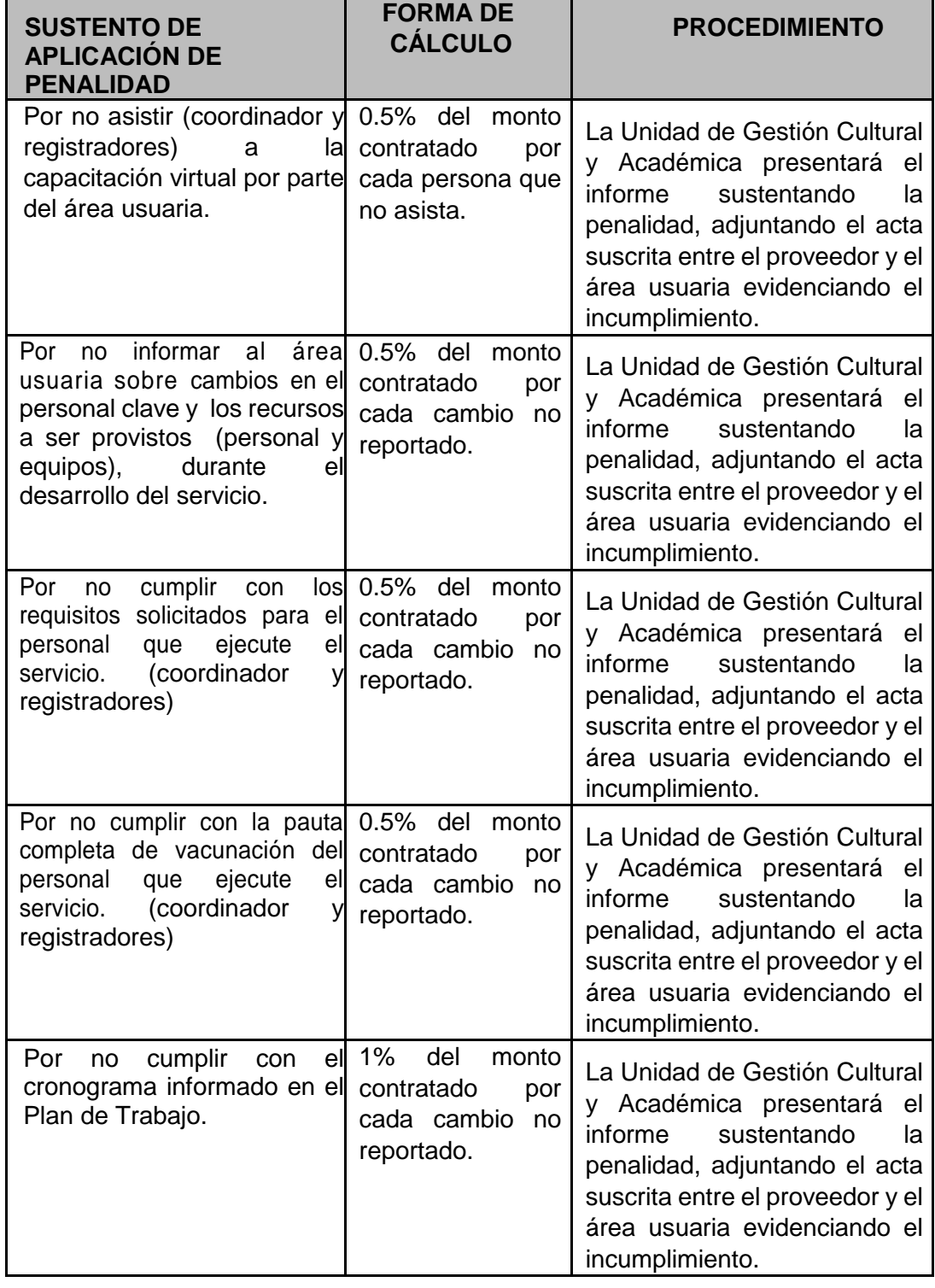

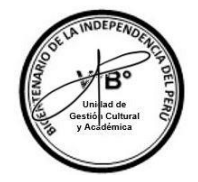

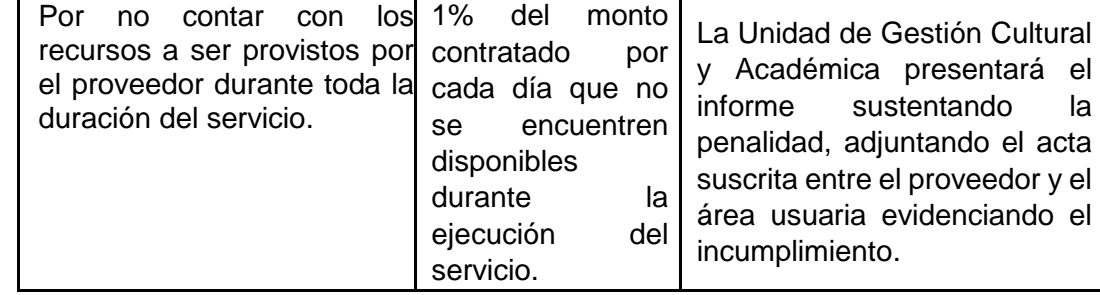

# **14. REQUISITOS DEL PROVEEDOR Y/O PERSONAL**

• Persona jurídica con RUC activo y habido.

• Contar con experiencia de dos (02) servicios relacionados a la implementación de bibliotecas y/o gestión de bibliotecas y/o soporte digital de bibliotecas y/o catalogación de material bibliográfico y/o catalogación documental y/o catalogación archivística y/o gestión documental y/o gestión de bienes culturales y/o digitalización de archivos y/o implementación de metadatos y/o implementación de repositorios y/o gestión de repositorios y/o gestión archivística.

## *Acreditación de postor*

*La experiencia será acreditada con copia simple de: (i) contratos u órdenes de servicios, y su respectiva conformidad; y/o (ii) constancia de prestación de servicios; (iii) comprobantes de pago cuya cancelación se acredite documental y fehacientemente con voucher de depósito o constancia de depósito de detracciones o nota de abono o reporte de estado de cuenta o deposito de detracción, o cualquier otro documento emitido por la Entidad del sistema financiero que acredite el abono* 

## **14.1 Personal Clave**

El siguiente personal clave será requerido para el desarrollo del servicio:

- a) Un (01) coordinador(a)
	- Licenciado y/o Bachiller en Historia y/o Bibliotecología y/o Ciencias de la Información y/o Ciencias de la comunicación y/o Literatura y/o Educación y /o Sociología y/o Antropología y/o Filosofía y/o Comunicación Social.
	- Con capacitación y/o cursos en conservación preventiva de material bibliográfico documental y/o archivístico.
	- Experiencia mínima de tres (03) años en labores relacionadas a bibliotecas y/o archivos y/o gestión documental en el sector público y/o privado.

## *Acreditación de personal:*

*La experiencia será acreditada con copia simple de: (i) contratos u órdenes de servicios, y su respectiva conformidad; y/o (ii) constancia de prestación de servicios o certificado de trabajo; (iii) comprobantes de pago cuya cancelación se acredite documental y fehacientemente con voucher de depósito o nota de abono o reporte de estado de cuenta , o cualquier otro documento emitido por la Entidad del sistema financiero que acredite el abono.*

# **ANEXO 01**

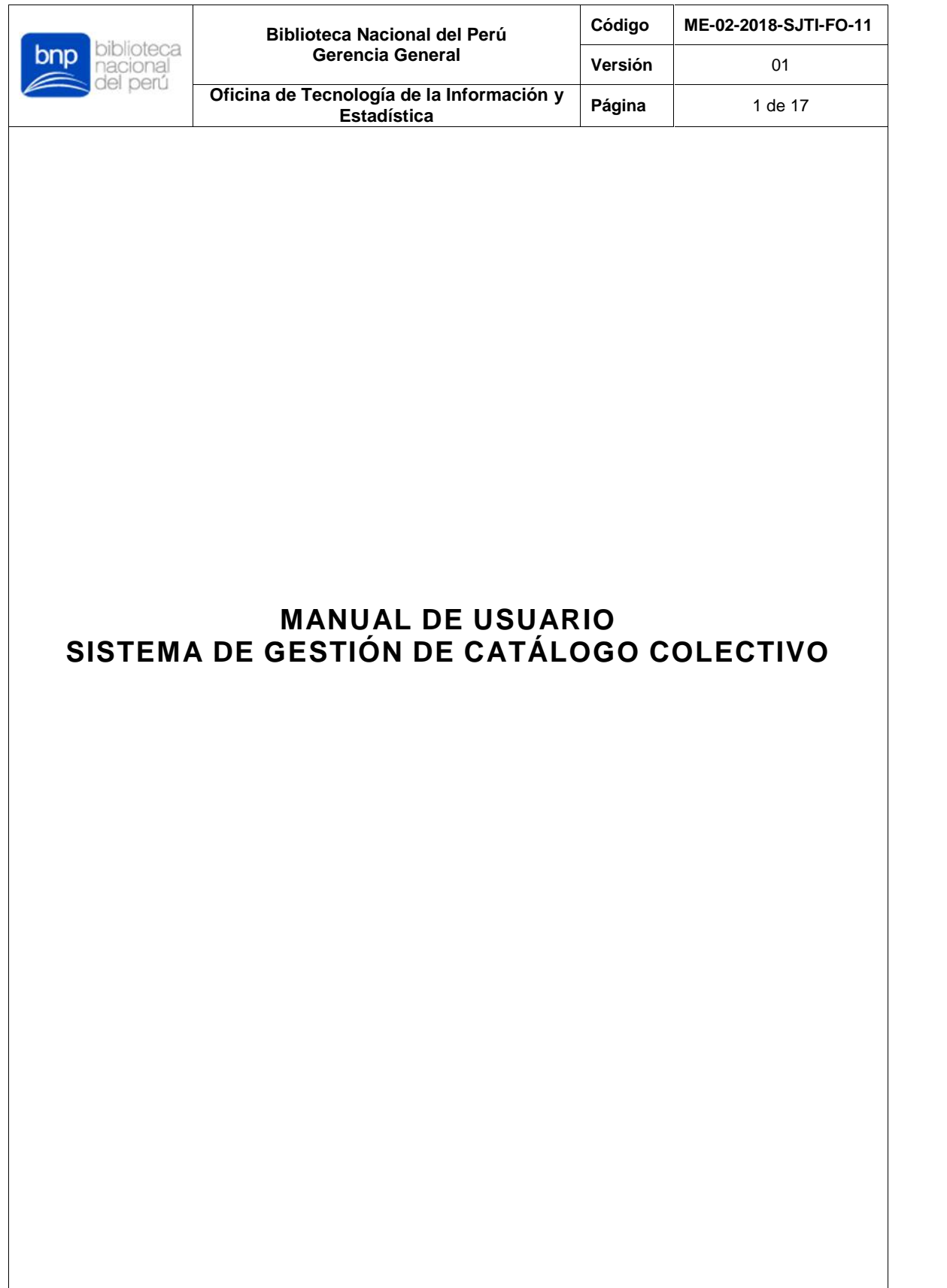

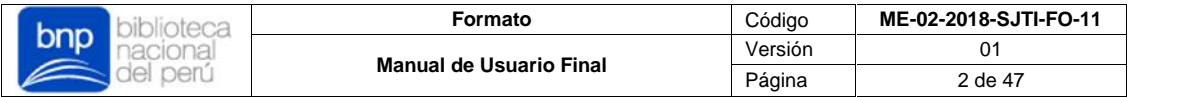

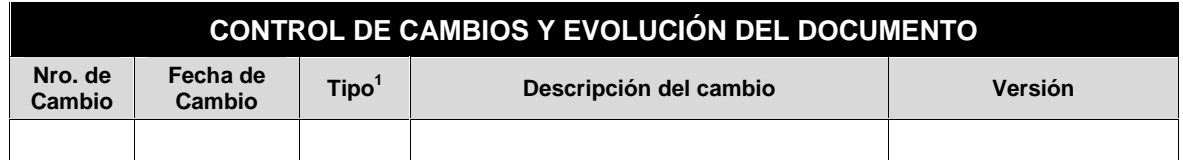

<sup>1</sup> A: Agregar; M: Modificar; E: Eliminar

| Formato<br>Digital | La impresión de este documento será una copia | <b>Clasificación: Confidencial</b> |  |
|--------------------|-----------------------------------------------|------------------------------------|--|
| Ubicación : OTIE   | controlada.                                   | <b>Actualización: MAY-2018</b>     |  |

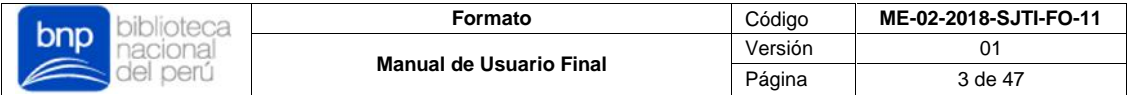

# **CONTENIDO**

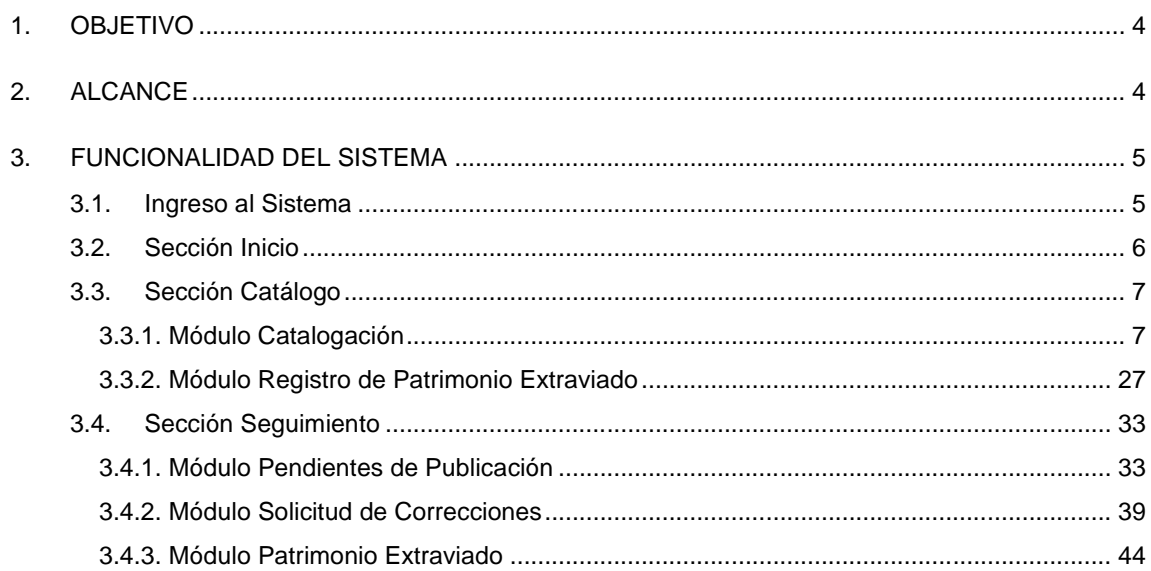

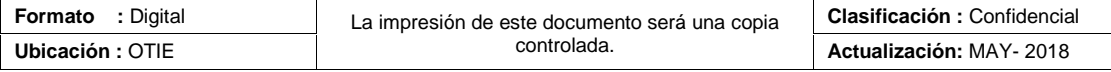

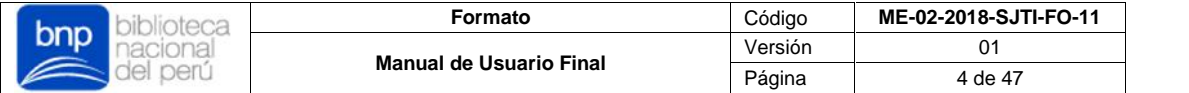

#### **1. OBJETIVO**

El objetivo de este módulo es brindar a las bibliotecas una herramienta en línea que le permita gestionar la catalogación y el control del patrimonio bibliográfico de la nación.

#### **2. ALCANCE**

El sistema cuenta con las siguientes secciones:

- **Sección Inicio:** Permite visualizar indicadores de las bandejas que gestiona cada tipo de usuario y un buzón de mensajes que son enviados por el administrador del Sistema.
- **Sección Catálogo:** Permite gestionar la catalogación de patrimonio bibliográfico mediante dos formas de catalogación :

#### **I. Catalogación regular del Patrimonio Bibliográfico.**

Permite consultar, modificar y registrar el patrimonio bibliográfico con un formato de catalogación similar al modelo Dublin Core, mediante sus tres bandejas de control.

- Bandeja Catálogo Activo.
- **Bandeja Registros Pendientes.**
- Bandeja de Correcciones.

#### **II. Catalogación de Patrimonio Bibliográfico Extraviado.**

Permite consultar, modificar y registrar el patrimonio bibliográfico que es declarado como extraviado de forma directa, sin pasar por ningún proceso de control, teniendo un mínimo requerimiento de ingreso de campos obligatorios y con la posibilidad de contener imágenes referenciales.

- **Sección Seguimiento:** Permite gestionar el control total de las publicaciones que son visualizadas en el OPAC del Catálogo Colectivo, por medio de tres módulos de control:
	- **Módulo Pendientes de Publicación:** Permite buscar y visualizar los registros de todas las bibliotecas que han sido solicitados para publicar en el OPAC, para luego gestionar la aprobación u observación, según sea el caso, para su visualización en el Catálogo Colectivo.
	- **Módulo Solicitud de Correcciones:** Permite buscar y visualizar las solicitudes de corrección/modificación de las publicaciones activas en el OPAC, generadas por los usuarios de las bibliotecas, para luego gestionar la aprobación o rechazo, según sea el caso, de la habilitación para correcciones de la publicación.

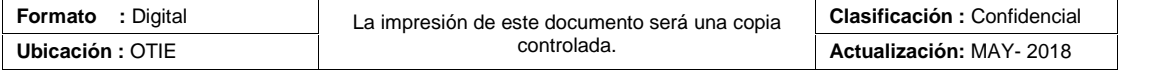

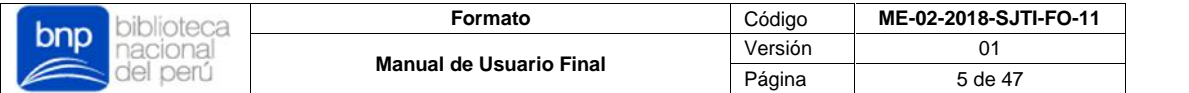

- **Módulo Patrimonio Extraviado:** Permite buscar y visualizar patrimonio bibliográfico con condición de **perdido** que son visibles y no visibles en el OPAC, permite además buscar y visualizar las alertas de robo de patrimonio bibliográfico registro desde el OPAC por el ciudadano.
- **Sección Mantenimiento:** Permite gestionar el acceso a la plataforma para usuarios internos BNP, así como usuarios externos que pertenecen a la red de bibliotecas del Registro Nacional de Bibliotecas.

#### **3. FUNCIONALIDAD DEL SISTEMA**

#### **3.1. Ingreso al sistema**

Para acceder al sistema deberá ingresar al enlace:

http://catalogocolectivo.bnp.gob.pe/interno/seguridad/login desde su navegador web, el sistema funciona en todos los navegadores, sin embargo, se recomienda en uso de Google Chrome para una mejor experiencia.

Deberá ingresar su usuario y contraseña, las mismas que utiliza para acceder a su computadora y presionar el botón "Ingresar".

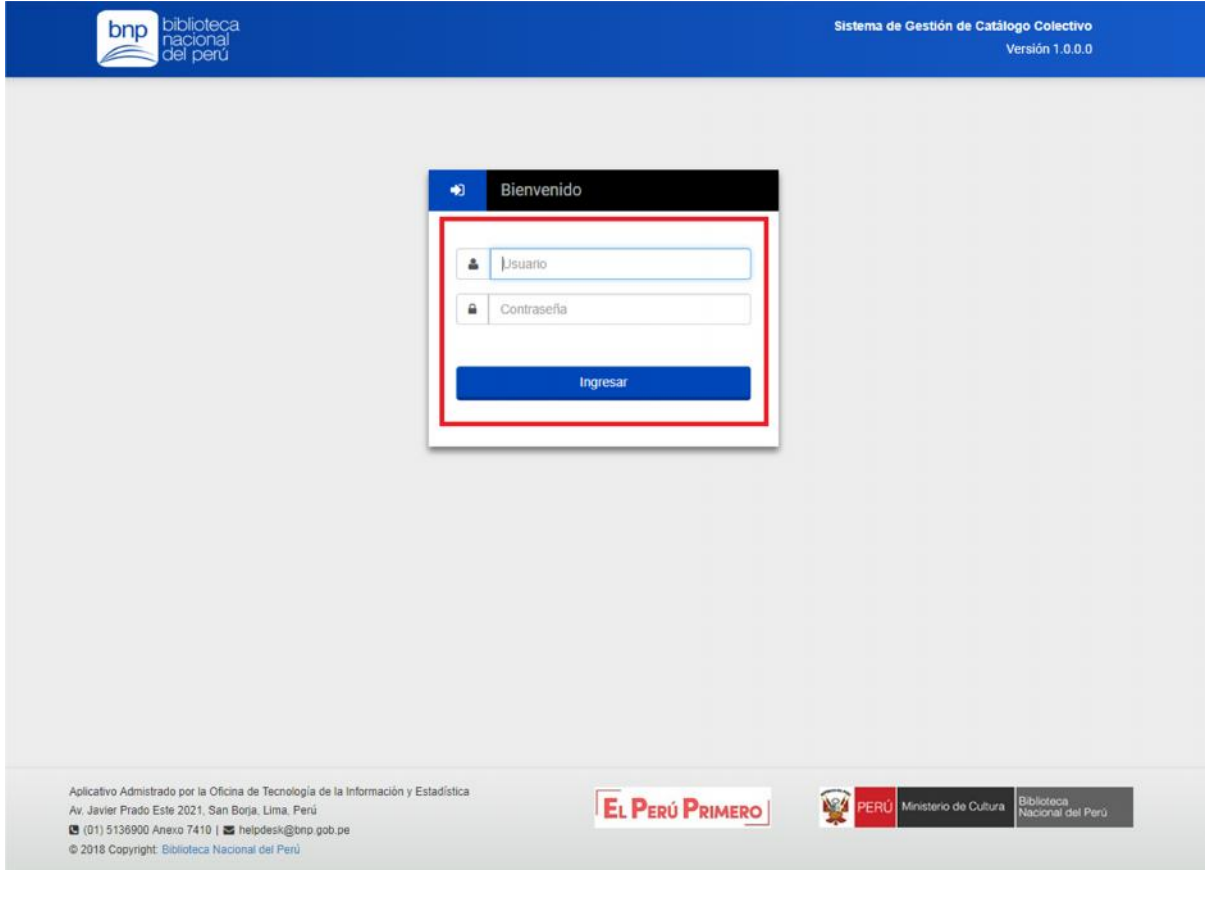

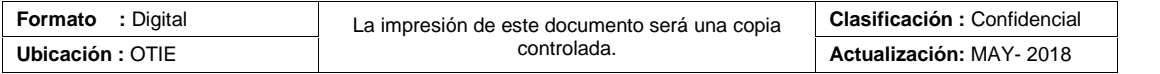

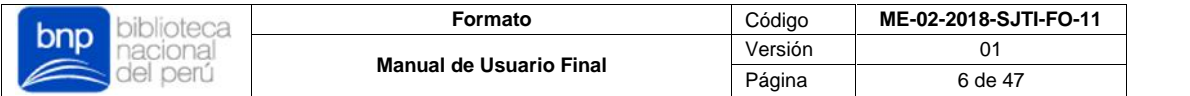

#### **3.2.Sección Inicio**

Esta es la primera sección que el sistema le muestra al ingresar, contiene indicadores de las bandejas que gestiona cada tipo de usuario, un buzón de mensajes y una lista de tareas pendientes.

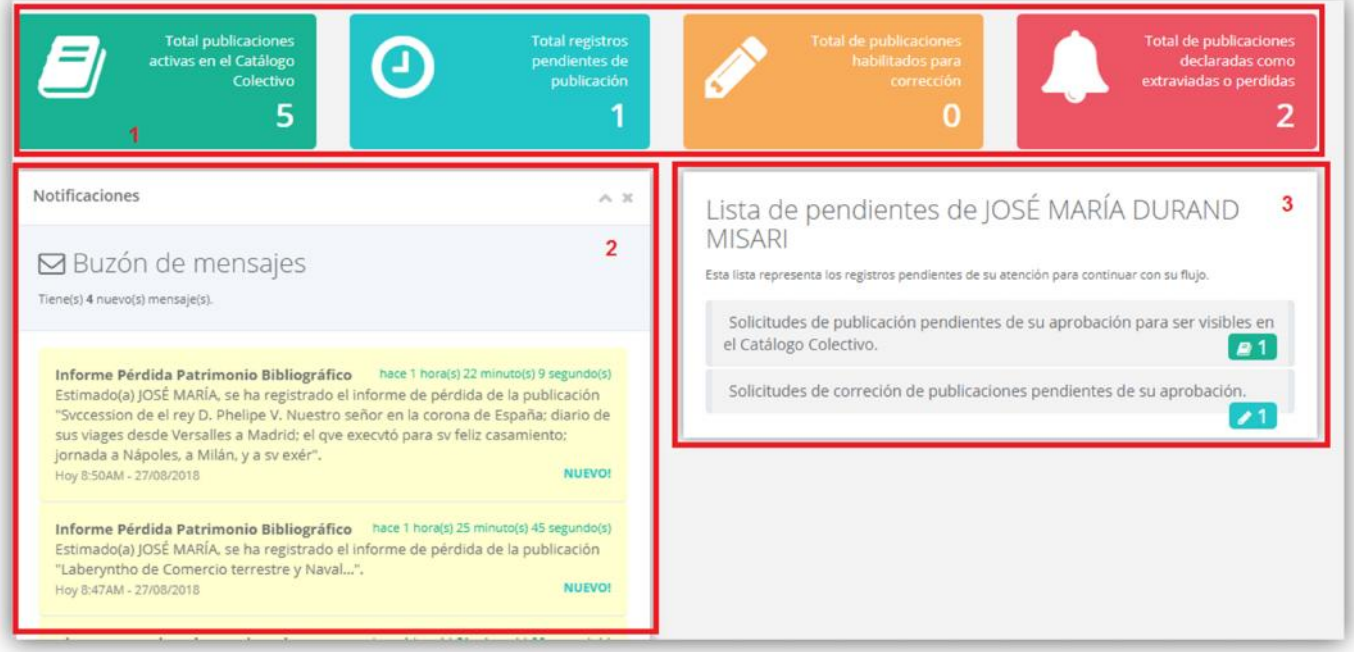

- **1) Barra indicadores de bandejas:** Muestra las cantidades que va conteniendo en sus bandejas de gestión de su patrimonio bibliográfico para el Catálogo Colectivo.
- **2) Buzón de Mensajes:** Muestra los mensajes y notificaciones autogenerados por el sistema para cada evento que realice en la plataforma.
- **3) Lista de Pendientes:** Muestra las tareas pendientes para los usuarios administradores, estas tareas corresponden a la aprobación de las publicaciones y las solicitudes de corrección, ambas generadas por todas las bibliotecas.

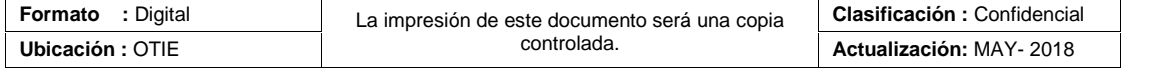

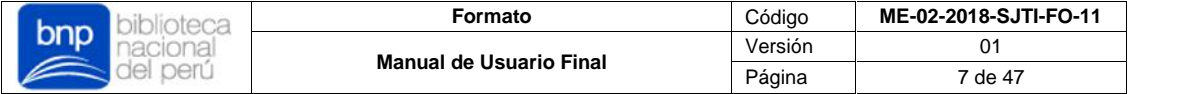

#### **3.3. Sección Catálogo**

Esta sección le permitirá gestionar la catalogación de patrimonio bibliográfico nacional mediante sus dos módulos de catalogación:

#### **3.3.1. Módulo Catalogación.**

Permite consultar, modificar y registrar el patrimonio bibliográfico con un formato de catalogación similar al modelo Dublin Core, mediante sus tres bandejas de control.

 Para ingresar debe seleccionar el menú "Catálogo" y luego "Catalogación" ubicado en la parte izquierda del sistema.

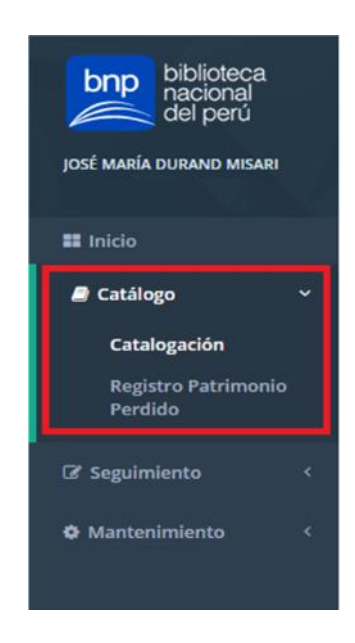

 El módulo mostrará tres bandejas de control para la gestión de la catalogación del patrimonio bibliográfico, Catálogo Activo, Pendientes y Correcciones.

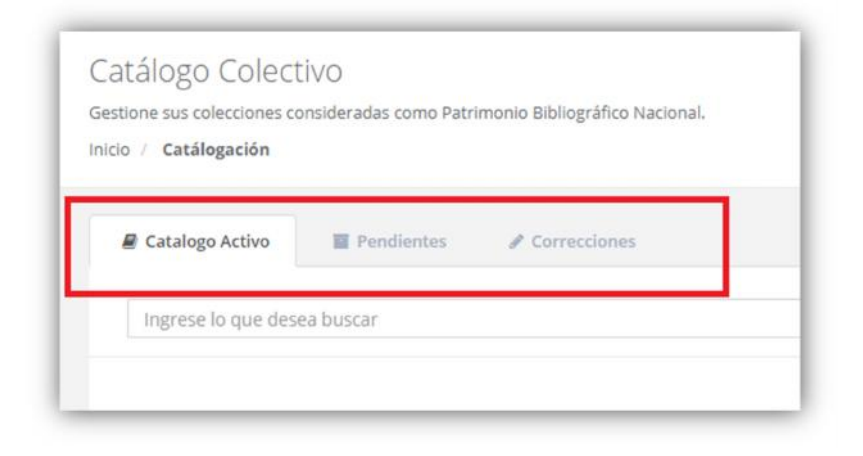

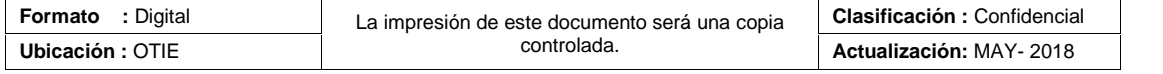

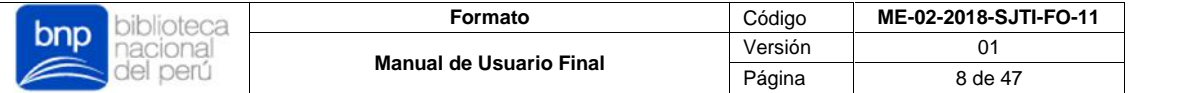

#### **i. Bandeja Catálogo Activo**

El sistema mostrará las publicaciones declaradas por la biblioteca como patrimonio bibliográfico, en una lista detallada con la información completa del patrimonio.

**a) Nuevos registros**: Para la catalogación y/o declaración de patrimonio bibliográfico, puede hacerlo presionando el botón "Nuevo", ubicado en la barra de búsquedas.

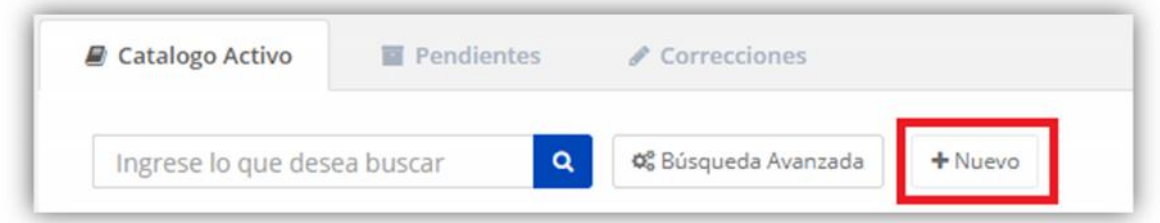

Al hacer esto, el sistema le mostrará campos en un formato de catalogación similar al modelo Dublin Core, donde deberá llenar los campos de forma obligatoria, de acuerdo a lo establecido del ingreso de información para el Catálogo Colectivo:

#### **INFORMACIÓN DEL CATÁLOGO**

- $\checkmark$  Título \*
- $\checkmark$  Autor  $*$
- Lugar de publicación \*
- $\checkmark$  Editorial \*
- Año de publicación \*
- $\checkmark$  Tipo de paginación \*
- Número de páginas/folios \*
- $\checkmark$  Medidas \*
- Estado de conservación \*
- $\checkmark$  Notas \*
- $\checkmark$  Notas de restricción de acceso\*
- $\checkmark$  Enlace otro ejemplares
- $\checkmark$  Visibilidad en el OPAC \*

#### **VISTAS FOTOGRÁFICAS**

- Cubierta [Anterior] \*
- $\checkmark$  Cubierta [Lomo]\*
- $\checkmark$  Cubierta [Posterior]\*
- $\checkmark$  Portada\*
- $\checkmark$  Ex Libris \*
- $\checkmark$  Frontispicio \*
- $\checkmark$  Marcas de Propiedad
- $\checkmark$  Anotaciones Manuscritas

**(\*)** Campos Obligatorios.

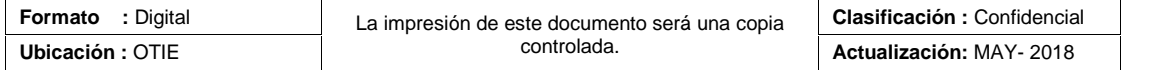

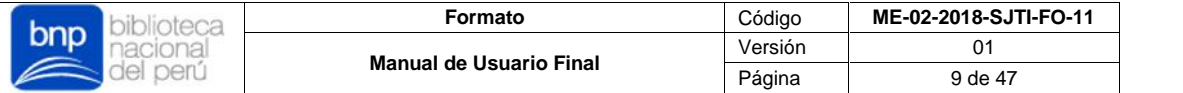

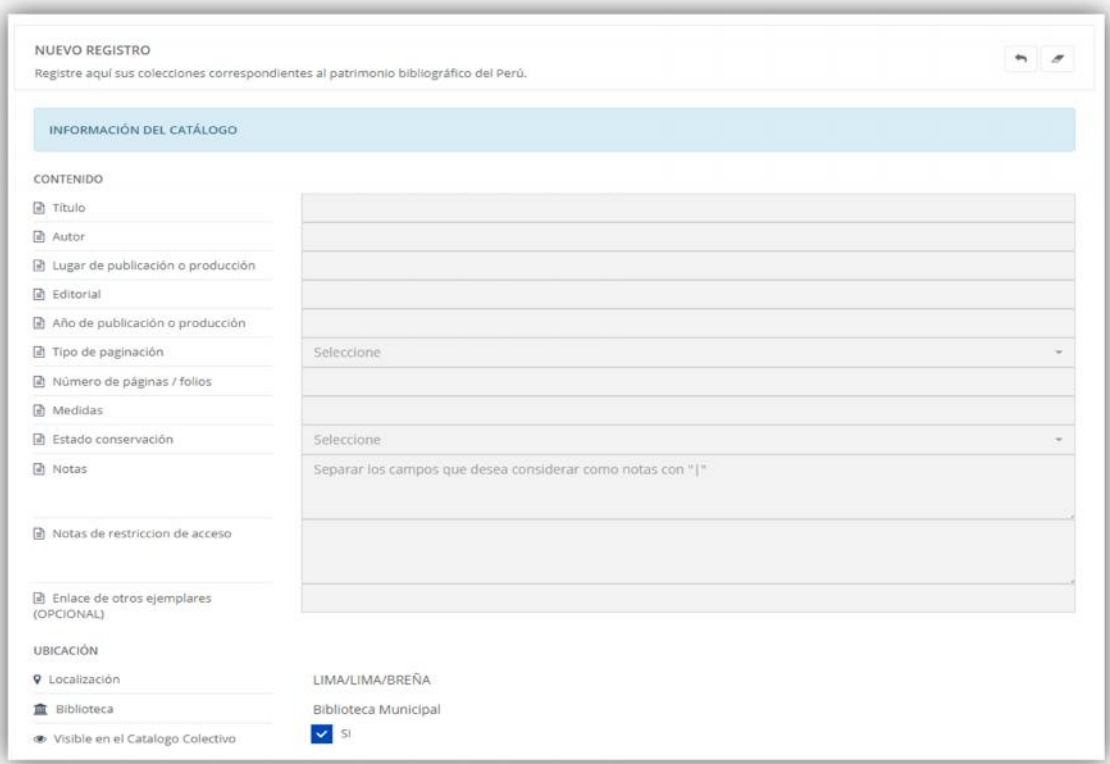

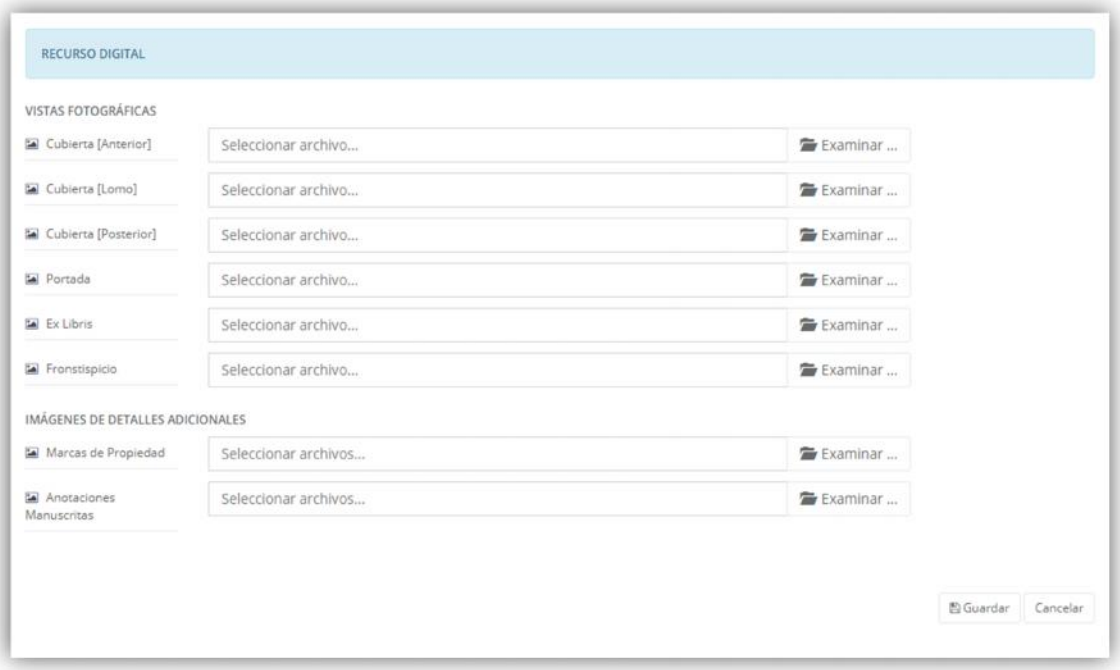

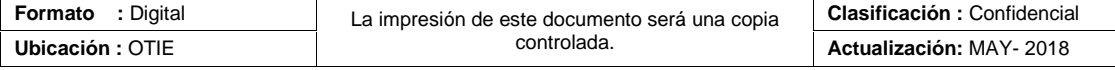

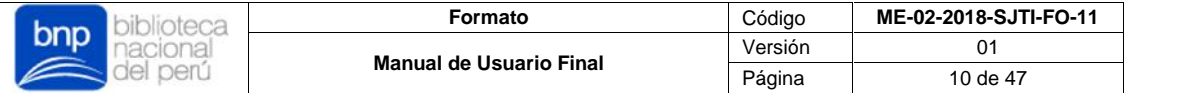

Para el caso especial del campo "Notas", por ser un campo de identificadores múltiple, deberá separar cada identificador con el carácter "|", para así respetar los saltos de línea por cada identificador ingresado.

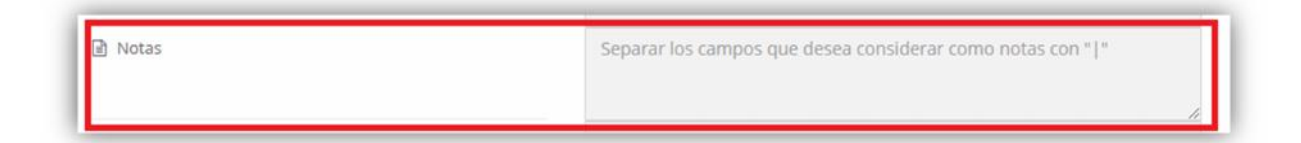

Para los campos de vistas fotográficas, seleccione el botón "Examinar" para cada tipo de vista, al hacer esto aparecerá una ventana donde deberá seleccionar la imagen que cargará.

- $\checkmark$  Solo se permiten imágenes con formatos (.jpg)
- $\checkmark$  Solo es permitido subir 1 archivo a la vez.
- Para el caso de imágenes con detalles adicionales como **Marcas de Propiedad** y **Anotaciones Manuscritas** es permitido subir hasta 3 imágenes.
- Solo puede subir imágenes hasta con un peso máximo de 5 MB.

Una vez haya seleccionado la imagen que cargará, deberá presionar el botón "Subir archivo", al hacer esto, el sistema procesará el archivo y mostrará el mensaje "Hecho", que significará que su imagen fue cargada sin problemas.

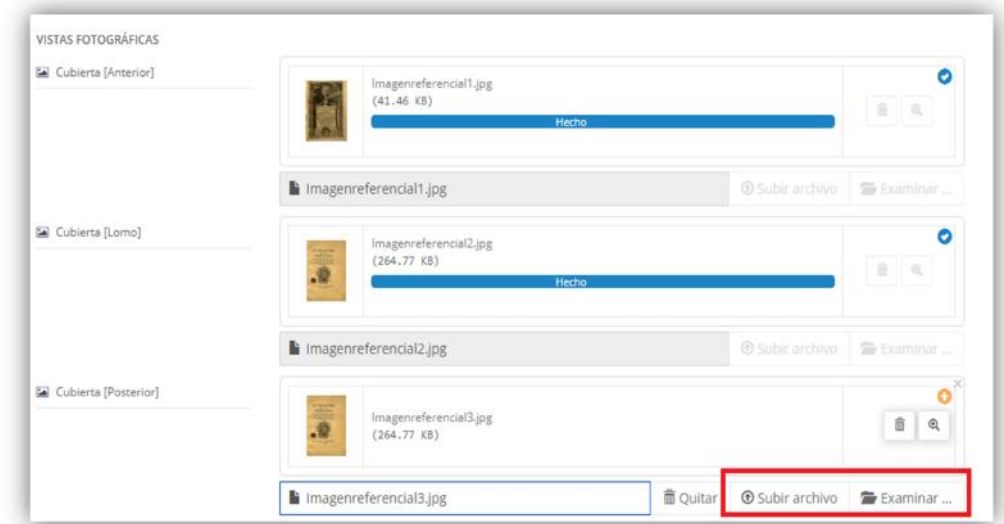

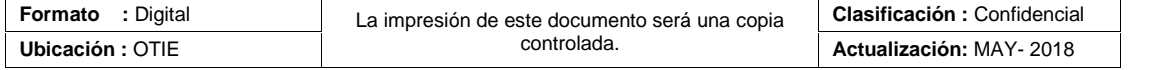

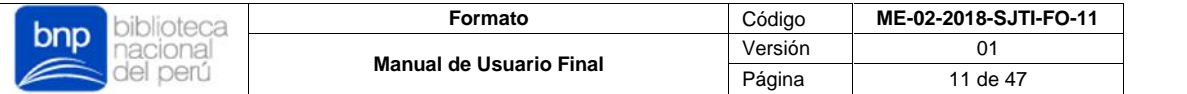

Por último, si desea registrar/declarar su patrimonio deberá presionar el botón "Guardar" caso contrario, deberá presionar "Cancelar".

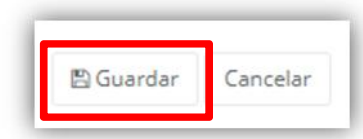

Si usted alcanzó completar todos los campos obligatorios para publicar en el Catálogo Colectivo, el sistema le mostrará una ventana emergente, donde le notificará que su registro ha sido completado, por tal motivo, correspondería solicitar su publicación, si desea solicitar la publicación de su patrimonio deberá presionar el botón "Solicitar Publicación" caso contrario, deberá presionar "Regresar" o "Añadir más".

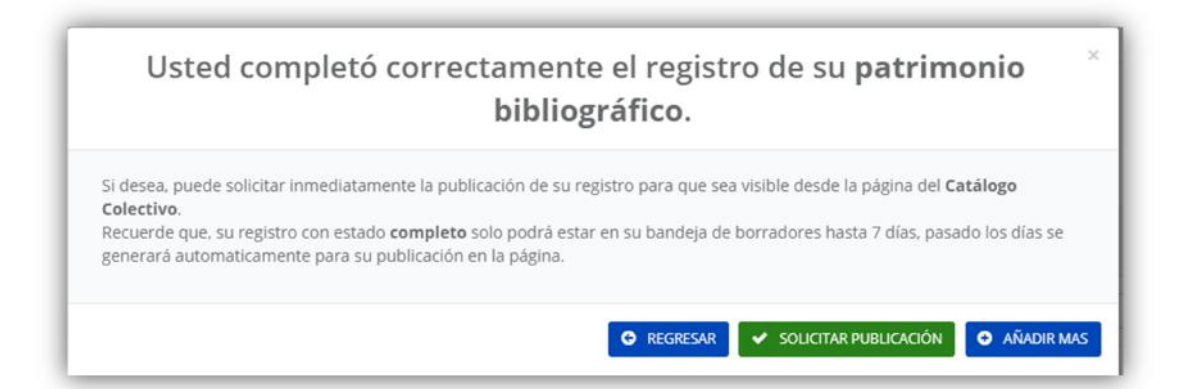

- Todos los registros declarados por su biblioteca que desea publicar en el OPAC, pasarán por un proceso de publicación, donde serán evaluados previamente por los administradores del sistema, quienes aprobarán su publicación final.
- $\checkmark$  Los registros que no estén completos con todos los campos obligatorios, serán guardados de todas formas en su bandeja de **Pendientes,** donde estarán hasta que los finalice o los elimine.
- Los registros completados a un 100% de campos obligatorios que no hayan sido solicitados para su publicación, solo podrán estar en su bandeja **Pendientes** hasta 7 días calendario, pasado los días, estos serán enviados de manera automática para ser evaluados para su publicación en el Catálogo Colectivo.

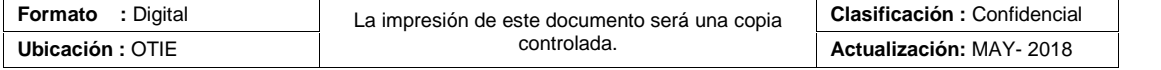

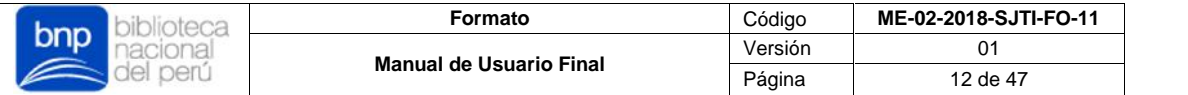

**b) Búsqueda:** Si desea buscar los registros con parámetros más específicos, el sistema ofrece la herramienta de búsquedas por palabra clave (**Autor, Título, Lugar de Publicación o Editorial**) y filtros de búsquedas avanzadas. Por último, si desea agregar un filtro de búsqueda presione el botón  $\sqrt{a}$  caso contrario, deberá presionar la tecla "**Enter**".

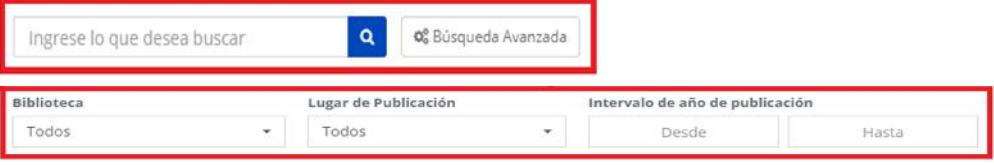

El sistema buscará la publicación y mostrará una lista de fichas con información básica de los resultados consultados.

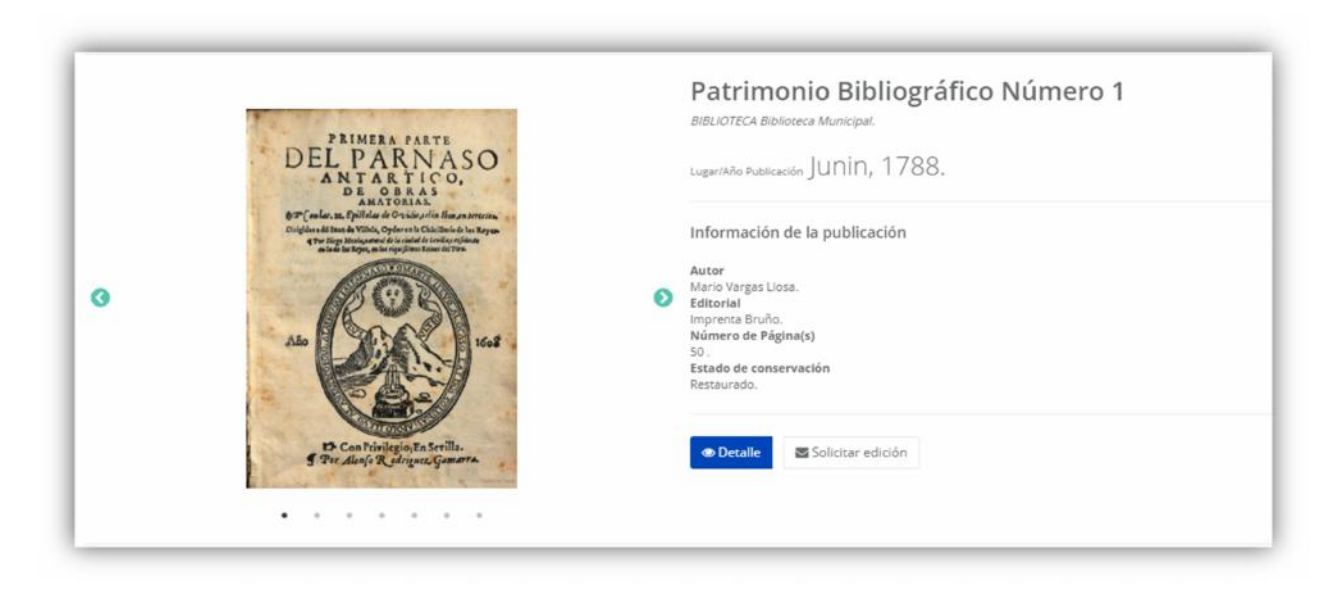

**c) Detalles**: Si desea visualizar los detalles de la publicación, es decir, todos los campos a detalle del patrimonio declarado, deberá presionar el botón "Detalle".

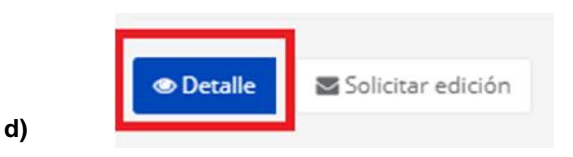

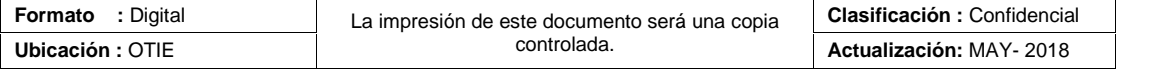

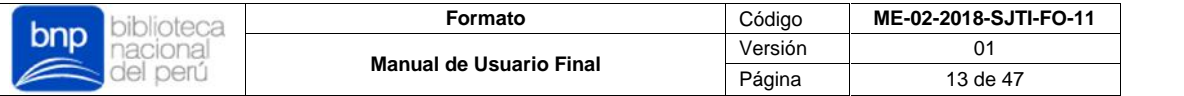

El sistema mostrará una ficha más detallada de la información de la publicación, esta contendrá tres secciones para mostrar: Información general, Recurso Digital y Reporte de Pérdida.

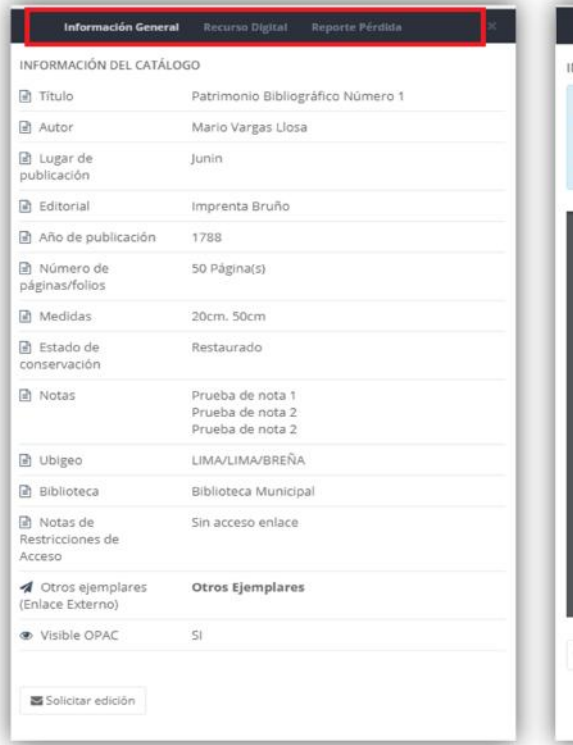

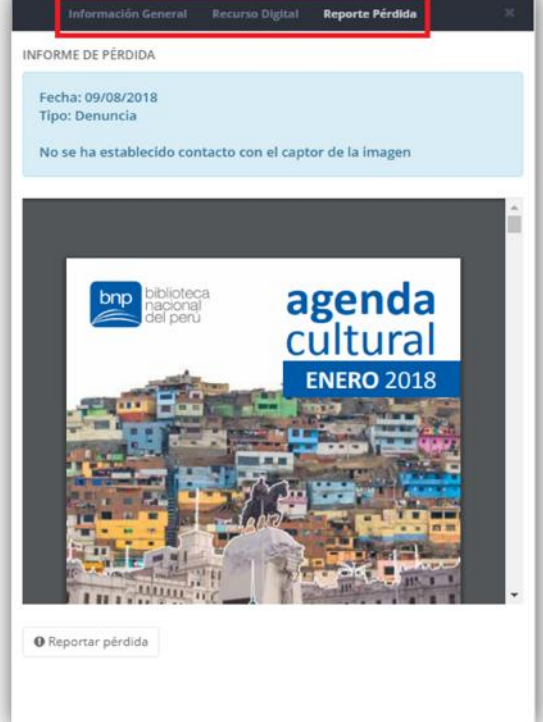

En caso desea agregar un **informe de pérdida** a un patrimonio bibliográfico declarado, presione el botón "Reportar pérdida".

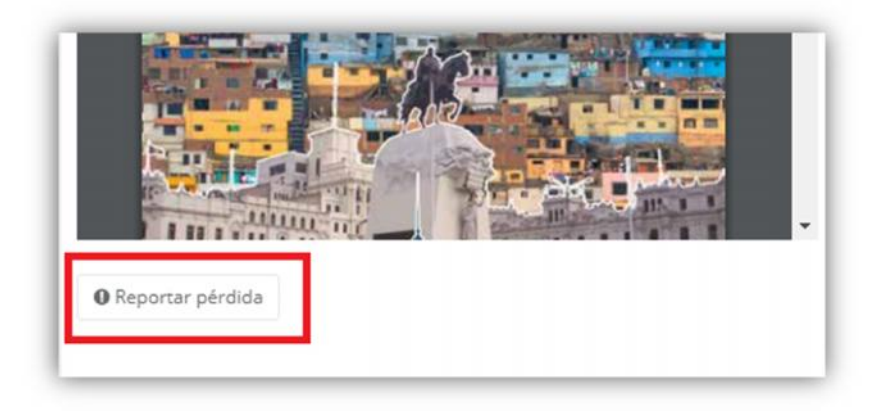

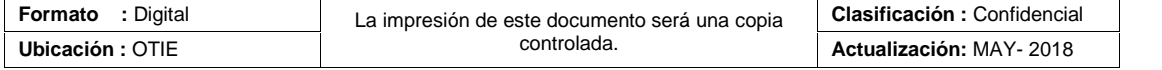

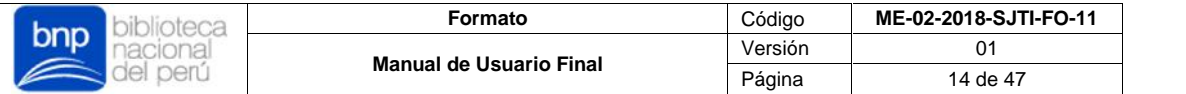

El sistema le mostrará un formulario, donde deberá especificar los detalles del informe de pérdida que desee registrar, cuyos campos como "Tipo de reporte" y "Descripción del reporte" deberá llenar de manera obligatoria para registrar el informe.

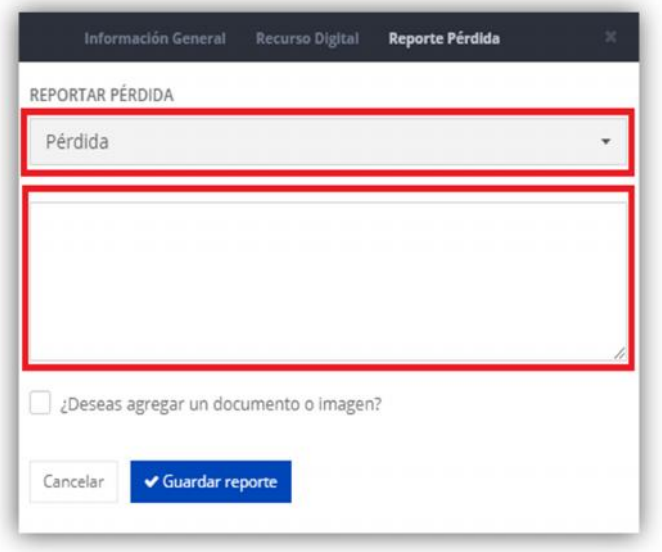

En caso desee agregar un documento (PDF) o una imagen (JPG), deberá marcar la casilla "¿Deseas agregar un documento o imagen?" y aparecerá un campo adicional para cargar archivos.

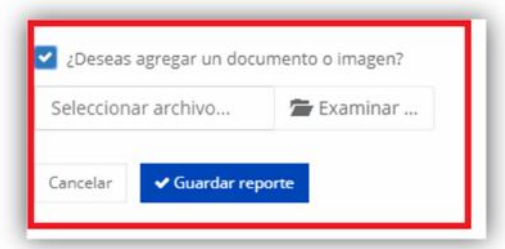

En este campo, seleccione el botón "Examinar" y aparecerá una ventana donde deberá seleccionar el archivo que adjuntará a su informe de pérdida. Para ello debe considerar lo siguiente:

- $\checkmark$  Solo se permiten archivos con formato PDF o imágenes con formatos (.jpg)
- $\checkmark$  Solo es permitido subir 1 archivo a la vez.
- $\checkmark$  Solo puede subir archivos hasta con un peso máximo de 5 MB.
- $\checkmark$  Si ya no desea agregar un archivo a su informe de pérdida, debe quitar el check de la casilla **"¿Deseas agregar un documento o imagen?**", en caso contrario no podrá continuar.

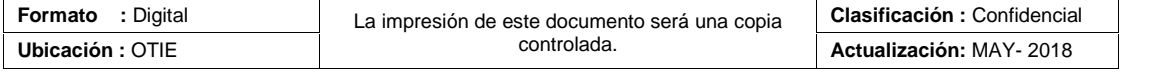

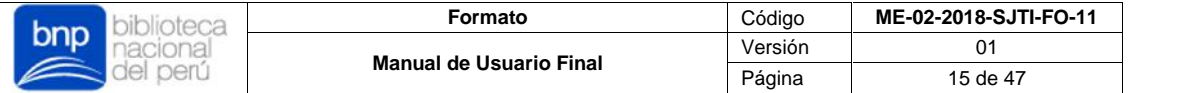

Una vez haya seleccionado su archivo que adjuntará al informe de pérdida, deberá presionar el botón "Subir archivo", al hacer esto, el sistema procesará el archivo y mostrará el mensaje "Hecho", que significará que su archivo fue cargado sin problemas.

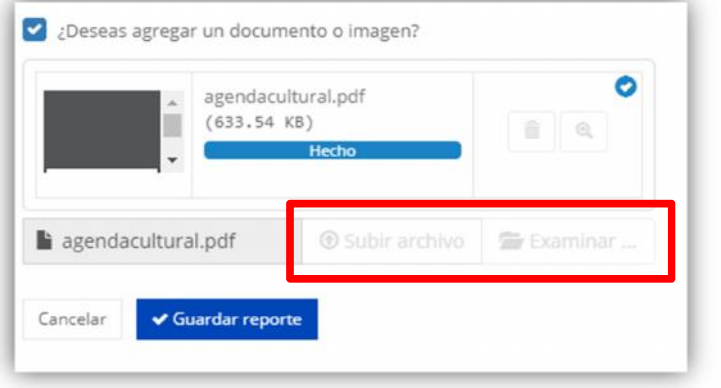

Por último, si desea registrar el informe de pérdida deberá presionar el botón "Guardar reporte" caso contrario, deberá presionar "Cancelar".

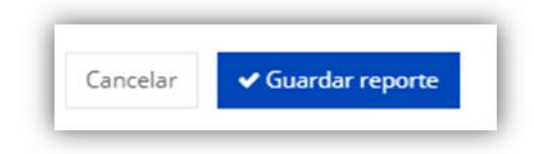

**e) Solicitar edición:** Si desea solicitar la modificación/corrección del patrimonio declarado, deberá presionar el botón "Solicitar edición".

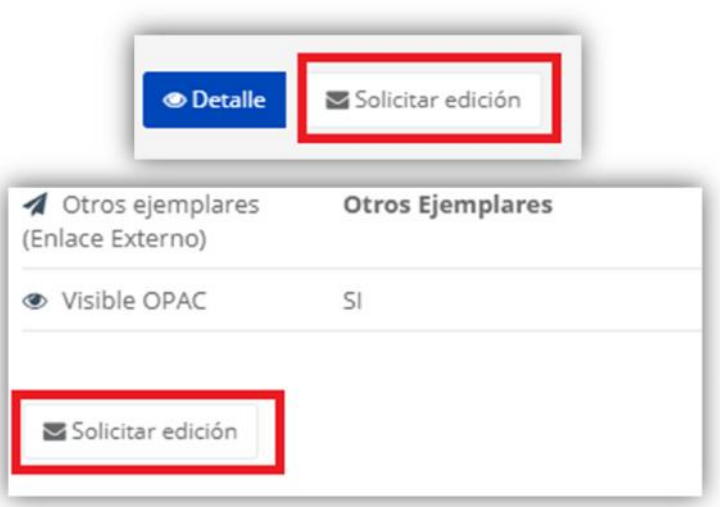

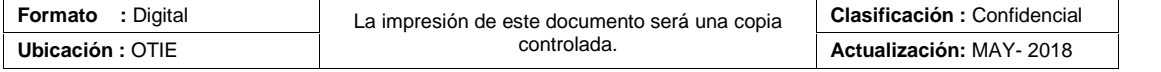

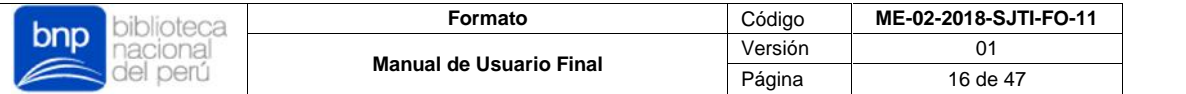

Al hacer esto, el sistema le mostrará un resumen de la publicación que solicitó modificar y un campo adicional, donde deberá especificar los detalles y el motivo de los cambios que desea efectuar. Este campo debe ser llenado de manera obligatoria para registrar la solicitud de corrección.

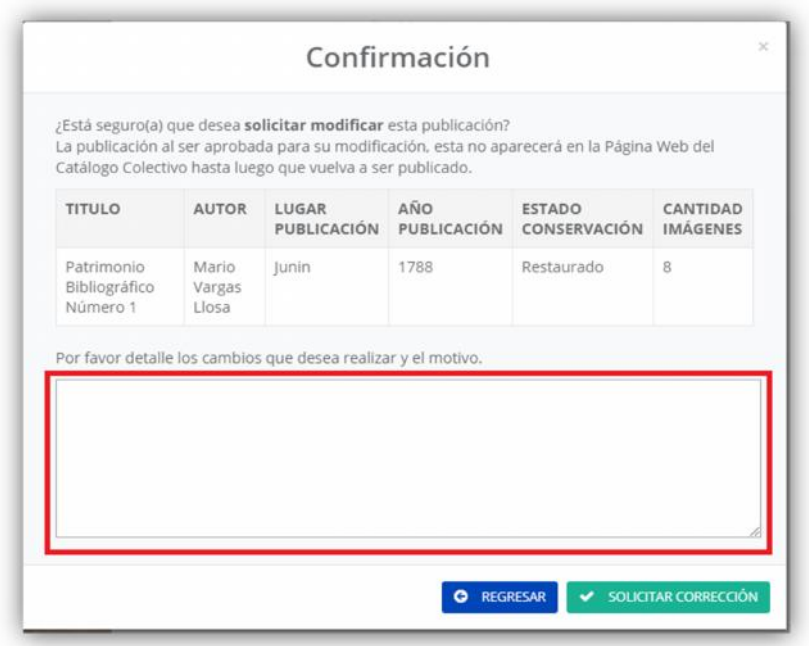

Por último, si desea registrar la solicitud de corrección deberá presionar el botón "Solicitar Corrección" caso contrario, deberá presionar "Regresar".

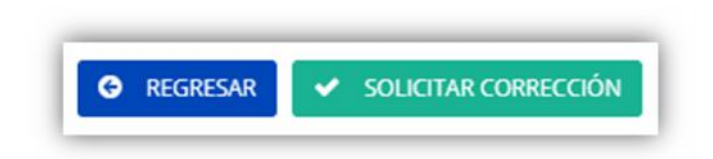

Finalmente, debe considerar lo siguiente:

- $\checkmark$  Una vez procesada la solicitud debe esperar a que el administrador del sistema la apruebe y habilite la publicación para correcciones.
- $\checkmark$  Cuando una publicación activa (OPAC) es habilitada para correcciones, esta no será visible hasta que dicha publicación vuelve a ser publicada, es decir, volverá a pasar por todos los procesos de publicación: Solicitud de Publicación  $\rightarrow$  Aprobación de Publicación  $\rightarrow$  Publicación.
- Cada cambio/modificación/corrección realizada a la publicación en estado correcciones, será registrada en una tabla de control/historial de cambios.

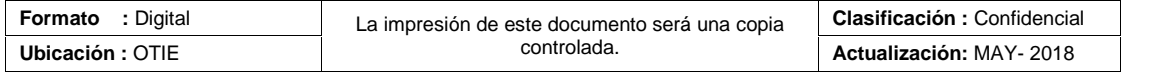

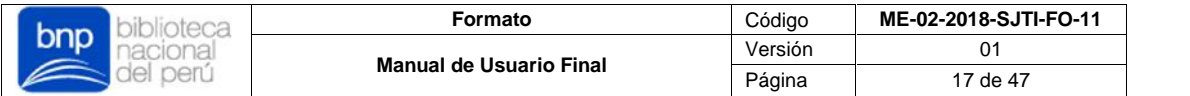

 Las publicaciones habilitadas para corrección serán enviadas a la bandeja de Correcciones del usuario solicitante.

#### **ii. Bandeja Pendientes**

El sistema mostrará todos sus registros pendientes de publicación con un porcentaje de avance de acuerdo a los campos obligatorios ingresados.

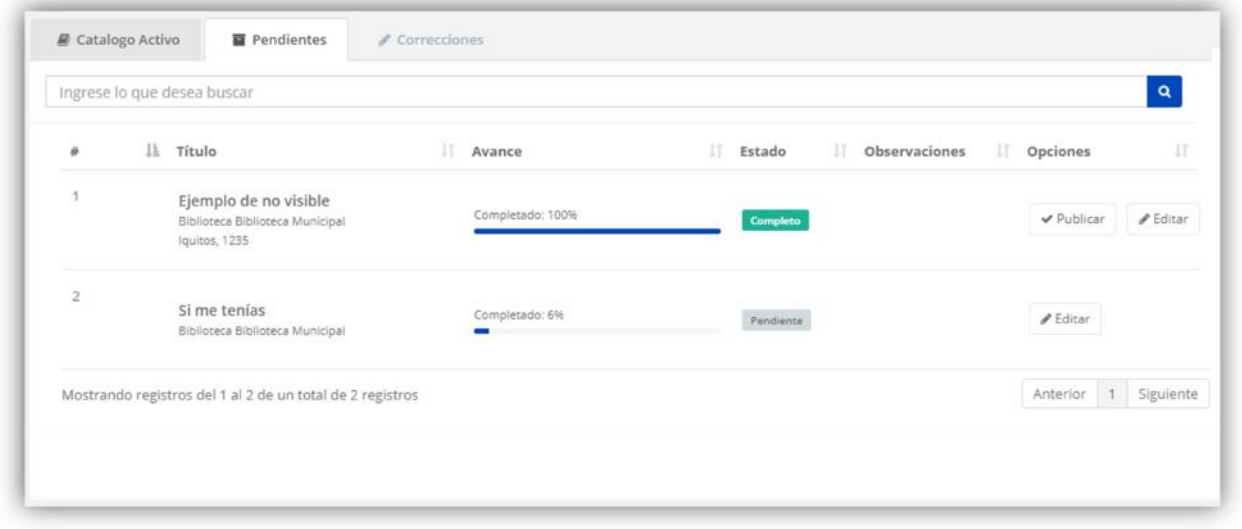

**a) Lista de pendientes**: El sistema listará todos sus registros y/o declaraciones de patrimonio bibliográfico que no haya publicado o solicitado para publicar. En este listado, podrá visualizar las secciones Detalles del registro, Avance, Estado del Registro, Observaciones y Opciones para cada registro:

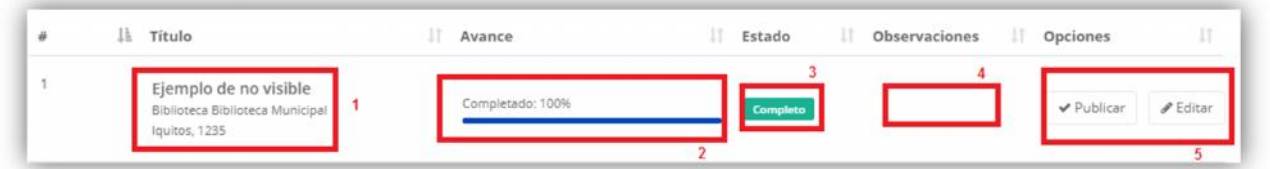

- **1)** Detalles del registro: Esta sección muestra los detalles del patrimonio registrado con campos completos o incompletos guardados para su posterior culminación o publicación.
- **2)** Avance: Esta sección calcula su estado de avance de acuerdo al ingreso/llenado de campos obligatorios de su registro de patrimonio bibliográfico con campos completos o incompletos guardados para su posterior culminación o publicación.

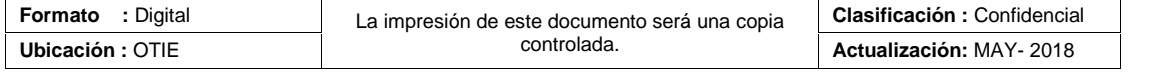

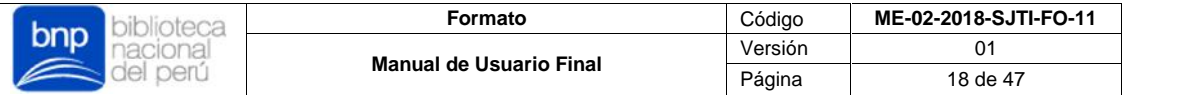

- **3)** Estado: Esta sección muestra el estado en que se encuentra su nuevo registro, estos estados pueden ser de tres tipos:
	- **Pendiente**: Registros que aún no son completados en sus totalidad del ingreso de campos obligatorios.
	- **Completado**: Registros que contienen todos los campos obligatorios debidamente ingresados y posteriormente deberán ser solicitados a publicar.
	- **Observado**: Registros que fueron solicitados para su publicación, sin embargo, fueron observados y retornados a la bandeja del solicitante por el administrador, estos presentan algún error u observación que deberán ser corregidos.
- **4)** Observaciones: Esta sección muestra las observaciones del administrador del sistema en caso el registro haya sido observado.
- **5)** Opciones: Esta sección muestra un cuadro de acciones, los cuales le permitirán modificar o solicitar la publicación en caso sea necesario, por otro lado, las acciones disponibles cambiarán en base a su estado de avance.
- **b) Edición de registros**: Si desea modificar los registros listados en su bandeja de pendientes, deberá presionar el botón "Editar" de la sección de Opciones.

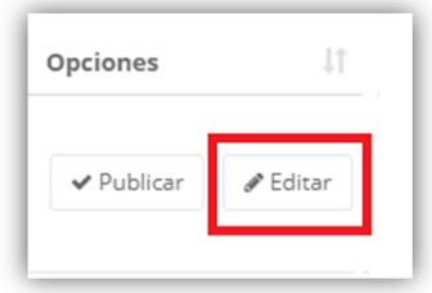

Al hacer esto, el sistema le mostrará todos los campos con la información de la publicación que seleccionó modificar, en donde, si así lo desea, podrá modificar cada campo libremente, modificar o eliminar las vistas fotográficas, o en todo caso, eliminar el registro en su totalidad. Por último, deberá tener en cuenta lo siguiente:

- $\checkmark$  Si elimina o borra un campo obligatorio y su registro se encontraba en estado **Completado,** este pasará a estado **Pendiente** de forma automática.
- $\checkmark$  Si elimina una vista fotográfica que cargo y guardo previamente en su registro, tendrá que volver a cargarla nuevamente.

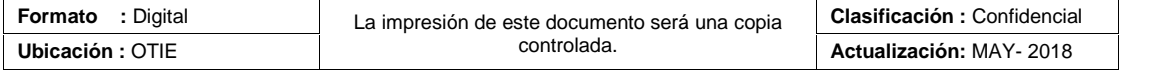

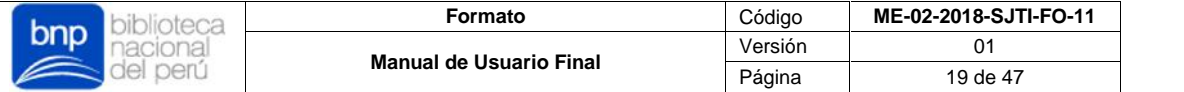

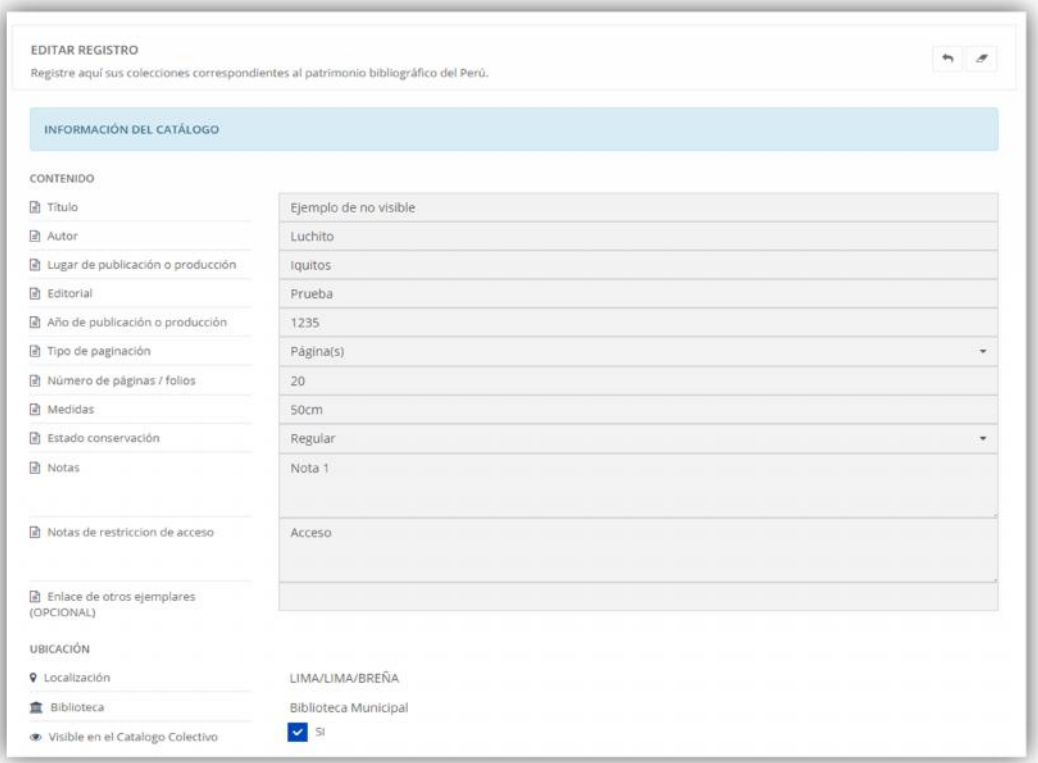

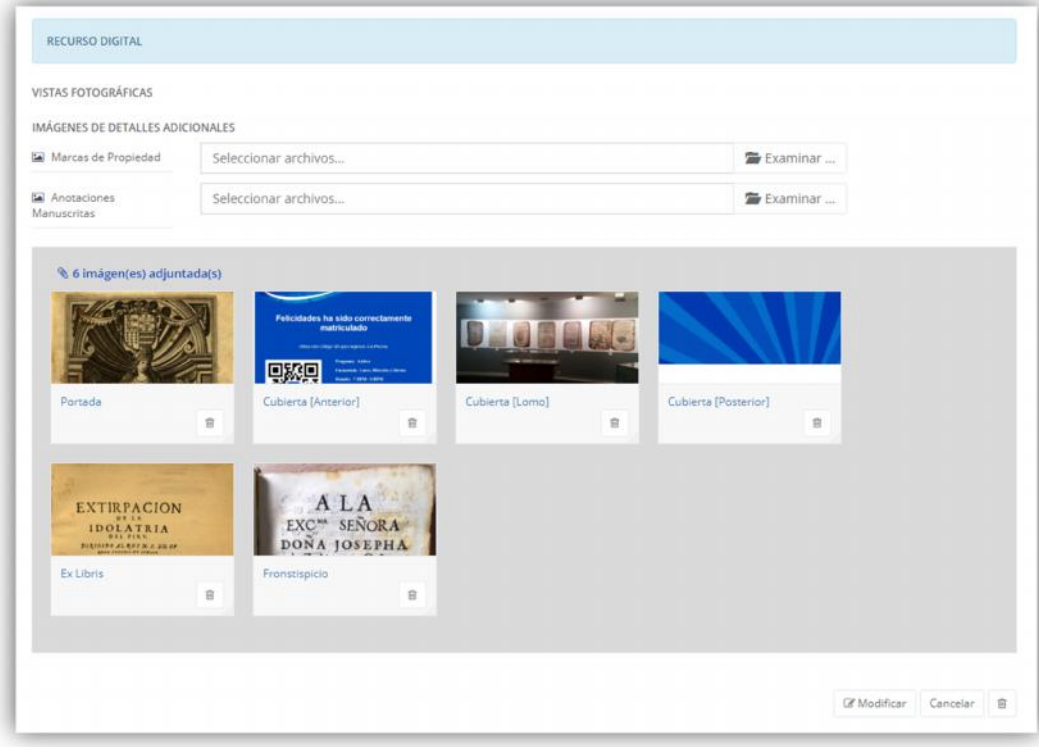

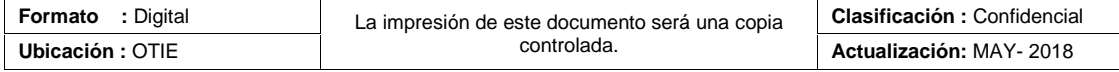

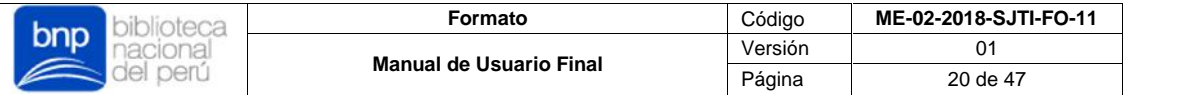

En caso desea modificar alguna vista fotográfica, deberá borrar primero la existente y luego volver a cargar la nueva imagen, para ello deberá presionar el botón "Elminar".

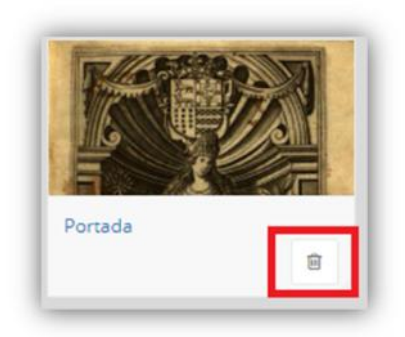

Al eliminar una vista fotográfica, esta volverá a estar disponible para volver a cargarla si lo desea.

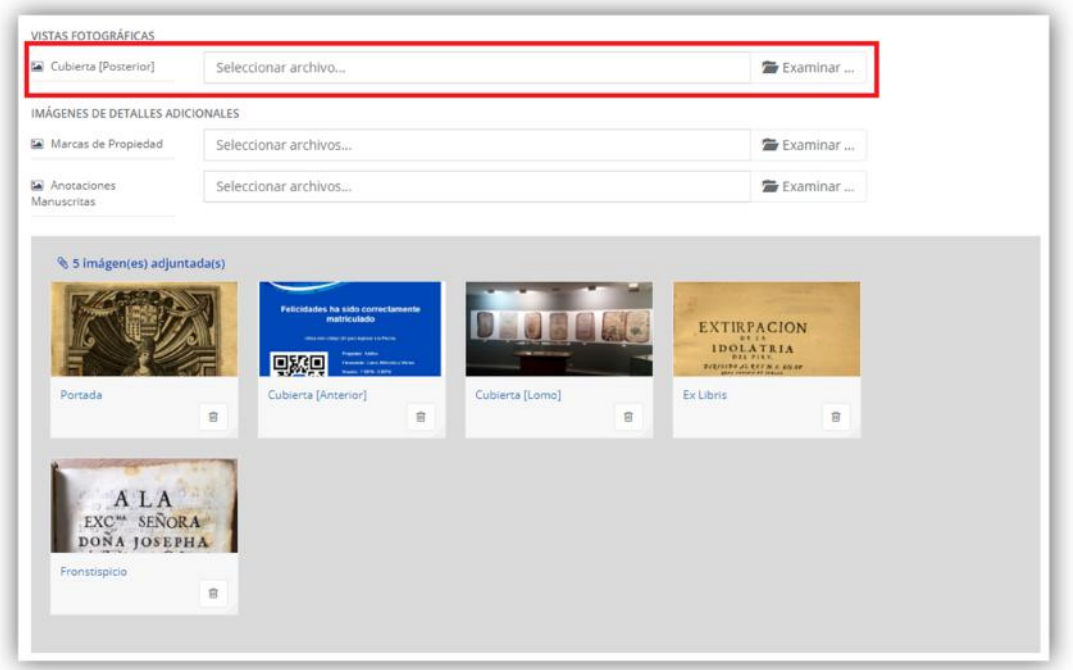

Por último, si desea guardar los cambios, deberá presionar el botón "Modificar" caso contrario, deberá presionar "Cancelar".

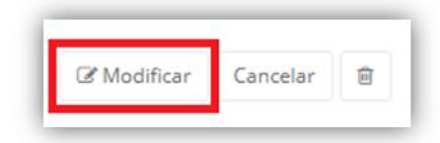

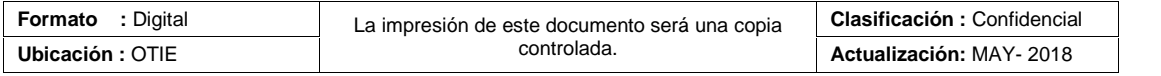

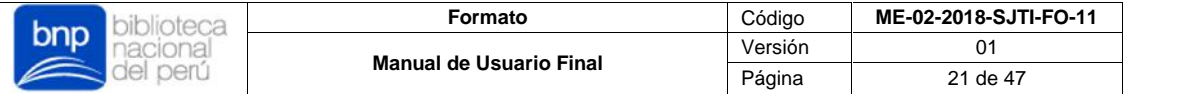

Para el caso, que desee eliminar el registro en su totalidad, deberá presionar el botón "Eliminar" ubicado en la parte inferior del formulario.

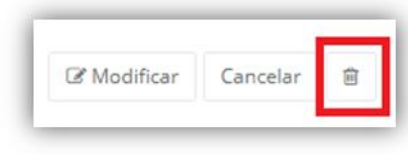

Al hacer esto, el sistema le mostrará una ventana donde deberá confirmar la eliminación definitiva del registro, para ello deberá presionar el botón "Aceptar" caso contrario, deberá presionar "Cancelar".

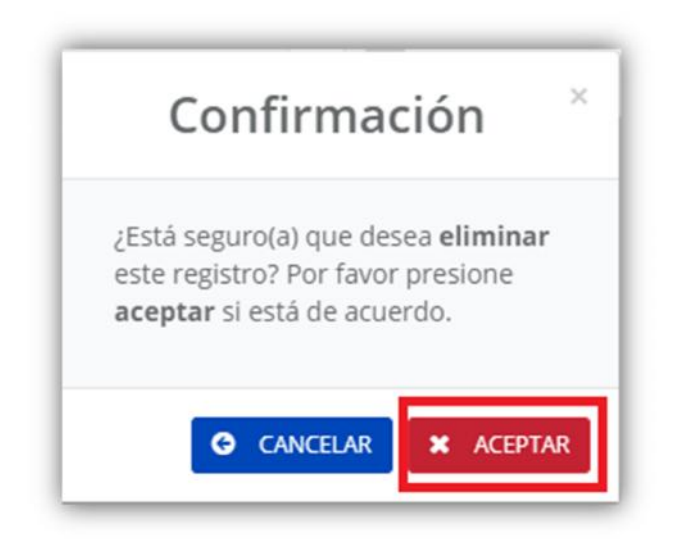

**c) Solicitar Publicación**: Si desea solicitar la publicación de los registros listados en su bandeja de pendientes, deberá presionar el botón "Publicar" de la sección de Opciones.

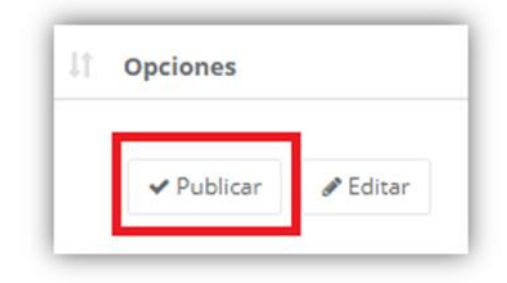

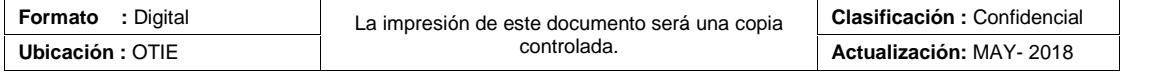

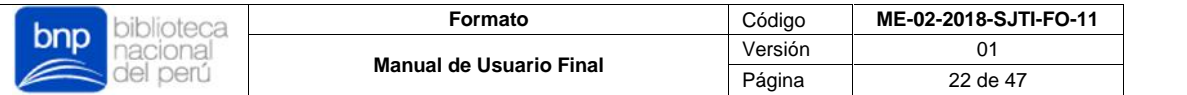

Al hacer esto, el sistema le mostrará una ventana emergente, donde le notificará que su registro ha sido completado, por tal motivo, correspondería solicitar su publicación, si desea solicitar la publicación de su patrimonio deberá presionar el botón "Solicitar Publicación" caso contrario, deberá presionar "Regresar" o "Añadir más".

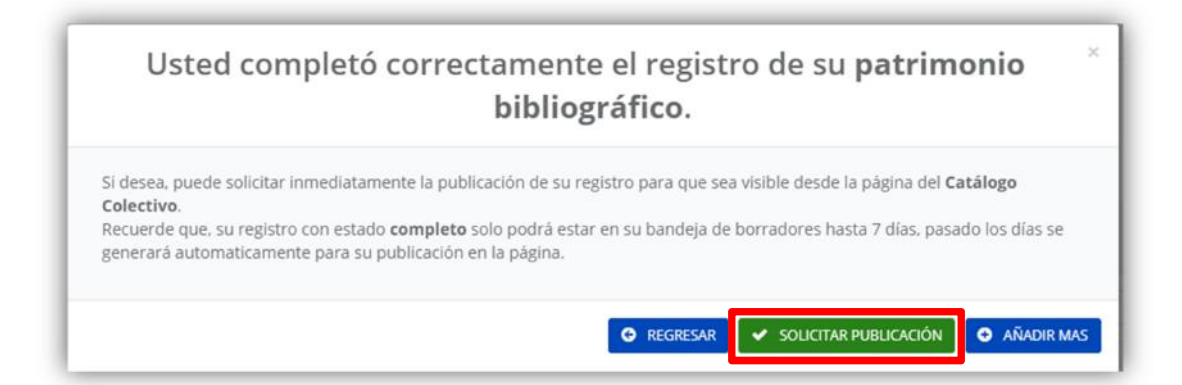

- $\checkmark$  Todos los registros declarados por su biblioteca que desea publicar en el OPAC, pasarán por un proceso de publicación, donde serán evaluados previamente por los administradores del sistema, quienes aprobarán su publicación final.
- Solo los registros completados a un 100% de campos obligatorios podrán tener el botón de "Publicar" del cuadro de Opciones.
- Los registros completados a un 100% de campos obligatorios que no hayan sido solicitados para su publicación, solo podrán estar en su bandeja **Pendientes** hasta 7 días calendario, pasado los días, estos serán enviados de manera automática para ser evaluados para su publicación en el Catálogo Colectivo.

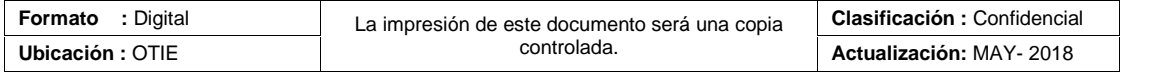

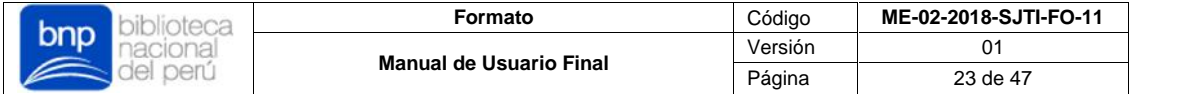

#### **iii. Bandeja Correcciones**

El sistema mostrará todas las publicaciones habilitadas para correcciones, habilitadas para ser modificadas libremente.

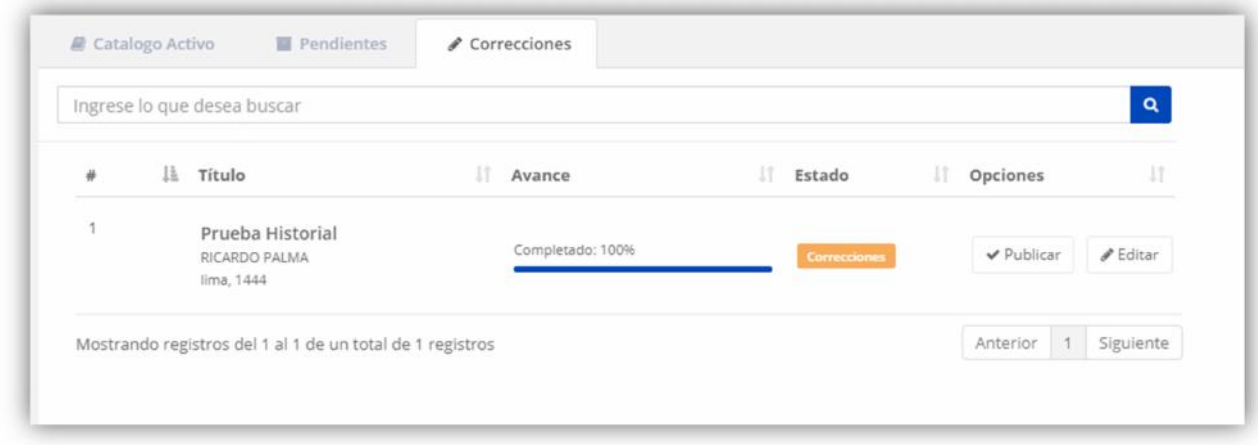

**a) Listado de correcciones habilitadas**: El sistema listará todas las publicaciones que solicitó corregir/modificar y que el administrador habilitó. En este listado, podrá visualizar las secciones Detalles de la Publicación, Avance, Estado y Opciones para cada publicación en estado de corrección:

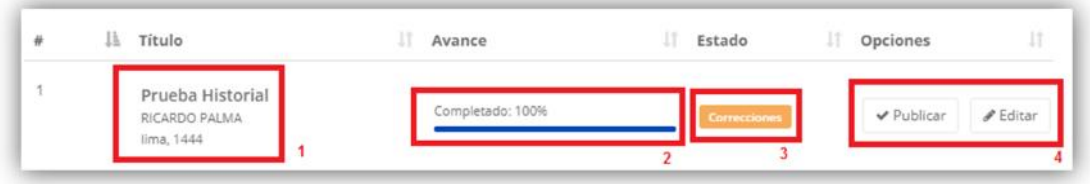

- **1)** Detalles de la publicación: Esta sección muestra los detalles del patrimonio registrado para su posterior modificación y publicación.
- **2)** Avance: Esta sección calcula su estado de avance de acuerdo al ingreso/llenado de campos obligatorios de su registro de patrimonio bibliográfico con campos completos o incompletos guardados para su posterior culminación o publicación.
- **3)** Estado: Esta sección muestra el estado en que se encuentra la publicación habilitada para correcciones, estos estados pueden ser de dos tipos:
	- **Correcciones**: Publicaciones con el estado inicial al ser habilitados para correcciones, este estado se mantendrá hasta que el usuario solicitante no lo solicite su nueva publicación.

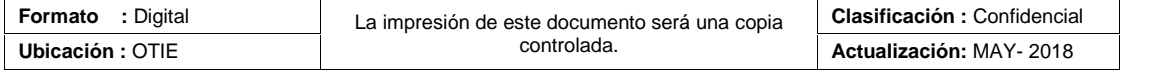
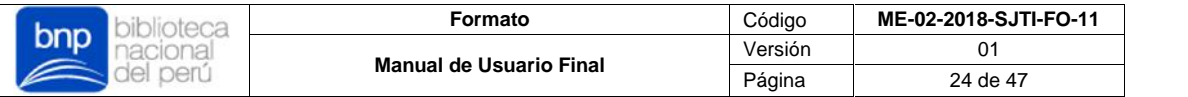

- **Observado**: Correcciones que fueron solicitadas para su publicación, sin embargo, fueron observados y retornados a la bandeja del solicitante por el administrador, estos presentan algún error u observación que deberán ser corregidos.
- **4)** Opciones: Esta sección muestra un cuadro de acciones, los cuales le permitirán modificar o solicitar la publicación en caso haya culminado sus correcciones.
- **b) Edición de registros**: Si desea modificar los registros listados en su bandeja de correcciones, deberá presionar el botón "Editar" de la sección de Opciones.

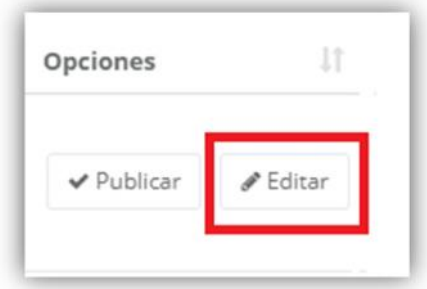

Al hacer esto, el sistema le mostrará todos los campos con la información de la publicación que seleccionó modificar, en donde, si así lo desea, podrá modificar cada campo libremente, modificar o eliminar las vistas fotográficas, o en todo caso, eliminar el registro en su totalidad. Por último, deberá tener en cuenta lo siguiente:

- Si elimina o borra un campo obligatorio**,** la publicación ya no podrá ser solicitada para publicar nuevamente hasta que complete el ingreso de los campos obligatorios.
- $\checkmark$  Si desea modificar una vista fotográfica de la publicación habilitada para correcciones, tendrá que borrar primero la existente y luego tendrá que volver a cargarla nuevamente.
- $\checkmark$  Si elimina alguna vista fotográfica de la publicación, esta acción no podrá ser revertida, por lo que se le pide tenga cuidado con realizar este tipo de correcciones.
- $\checkmark$  Todas las publicaciones que se encuentren en su bandeja de correcciones no estarán disponibles en el OPAC del Catálogo Colectivo hasta que se haya concluido las correcciones correspondientes y posteriormente su publicación final por parte del administrador del sistema.

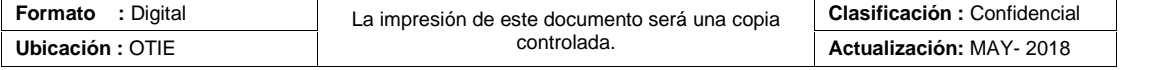

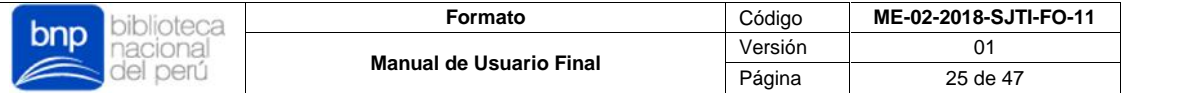

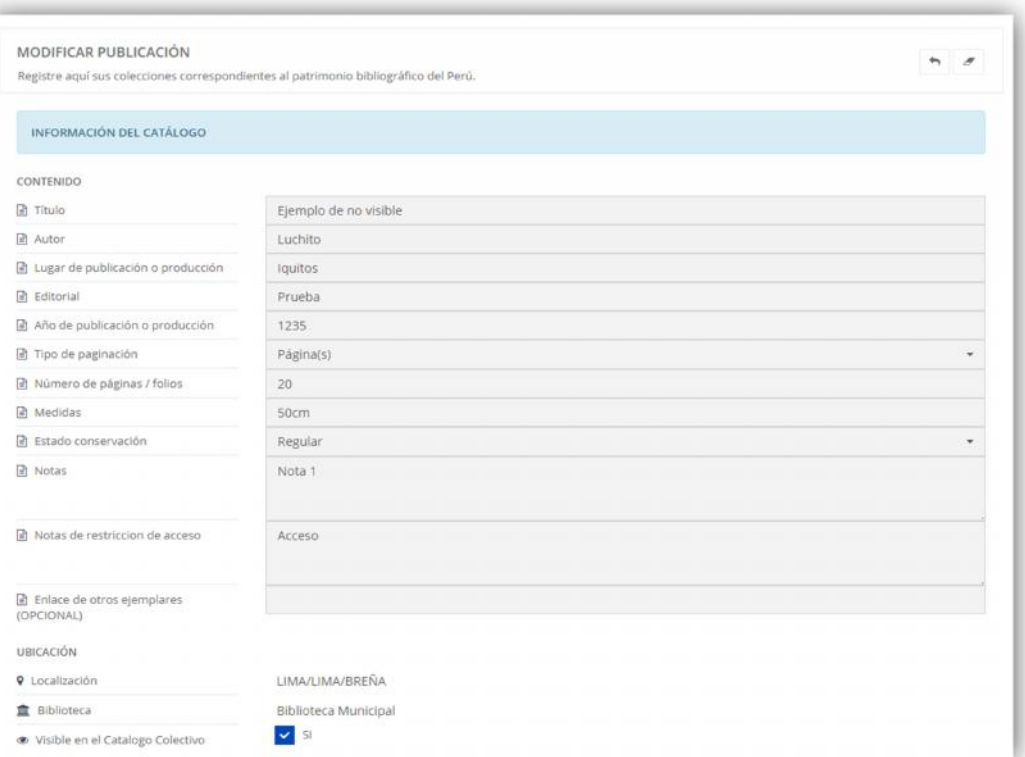

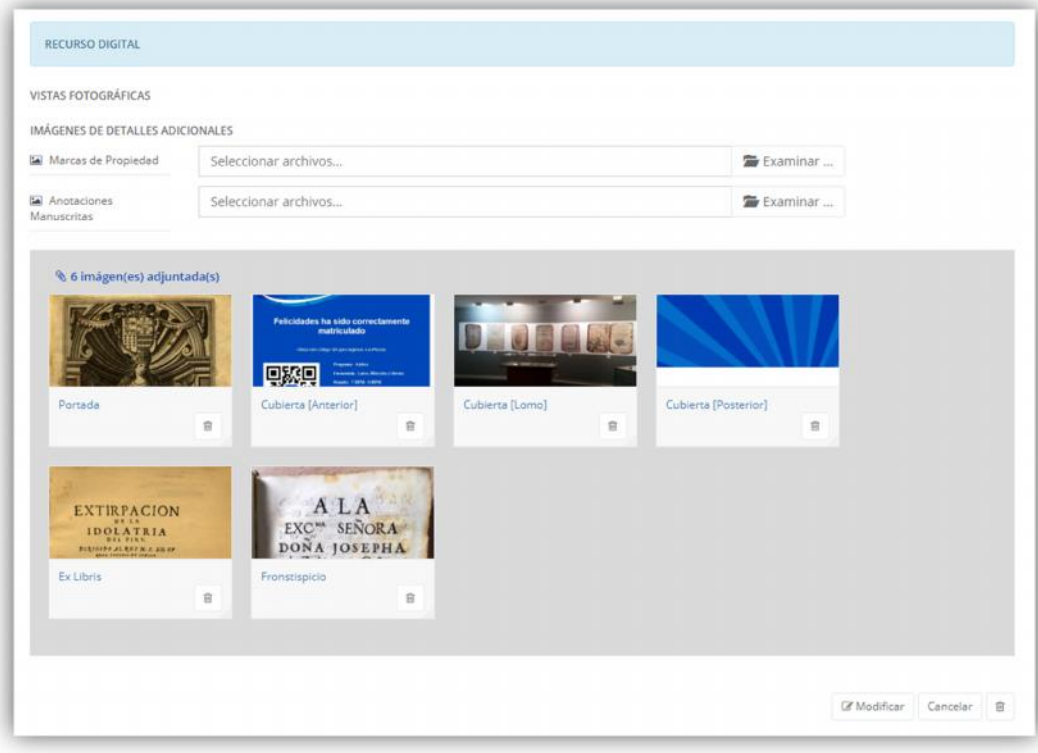

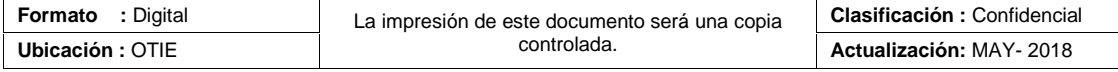

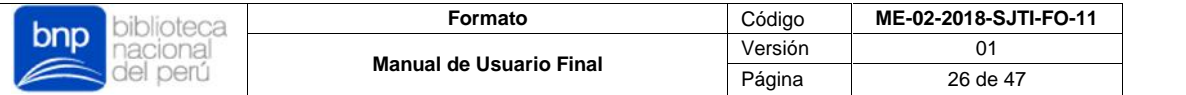

En caso desea modificar alguna vista fotográfica, deberá borrar primero la existente y luego volver a cargar la nueva imagen, para ello deberá presionar el botón "Elminar".

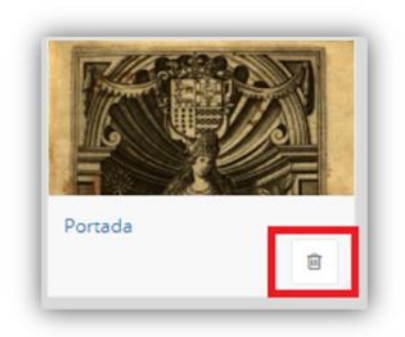

Al eliminar una vista fotográfica, esta volverá a estar disponible para volver a cargarla si lo desea.

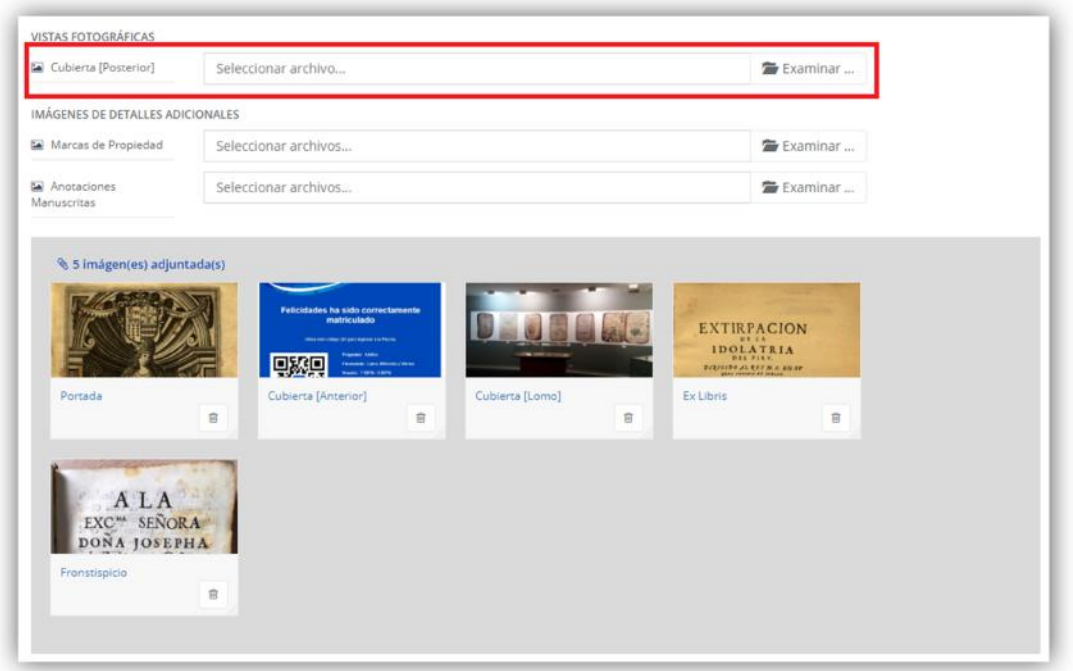

Por último, si desea guardar los cambios, deberá presionar el botón "Modificar" caso contrario, deberá presionar "Cancelar".

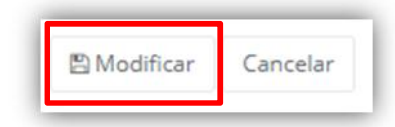

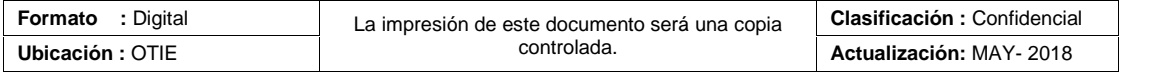

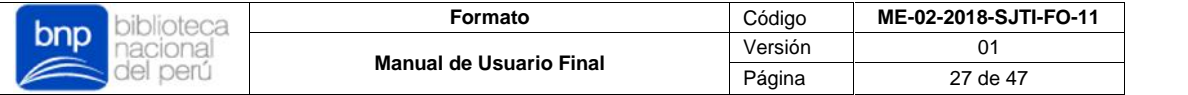

#### **3.3.2. Módulo Registro de Patrimonio Extraviado.**

Permite consultar, modificar y registrar el patrimonio bibliográfico declarado como extraviado con un formato de catalogación similar al modelo Dublin Core, pero a diferencia del módulo de catalogación, este módulo contiene un mínimo nivel de campos e imágenes obligatorias y no es procesado por un flujo de control. Todos los registros declarados por este módulo pasarán de manera directa a ser visibles en el OPAC del Catálogo Colectivo.

 Para ingresar debe seleccionar el menú "Catálogo" y luego "Registro de Patrimonio Perdido" ubicado en la parte izquierda del sistema.

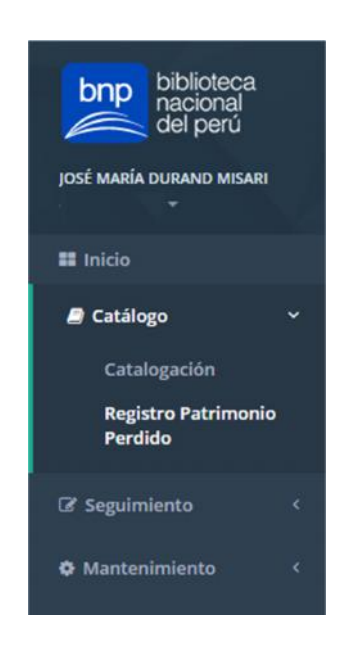

 El módulo mostrará una bandeja de control para la consulta y registro del patrimonio bibliográfico declarado como perdido.

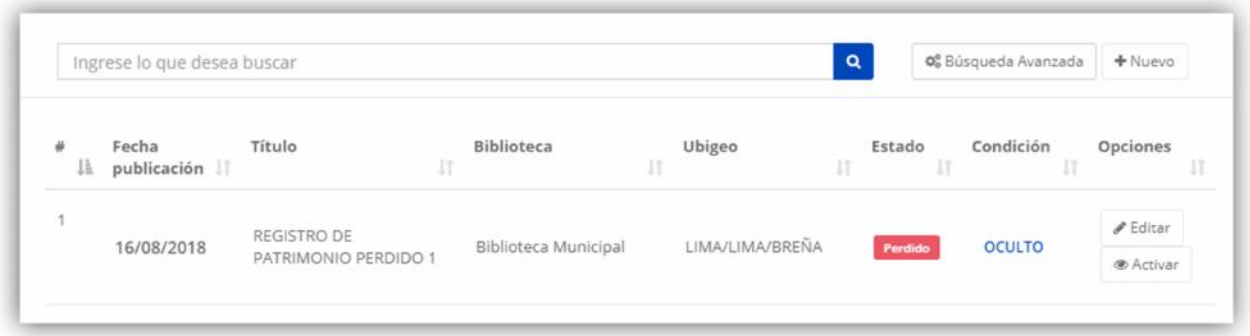

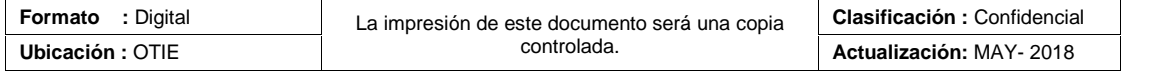

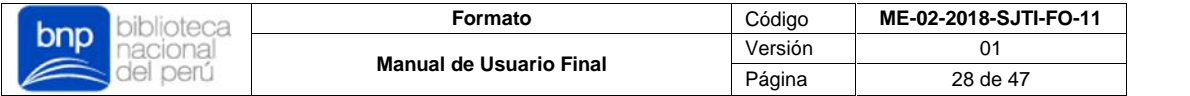

#### **i. Bandeja Patrimonio Extraviado**

El sistema mostrará todas sus publicaciones declaradas como perdidas, con opción de controlar su visibilidad en el OPAC del Catálogo Colectivo.

**a) Lista de publicaciones**: El sistema listará todas publicaciones de patrimonio bibliográfico perdido. En este listado, podrá visualizar las secciones Fecha de publicación ,Detalles de la publicación, Biblioteca, Ubigeo (Localización), Estado, Condición y Opciones para cada registro:

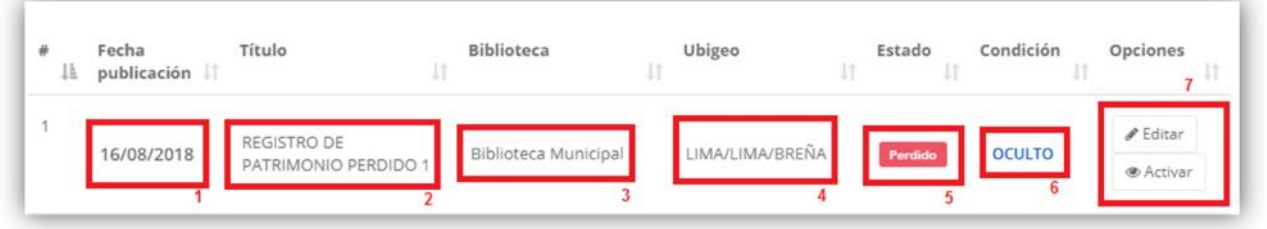

- **1)** Fecha publicación: Esta sección muestra la fecha de registro/publicación del patrimonio declarado por este módulo.
- **2)** Título: Esta sección muestra el título del patrimonio declarado.
- **3)** Biblioteca: Esta sección muestra el nombre de la biblioteca, la cual seleccionó para la declaración del patrimonio perdido.
- **4)** Ubigeo: Esta sección muestra la ubicación de la biblioteca, la cual seleccionó para la declaración del patrimonio perdido.
- **5)** Estado: Esta sección muestra el estado automático "Perdido" que se asignará a todas las publicaciones registradas por este módulo.
- **6)** Condición: Esta sección muestra la visibilidad en que se mostrará la publicación declarada como perdida, ya sea "Activo" u "Oculto", de acuerdo sea el caso.
- **7)** Opciones: Esta sección muestra un cuadro de acciones, los cuales le permitirán modificar o activar/desactivar la visibilidad de las publicaciones en caso sea necesario.
- **b) Búsqueda**: Si desea buscar los registros con parámetros más específicos, el sistema ofrece la herramienta de búsquedas por palabra clave (Autor, Título, Lugar de Publicación o Editorial) y filtros de búsquedas avanzadas. Por último, si desea agregar un filtro de búsqueda presione el botón caso contrario, deberá presionar la tecla "Enter".

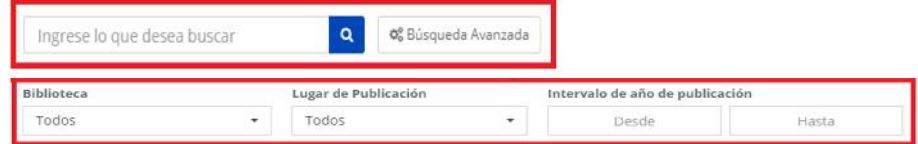

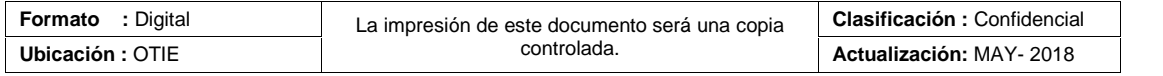

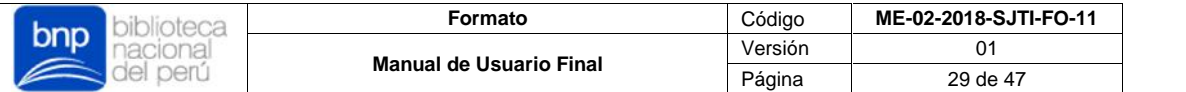

**c) Nuevos registros**: Para la declaración de patrimonio bibliográfico, perdido puede hacerlo presionando el botón "Nuevo", ubicado en la barra de búsquedas

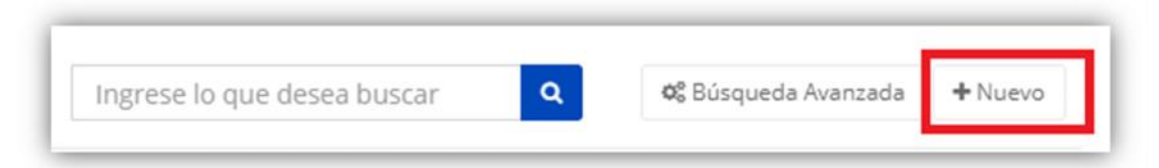

Al hacer esto, el sistema le mostrará campos en un formato de catalogación similar al modelo Dublin Core, donde deberá llenar los campos de forma obligatoria, de acuerdo a lo establecido del ingreso de información para la declaración de patrimonio perdido:

#### **INFORMACIÓN DEL CATÁLOGO**

- $\checkmark$  Título \*
- $\checkmark$  Autor  $*$
- Lugar de publicación \*
- $\checkmark$  Editorial \*
- $\checkmark$  Año de publicación \*
- $\checkmark$  Tipo de paginación
- $\checkmark$  Número de páginas/folios
- $\checkmark$  Medidas
- Estado de conservación
- $\checkmark$  Notas
- $\checkmark$  Notas de restricción de acceso
- $\checkmark$  Enlace otro ejemplares
- $\checkmark$  Visibilidad en el OPAC \*

#### **VISTAS FOTOGRÁFICAS**

- $\checkmark$  Cubierta [Anterior]
- Cubierta [Lomo]
- $\checkmark$  Cubierta [Posterior]
- Portada
- $\checkmark$  Ex Libris
- $\checkmark$  Frontispicio
- $\checkmark$  Marcas de Propiedad
- $\checkmark$  Anotaciones Manuscritas

**(\*)** Campos Obligatorios.

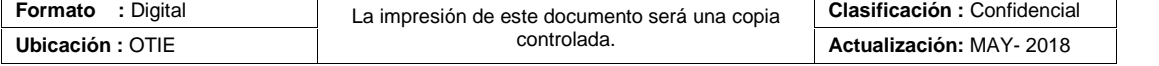

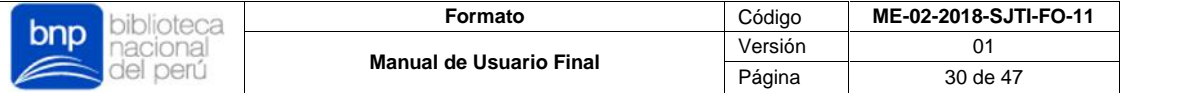

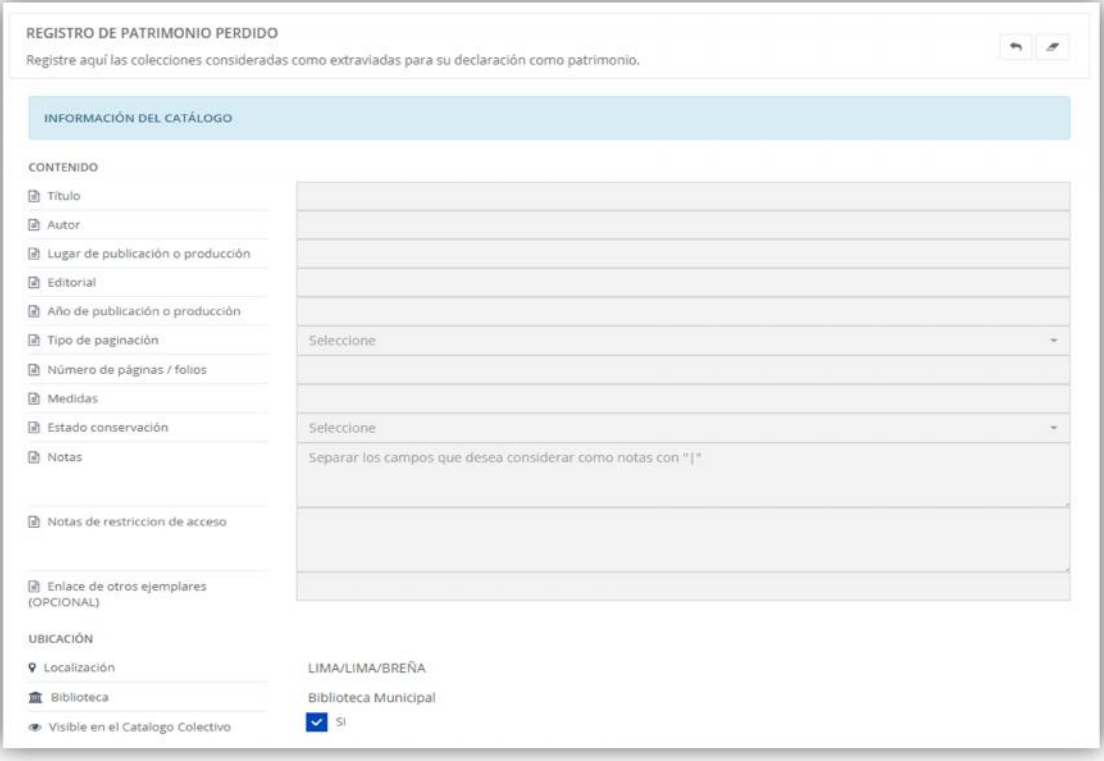

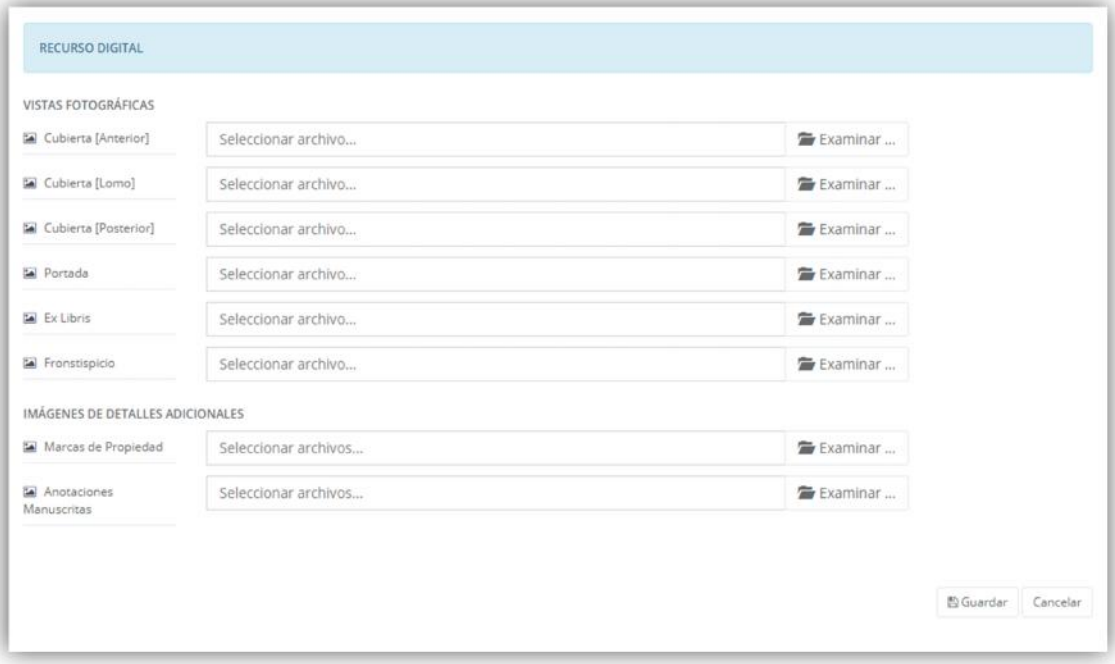

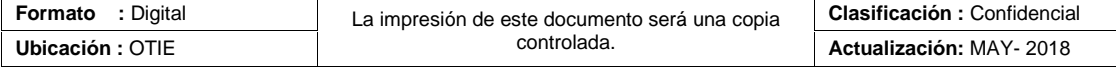

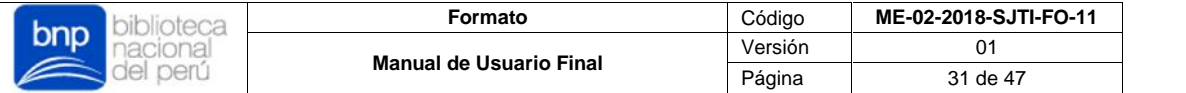

Para el caso especial del campo "Notas", por ser un campo de identificadores múltiple, deberá separar cada identificador con el carácter "|", para así respetar los saltos de línea por cada identificador ingresado.

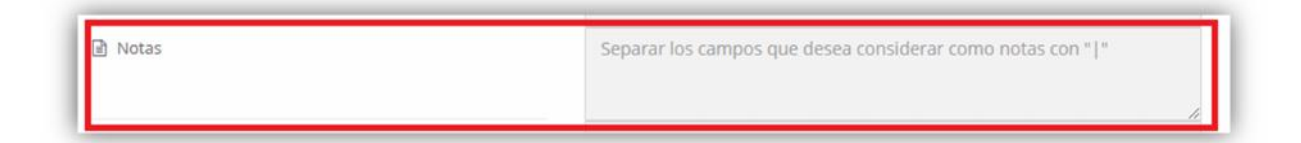

Para los campos de vistas fotográficas, seleccione el botón "Examinar" para cada tipo de vista, al hacer esto aparecerá una ventana donde deberá seleccionar la imagen que cargará.

- $\checkmark$  Solo se permiten imágenes con formatos (.jpg)
- $\checkmark$  Solo es permitido subir 1 archivo a la vez.
- Para el caso de imágenes con detalles adicionales como **Marcas de Propiedad** y **Anotaciones Manuscritas** es permitido subir hasta 3 imágenes.
- Solo puede subir imágenes hasta con un peso máximo de 5 MB.

Una vez haya seleccionado la imagen que cargará, deberá presionar el botón "Subir archivo", al hacer esto, el sistema procesará el archivo y mostrará el mensaje "Hecho", que significará que su imagen fue cargada sin problemas.

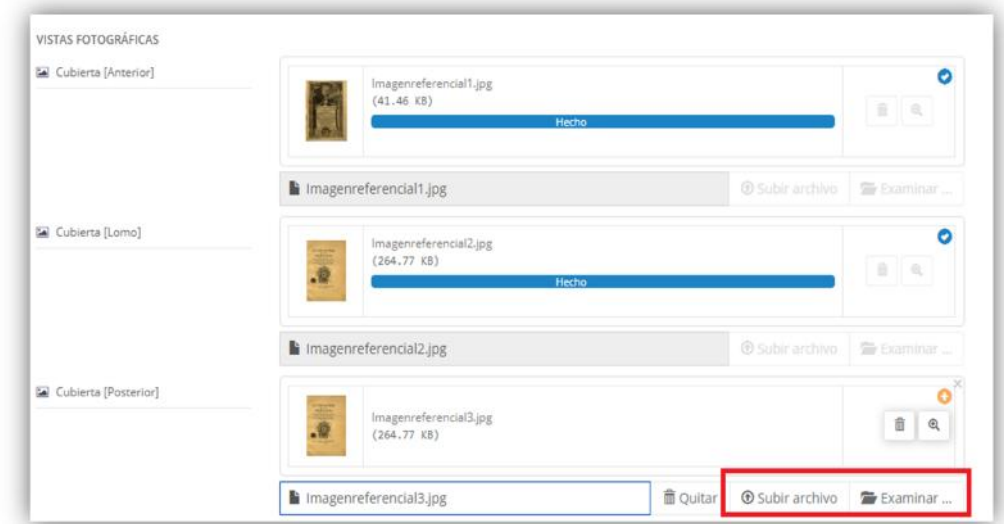

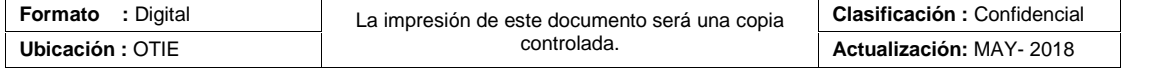

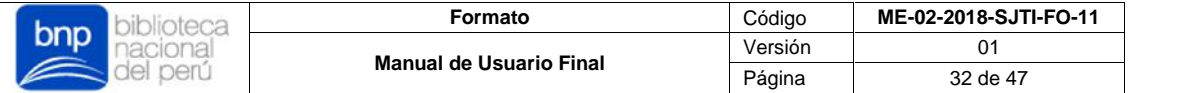

Por último, si desea registrar/declarar su patrimonio deberá presionar el botón "Guardar" caso contrario, deberá presionar "Cancelar".

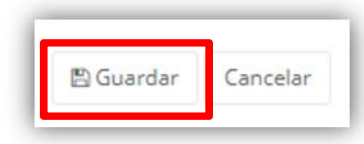

Finalmente, debe considerar lo siguiente:

- $\checkmark$  Todos las publicaciones declarados como patrimonio perdido y registradas desde este módulo, serán publicados directamente en el OPAC, al momento de ser registradas.
- $\checkmark$  Si desea que algunas publicaciones no se muestren en el OPAC, deberá quitar la opción "Visibilidad en el Catálogo Colectivo" al momento de crear nuevos registros.
- Los registros que sean marcados como ocultos no se mostrarán en el OPAC del Catálogo Colectivo, sin embargo, estos pueden ser visibles desde la búsqueda en el sistema interno.
- Las declaraciones de patrimonio perdido pueden ser publicadas sin contener imágenes, sin embargo, se recomienda agregar imágenes referenciales.
- Las publicaciones de declaraciones de patrimonio perdido mostrarán solo la información que fue declarada.
- **d) Edición de registros**: Si desea modificar los registros listados en su bandeja de publicaciones, deberá presionar el botón "Editar" de la sección de Opciones.

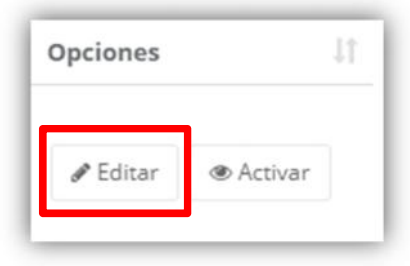

Al hacer esto, el sistema le mostrará todos los campos con la información de la publicación que seleccionó modificar, en donde, si así lo desea, podrá modificar cada campo libremente, modificar o eliminar las vistas fotográficas, o en todo caso, eliminar el registro en su totalidad. Por último, deberá tener en cuenta lo siguiente:

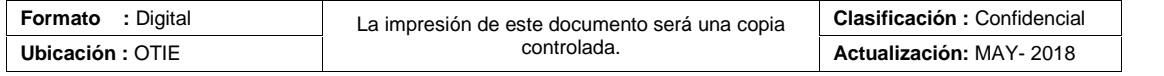

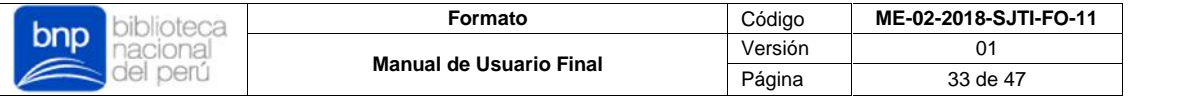

- Si elimina o borra un campo obligatorio**,** no podrá continuar con la publicación del registro.
- $\checkmark$  Si desea modificar una vista fotográfica, tendrá que borrar primero la existente y luego tendrá que volver a cargarla nuevamente.
- $\checkmark$  Si elimina una vista fotográfica que cargo y guardo previamente en su registro, tendrá que volver a cargarla nuevamente.
- $\checkmark$  Si elimina alguna vista fotográfica de la publicación, esta acción no podrá ser revertida, por lo que se le pide tenga cuidado con realizar este tipo de modificaciones.
- **e) Activar/Ocultar registros:** Si desea activar u ocultar la visibilidad las publicaciones en el OPAC, deberá presionar el botón "Activar" u "Ocultar", de acuerdo sea el caso, desde la sección de Opciones.

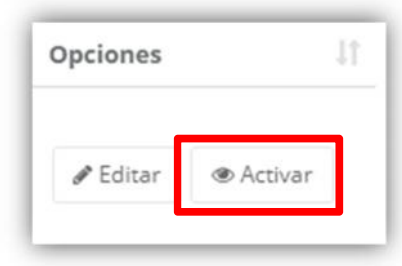

Al hacer esto, el sistema mostrará u ocultará en el OPAC del registro seleccionado.

#### **3.4. Sección Seguimiento**

Esta sección le permitirá gestionar las publicaciones en el OPAC y la habilitación de correcciones del patrimonio bibliográfico nacional declarado, mediante sus dos módulos de seguimiento, además le permitirá visualizar todas las publicaciones de patrimonio bibliográfico declarado como perdido y las alertas de robo de patrimonio bibliográfico en un módulo de búsqueda u consultas.

#### **3.4.1. Módulo Pendientes de Publicación.**

Permite consultar, publicar u observar todas las solicitudes de publicación de patrimonio bibliográfico generadas por todas las bibliotecas registradas en la red del Registro Nacional de Bibliotecas y con acceso al sistema, mediante una bandeja de control.

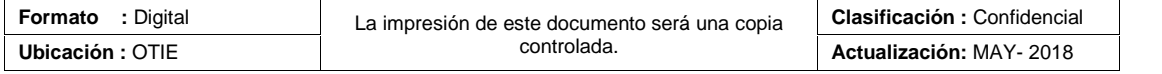

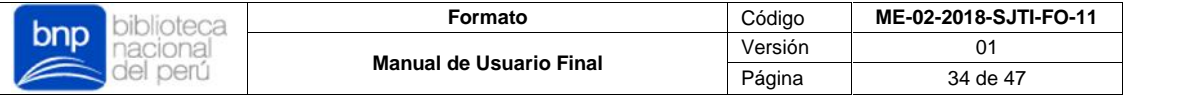

 Para ingresar debe seleccionar el menú "Seguimiento" y luego "Pendientes de Publicación" ubicado en la parte izquierda del sistema.

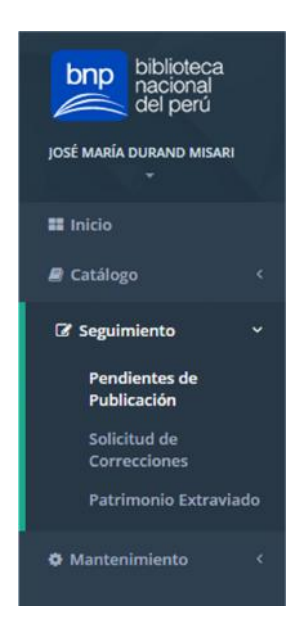

#### **i. Bandeja Pendientes de Publicación**

El sistema mostrará todos los registros pendientes de publicación en el OPAC del Catálogo Colectivo.

**a) Lista de registros**: En este listado, podrá visualizar las secciones Fecha de registros ,Detalles de la publicación, Biblioteca, Estado, Días y Opciones para cada registro:

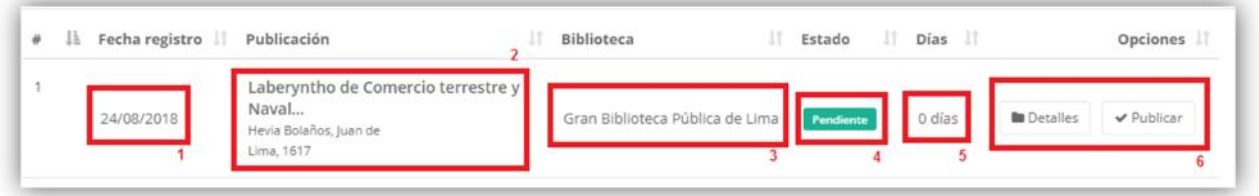

- **1)** Fecha registro: Esta sección muestra la fecha de registro de la solicitud de publicación de patrimonio enviado por la biblioteca.
- **2)** Publicación: Esta sección muestra los detalles del patrimonio declarado.
- **3)** Biblioteca: Esta sección muestra el nombre de la biblioteca solicitante, la cual registro/declaro el patrimonio a publicar.

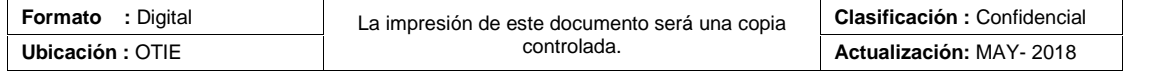

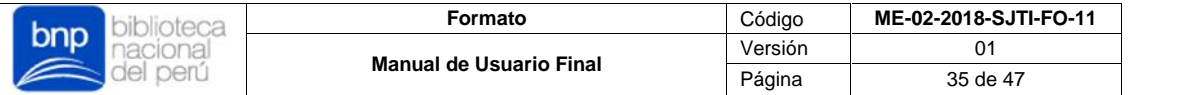

- **4)** Estado: Esta sección muestra el estado en que se encuentra la solicitud de publicación, estos estados pueden ser de dos tipos:
	- **Pendiente**: Registros con el estado inicial al ser solicitados para publicar, este estado se mantendrá hasta que el usuario administrador publique el registro o decida observarlo.
		- **Correcciones**: Registros de Publicaciones provenientes de Correcciones y que fueron solicitadas para su nueva publicación, este estado se mantendrá hasta que el usuario administrador publique el registro o decida observarlo.
- **5)** Días: Esta sección muestra los días transcurridos desde la solicitud de publicación realizada por la biblioteca hasta la fecha.
- **6)** Opciones: Esta sección muestra un cuadro de acciones, los cuales le permitirán visualizar el registro a detalle o publicar el registro de manera directa.
- **b) Detalles**: Si desea visualizar los detalles del registro, es decir, todos los campos a detalle del patrimonio declarado, deberá presionar el botón "Detalle".

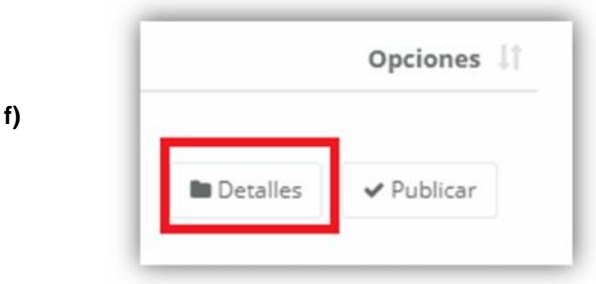

El sistema mostrará una ficha más detallada de la información de la publicación, esta contendrá dos secciones para mostrar: Información general, Recurso Digital.

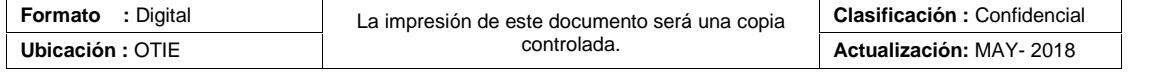

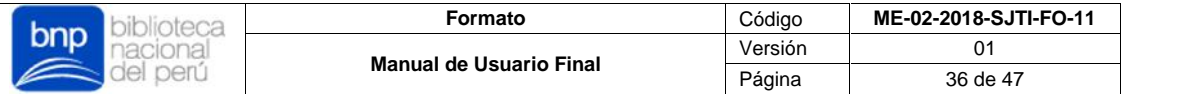

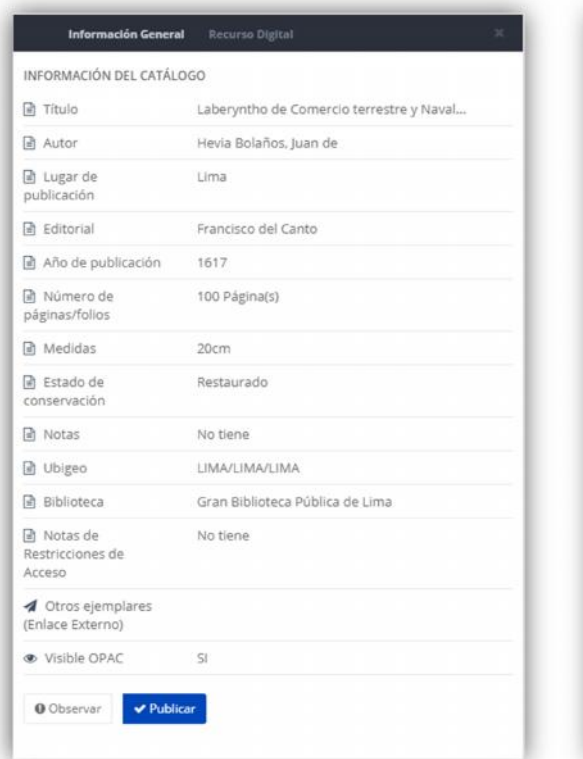

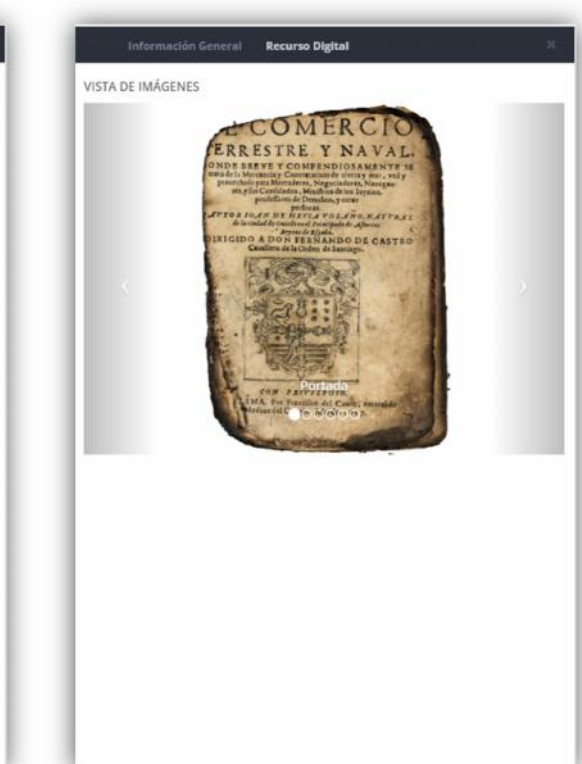

**c) Publicar:** Si desea publicar el registro correspondiente al patrimonio declarado, deberá presionar el botón "Publicar".

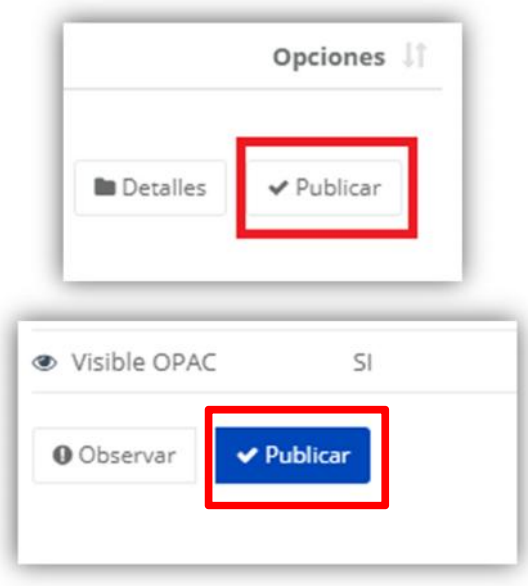

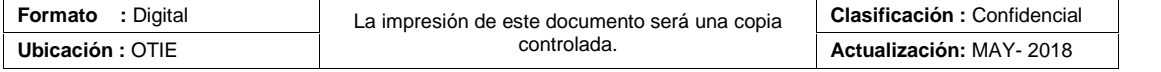

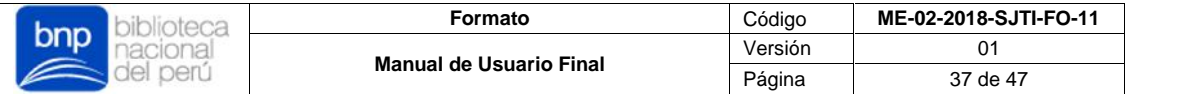

Al hacer esto, el sistema le mostrará un resumen del registro que aprobará su publicación, y que se mostrará en el OPAC del Catálogo Colectivo.

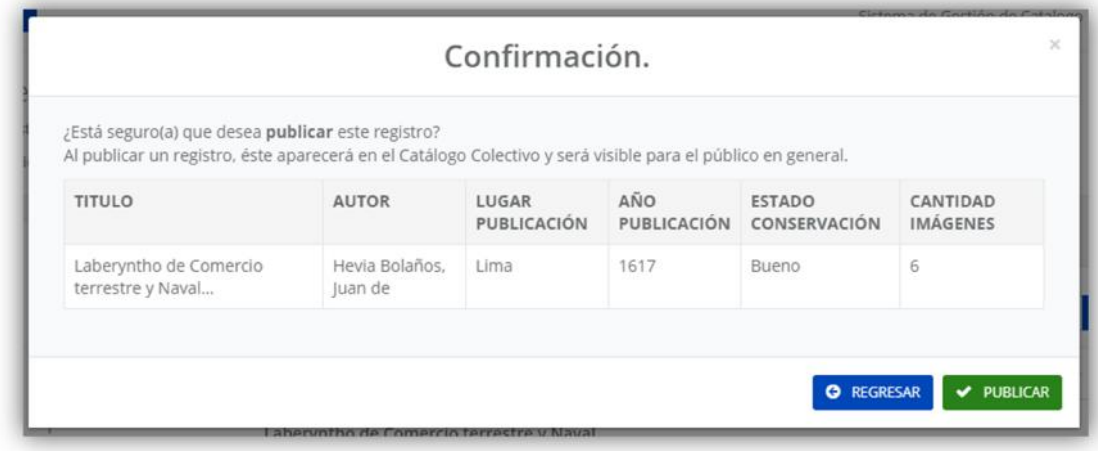

Por último, si desea publicar el registro, deberá presionar el botón "Publicar" caso contrario, deberá presionar "Regresar".

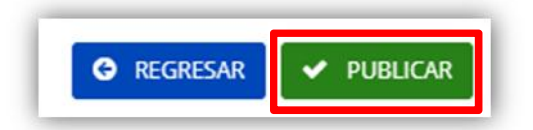

Finalmente, debe considerar lo siguiente:

- Todos registros publicados serán visibles en el OPAC del Catálogo Colectivo, a menos que la biblioteca haya optado de escoger modo oculto al momento de catalogar el registro.
- Todas las publicaciones correspondientes al Catálogo Colectivo sean activas u ocultas no podrán ser modificadas directamente, para ello deberán pasar por un proceso de Correcciones, que inicia desde su solicitud de modificación por el usuario hasta su nueva publicación.
- $\checkmark$  Solo el usuario administrador puede tener acceso a la aprobación de publicaciones.

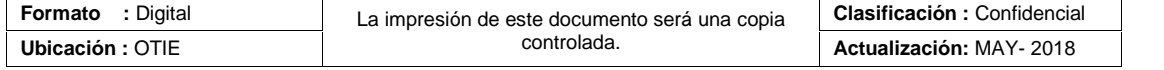

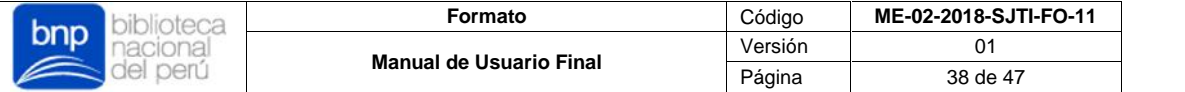

**d) Observar:** Si desea observa un registro de solicitud de publicación, deberá presionar el botón "Observar".

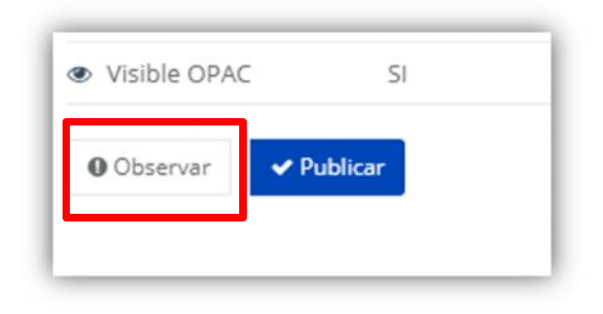

Al hacer esto, el sistema le mostrará un resumen de la publicación que observará y un campo adicional, donde deberá especificar los detalles y el motivo por el cual observará el registro solicitado para publicación. Este campo debe ser llenado de manera obligatoria para observar el registro.

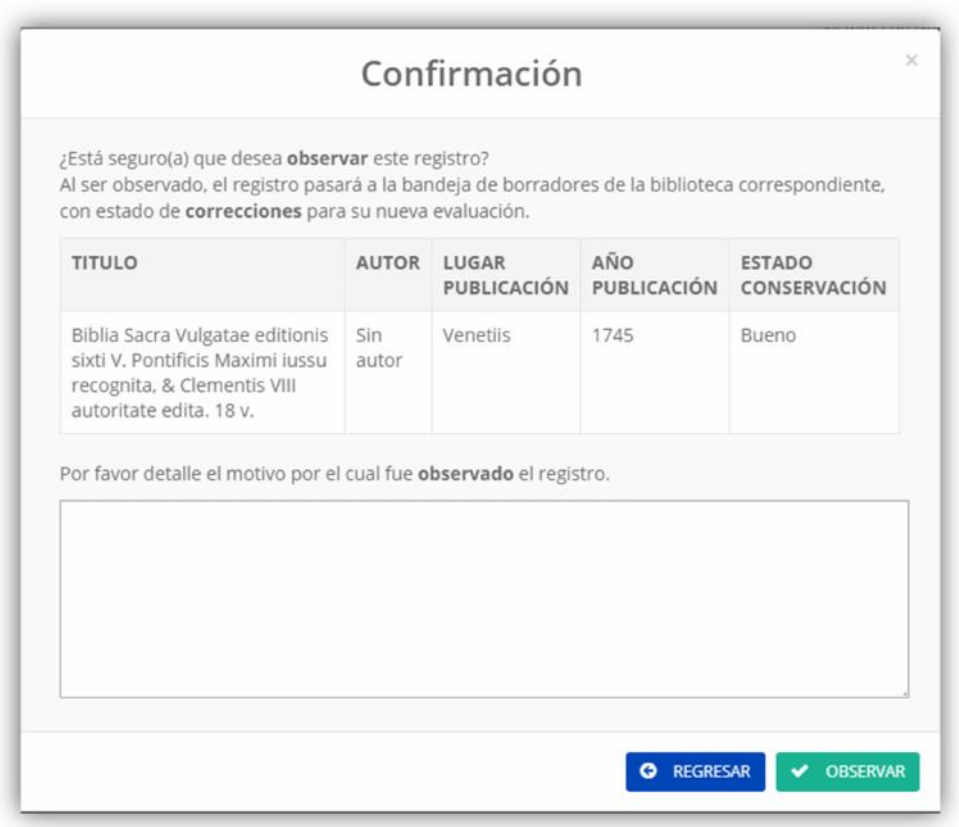

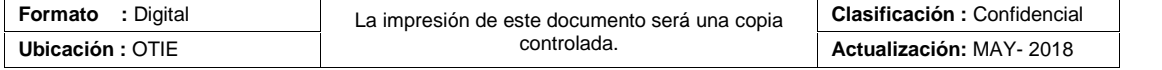

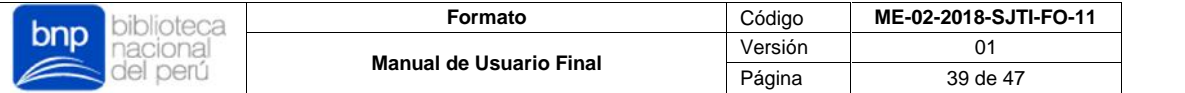

Por último, si desea observar el registro deberá presionar el botón "Observar" caso contrario, deberá presionar "Regresar".

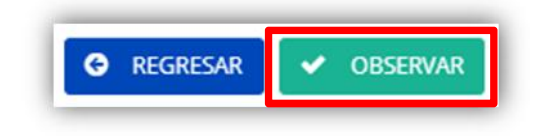

Finalmente, debe considerar lo siguiente:

- Los registros observados retornarán a la bandeja del usuario de la biblioteca con los detalles por el cual su solicitud de publicación no fue procesada.
- $\checkmark$  Solo los usuarios administradores pueden observar los registros generados por las bibliotecas.

### **3.4.2. Módulo Solicitud de Correcciones.**

Permite consultar, habilitar o rechazar todas las solicitudes de corrección de patrimonio bibliográfico generadas por todas las bibliotecas registradas en la red del Registro Nacional de Bibliotecas y con acceso al sistema, mediante una bandeja de control.

 Para ingresar debe seleccionar el menú "Seguimiento" y luego "Pendientes de Publicación" ubicado en la parte izquierda del sistema.

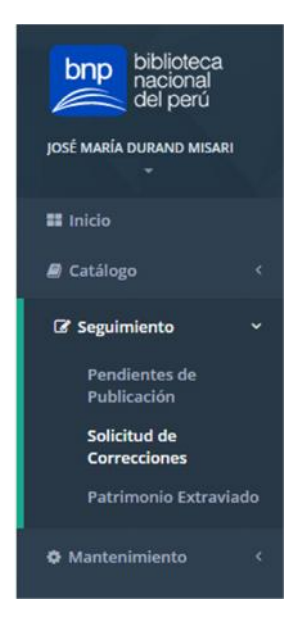

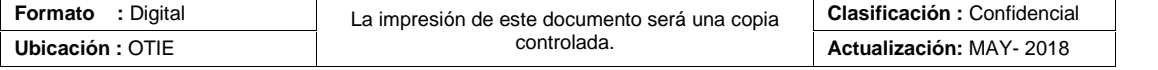

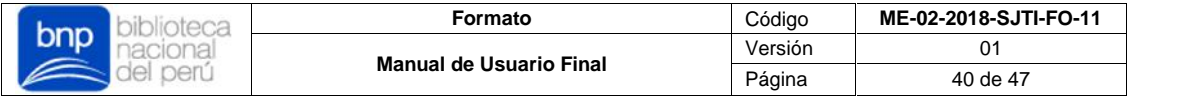

#### **i. Bandeja Solicitudes de Corrección**

El sistema mostrará todas las solicitudes para correcciones de publicaciones del OPAC del Catálogo Colectivo.

**a) Lista de registros**: En este listado, podrá visualizar las secciones Fecha de registros ,Detalles de la publicación, Biblioteca, Solicitante, Estado y Opciones para cada registro:

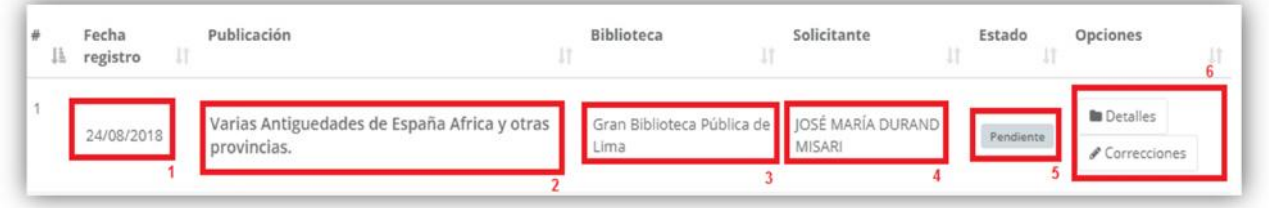

- **1)** Fecha registro: Esta sección muestra la fecha de registro de la solicitud de corrección generado por la biblioteca.
- **2)** Publicación: Esta sección muestra los detalles del patrimonio declarado.
- **3)** Biblioteca: Esta sección muestra el nombre de la biblioteca correspondiente a la publicación solicitada para correcciones.
- **4)** Solicitante: Esta sección muestra el nombre del usuario solicitante, el cual generó.
- **5)** Estado: Esta sección muestra el estado en que se encuentra la solicitud de corrección.
- **6)** Opciones: Esta sección muestra un cuadro de acciones, los cuales le permitirán visualizar el registro a detalle o habilitar la publicación solicitada para correcciones de manera directa.
- **b) Detalles**: Si desea visualizar los detalles del registro, es decir, todos los campos a detalle del patrimonio declarado, deberá presionar el botón "Detalle".

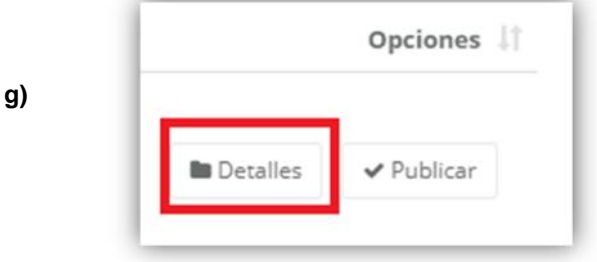

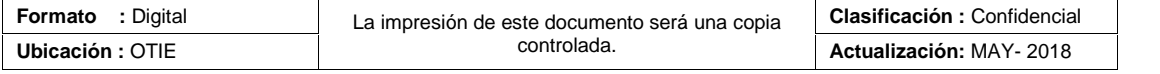

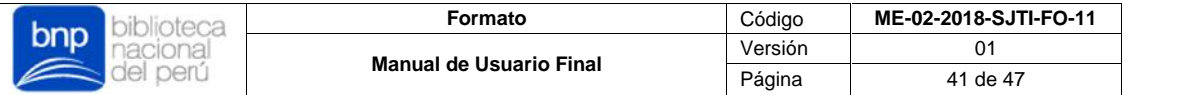

El sistema mostrará una ficha más detallada de la información de la publicación, esta contendrá tres secciones para mostrar: Información general, Recurso Digital y Correcciones.

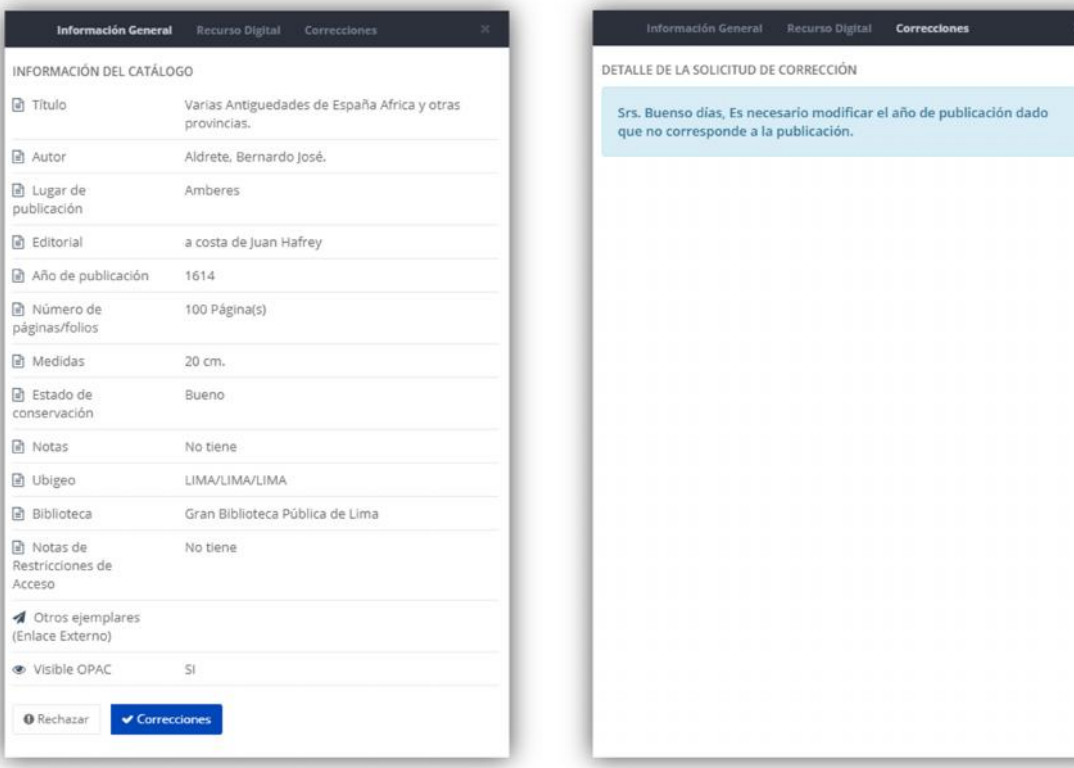

**c) Correcciones:** Si desea habilitar un registro para correcciones, deberá presionar el botón "Correcciones".

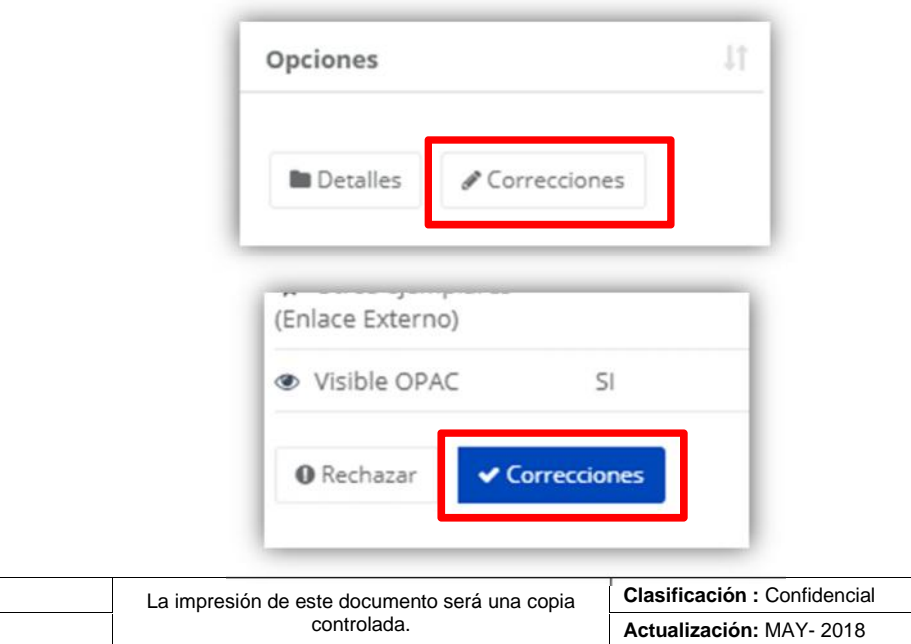

**Formato** : Digital

**Ubicación: OTIE** 

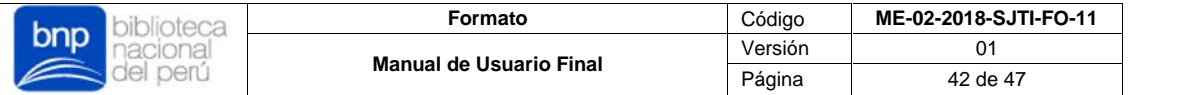

Al hacer esto, el sistema le mostrará un resumen del registro que aprobará la habilitación para correcciones, y este dejará de ser visible en el OPAC del Catálogo Colectivo.

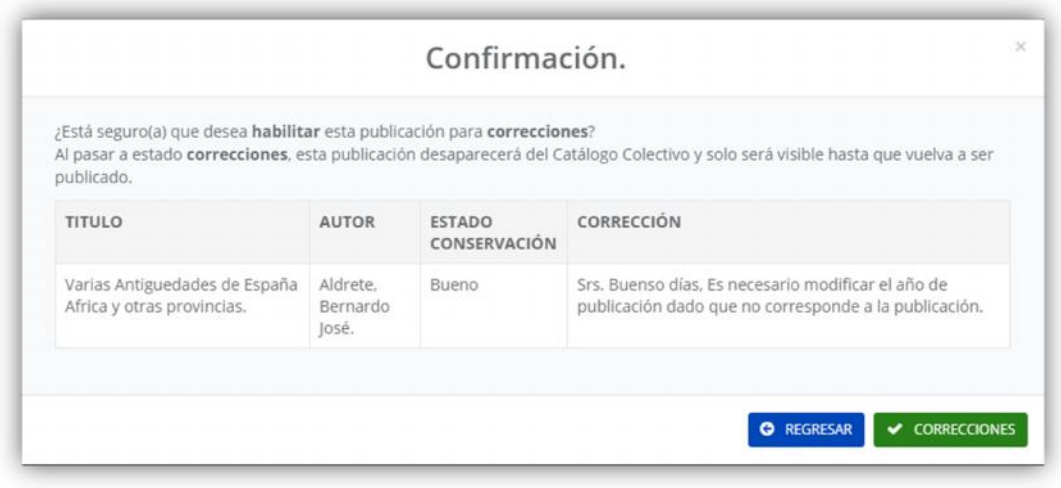

Por último, si desea habilitar la publicación para correcciones, deberá presionar el botón "Correcciones" caso contrario, deberá presionar "Regresar".

![](_page_54_Figure_4.jpeg)

Finalmente, debe considerar lo siguiente:

- $\checkmark$  Las publicaciones que son habilitadas para correcciones, automáticamente dejarán de ser visibles en el OPAC, hasta que vuelvan a ser nuevamente publicadas.
- $\checkmark$  Las solicitudes de corrección solo pueden ser generadas una a la vez por cada publicación.
- $\checkmark$  Solo el usuario administrador puede tener acceso a la aprobación de habilitación de correcciones.
- **d) Rechazar:** Si desea rechazar la solicitud de corrección generado por la biblioteca, deberá presionar el botón "Correcciones".

![](_page_54_Picture_132.jpeg)

![](_page_55_Picture_116.jpeg)

![](_page_55_Picture_1.jpeg)

Al hacer esto, el sistema le mostrará un resumen de la solicitud que rechazará y un campo adicional, donde deberá especificar los detalles y el motivo por el cual rechazará la solicitud para corrección. Este campo debe ser llenado de manera obligatoria para observar el registro.

![](_page_55_Picture_117.jpeg)

Por último, si desea rechazar la solicitud para correcciones, deberá presionar el botón "Rechazar" caso contrario, deberá presionar "Regresar".

![](_page_55_Picture_5.jpeg)

Finalmente, debe considerar lo siguiente:

 $\checkmark$  Al rechazar la solicitud generada por la biblioteca, le llegará una de notificación a su bandeja de mensajes, con los detalles del rechazo.

![](_page_55_Picture_118.jpeg)

![](_page_56_Picture_148.jpeg)

#### **3.4.3. Módulo Patrimonio Extraviado.**

Permite consultar todas las publicaciones y/o registros que fueron declarados como extraviado y aquellos que contiene un informe de pérdida, además permite consultar todas las alertas que son registradas por el ciudadano desde el Catálogo Colectivo.

 Para ingresar debe seleccionar el menú "Seguimiento" y luego "Patrimonio Extraviado" ubicado en la parte izquierda del sistema.

![](_page_56_Picture_4.jpeg)

#### **i. Bandeja Registros Reportados**

El sistema mostrará todas las publicaciones y/o registros declarados como extraviados y aquellos que contienen informe de pérdida.

**a) Lista de registros**: En este listado, podrá visualizar las secciones Fecha de registro ,Detalles de la publicación, Biblioteca, Ubigeo, Estado y Opciones para cada registro:

![](_page_56_Picture_149.jpeg)

![](_page_56_Picture_150.jpeg)

![](_page_57_Picture_162.jpeg)

- **1)** Fecha registro: Esta sección muestra la fecha de registro de la declaración del extravío/pérdida del patrimonio registrado por la biblioteca.
- **2)** Publicación: Esta sección muestra los detalles del patrimonio declarado.
- **3)** Biblioteca: Esta sección muestra el nombre de la biblioteca correspondiente a la publicación declarada como extraviada.
- **4)** Ubigeo: Esta sección muestra la ubicación de la biblioteca
- **5)** Estado: Esta sección muestra el estado en que se encuentra el patrimonio declarado.
- **6)** Opciones: Esta sección muestra un cuadro de acciones, los cuales le permitirán visualizar el registro a detalle.
- **b) Detalles**: Si desea visualizar los detalles del registro, es decir, todos los campos a detalle del patrimonio declarado, deberá presionar el botón "Detalle".

![](_page_57_Picture_163.jpeg)

El sistema mostrará una ficha más detallada de la información de la publicación, esta contendrá tres secciones para mostrar: Información general, Recurso Digital y Reporte de pérdida.

![](_page_57_Picture_164.jpeg)

![](_page_58_Picture_121.jpeg)

ida i

rú, se adjunta

 $\bullet$ 

![](_page_58_Picture_122.jpeg)

#### **ii. Bandeja Denuncias Externas**

El sistema mostrará todas las alertas de robo de patrimonio bibliográfico registradas por el ciudadano desde el OPAC del Catálogo Colectivo.

**a) Lista de registros**: En este listado, podrá visualizar las secciones Fecha alerta, Descripción, Denunciante, País detección, Ubicación y Opciones para cada registro:

![](_page_58_Picture_123.jpeg)

**1)** Fecha alerta: Esta sección muestra la fecha de registro de la alerta registrada por el ciudadano desde el OPAC.

![](_page_58_Picture_124.jpeg)

![](_page_59_Picture_143.jpeg)

- **2)** Descripción: Esta sección muestra los detalles de la alerta registrada.
- **3)** Denunciante: Esta sección muestra los datos personales del denunciante que ingreso al momento de registrar la alerta.
- **4)** País detección: Esta sección muestra el país donde el denunciante detectó el acontecimiento.
- **5)** Ubicación: Esta sección muestra la ubicación exacta de los acontecimientos.
- **6)** Opciones: Esta sección muestra un cuadro de acciones, los cuales le permitirán visualizar el registro a detalle.
- **b) Detalles**: Si desea visualizar los detalles del registro, deberá presionar el botón "Detalle".

![](_page_59_Picture_7.jpeg)

![](_page_59_Picture_144.jpeg)

# **ANEXO 02**

![](_page_61_Picture_0.jpeg)

# Resolución de Gerencia General  $\mathcal{N}^{\circ}$  104-2019-BNP-GG

30 DIC. 2019 Lima.

# **VISTOS:**

El Memorando N° 000451-2019-BNP-J-DPC de fecha 15 de agosto de 2019, de la Dirección de Protección de las Colecciones; el Informe Técnico N° 000161-2019-BNP-GG-OPP-EMO de fecha 04 de diciembre de 2019, del Equipo de Trabajo de Modernización de la Oficina de Planeamiento y Presupuesto; el Memorando N° 001475-2019-BNP-GG-OPP de fecha 04 de diciembre de 2019, de la Oficina de Planeamiento y Presupuesto; y, el Informe Legal N° 000383-2019-BNP-GG-OAJ de fecha 24 de diciembre de 2019, de la Oficina de Asesoría Jurídica: v.

## **CONSIDERANDO:**

Que, el artículo 2 de la Ley Nº 30570, Ley General de la Biblioteca Nacional del Perú establece que la entidad es un organismo público ejecutor adscrito al Ministerio de Cultura y es el ente rector del Sistema Nacional de Biblioteca;

Que, el inciso 1.2.1 del artículo 1 del Texto Único Ordenado de la Ley N° 27444, Ley Procedimiento Administrativo General, aprobado mediante Decreto Supremo de N° 004-2019-JUS, establece que son actos de administración interna de las entidades, los "(...) destinados a organizar o hacer funcionar sus propias actividades o servicios. Estos actos son regulados por cada entidad (...)":

Que, con fecha 11 de enero de 2018 se publicó en el Diario Oficial El Peruano, el Decreto Supremo Nº 001-2018-MC, que aprueba el Reglamento de Organización y Funciones de la Biblioteca Nacional del Perú, el cual modificó la estructura organizacional de la entidad:

Que, el artículo 24 del Reglamento Organización y Funciones de la Biblioteca Nacional del Perú, dispone que la Dirección de Protección de las Colecciones es el órgano de línea encargado de la custodia, conservación, preservación, restauración, defensa, inventario, digitalización y gestión del material bibliográfico documental en todos sus soportes, incluyendo el patrimonio cultural bibliográfico documental de la nación bajo custodia de la Biblioteca Nacional del Perú:

Que, a través de la Resolución Jefatural N° 093-2018-BNP de fecha 17 de julio del 2018, se aprobó la creación de Equipos de Trabajo de los órganos de línea de la Biblioteca Nacional del Perú, entre ellos, el Equipo de Trabajo de Gestión del Patrimonio Bibliográfico

![](_page_61_Picture_11.jpeg)

![](_page_61_Picture_12.jpeg)

![](_page_61_Picture_13.jpeg)

#### Resolución de Gerencia General Nº  $104 - 2019 - BNP - GG$

Documental de la Dirección de Protección de las Colecciones, el cual tiene entre sus funciones, realizar la valorización y tasación del material bibliográfico documental declarado o no como Patrimonio Cultural del a Nación, de la Biblioteca Nacional del Perú y a la solicitud de terceros:

Que, mediante Memorando Nº 000451-2019-BNP-J-DPC, la Dirección de Protección de las Colecciones y su Equipo de Trabajo de Gestión del Patrimonio Bibliográfico Documental propusieron la actualización de la Directiva N° 006-2016-BNP denominada "Directiva de Valorización y Tasación del Material Bibliográfico Documental"; adjuntando, para tales efectos una propuesta;

Que, a través del Memorando N° 001475-2019-BNP-GG-OPP e Informe Técnico N° 000161-2019-BNP-GG-OPP-EMO, la Oficina de Planeamiento y Presupuesto y su Equipo de Trabajo de Modernización, señalaron, entre otros aspectos, que considerando las modificaciones propuestas y de las reuniones sostenidas con la dirección antes mencionada, resulta pertinente se apruebe una nueva Directiva "Lineamientos para la valorización y tasación del material bibliográfico documental", la cual tiene por objetivo "Establecer los lineamientos para la valorización y tasación del material bibliográfico documental que se encuentra en custodia de la Biblioteca Nacional del Perú o de un/a administrado/a":

Que, mediante Resolución Jefatural Nº 063-2018-BNP de fecha 11 de junio de 2018, se delegó a la Gerencia General, la facultad de aprobar Directivas y todo tipo de disposiciones internas vinculadas a la conducción de la entidad;

Que, con el Informe Legal Nº 000383-2019-BNP-GG-OAJ, la Oficina de Asesoría Jurídica consideró legalmente viable que la Gerencia General emita el acto resolutivo a través del cual se apruebe la Directiva "Lineamientos para la valorización y tasación del material bibliográfico documental":

Con el visado de la Oficina Planeamiento y Presupuesto; de la Oficina de Asesoría Jurídica: de la Dirección de Protección de las Colecciones, del Equipo de Trabajo de Gestión del Patrimonio Bibliográfico Documental de la Dirección de Protección de las Colecciones; y, del Equipo de Trabajo de Modernización de la Oficina de Planeamiento y Presupuesto:

De conformidad con la Ley N° 30570, Ley General de la Biblioteca Nacional del Perú; el Reglamento de Organización y Funciones de la Biblioteca Nacional del Perú, aprobado mediante Decreto Supremo Nº 001-2018-MC; y, demás normas pertinentes;

![](_page_62_Picture_8.jpeg)

# **SE RESUELVE:**

Artículo 1.- APROBAR la Directiva "Lineamientos para la valorización y tasación del material bibliográfico documental", que como Anexo forma parte integrante de la presente Resolución.

![](_page_62_Picture_11.jpeg)

![](_page_62_Picture_12.jpeg)

![](_page_63_Picture_0.jpeg)

#### Resolución de Gerencia General Nº 104-2019-BNP-GG

Artículo 2.- ENCARGAR a la Oficina de Tecnologías de la Información y Estadística la publicación de la presente Resolución en el portal web institucional (www.bnp.gob.pe).

e Asst

![](_page_63_Picture_4.jpeg)

![](_page_63_Picture_6.jpeg)

![](_page_63_Picture_7.jpeg)

![](_page_63_Picture_8.jpeg)

 $\mathcal{L}_{\text{max}}$  ,  $\mathcal{L}_{\text{max}}$ 

![](_page_65_Picture_0.jpeg)

Biblioteca Nacional del Perú

# DIRECTIVA N° 025-2019-BNP LINEAMIENTOS PARA LA VALORIZACIÓN Y TASACIÓN DEL MATERIAL BIBLIOGRÁFICO **DOCUMENTAL**  $CIOA$  $I^{\circ}P$

ACION W°B° lessing **ijahuanca** 

2019

# LINEAMIENTOS PARA LA VALORIZACIÓN Y TASACIÓN DEL MATERIAL **BIBLIOGRÁFICO DOCUMENTAL**

#### $\mathbf{L}$ **OBJETIVO**

Establecer los lineamientos para la valorización y tasación del material bibliográfico documental que se encuentra en custodia de la Biblioteca Nacional del Perú o de un/a administrado/a.

#### **FINALIDAD** Н.

Brindar los criterios a utilizar para la obtención del valor cultural y tasación del material bibliográfico documental.

#### Ш. **BASE NORMATIVA**

- Ley N° 30570, Ley General de la Biblioteca Nacional del Perú.
- · Ley N° 28296, Ley General de Patrimonio Cultural de la Nación.
- · Decreto Supremo N° 001-2018-MC, que aprueba el Reglamento de Organización y Funciones de la Biblioteca Nacional del Perú.
- · Decreto Supremo N° 010-2017-MC, que aprueba el Reglamento de la Ley N° 30570. Ley General de la Biblioteca Nacional del Perú.
- · Decreto Supremo N° 011-2006-ED, que aprueba el Reglamento de la Ley N° 28296, Ley General del Patrimonio Cultural de la Nación.
- · Resolución Jefatural N° 093-2018-BNP, que aprueba la creación de los Equipos de Trabajo de los órganos de línea de la Biblioteca Nacional del Perú.
- Resolución de Gerencia General N° 038-2019-BNP-GG, que aprueba el "Manual de Procedimientos de la Biblioteca Nacional del Perú M01 - Gestión de las Colecciones".
- · Resolución de Gerencia General N° 016-2019-BNP-GG, que aprueba la Directiva N° 005-2019-BNP, "Control y Custodia de los repositorios de la Biblioteca Nacional del Perú".
- Tarifario de los Servicios No Prestados en Exclusividad de la Biblioteca Nacional del Perú vigente.

![](_page_66_Picture_17.jpeg)

![](_page_66_Picture_18.jpeg)

# **ALCANCE**

La presente Directiva es de aplicación por todos/as los/as servidores/as que intervienen en las actividades de valorización y tasación del Material Bibliográfico Documental antiguo y moderno que se encuentra en custodia de la Biblioteca Nacional del Perú, o en poder de un/a administrado/a cuando sea solicitado.

# **RESPONSABILIDAD**

La Dirección de Protección de las Colecciones, a través del Equipo de Trabajo de Gestión del Patrimonio Bibliográfico Documental, es el encargado de verificar el cumplimiento de lo establecido en el presente documento y de proponer su actualización cuando lo crea conveniente, así como de dilucidar las consultas sobre situaciones no previstas.

![](_page_66_Picture_23.jpeg)

#### VI. ABREVIATURAS Y GLOSARIO DE TÉRMINOS

- $6.1$ Abreviaturas:
	- BNP : Biblioteca Nacional del Perú.
	- DPC Dirección de Protección de las Colecciones.  $\ddot{\cdot}$
	- EG Equipo de Trabajo de Gestión del Patrimonio Bibliográfico  $\bullet$ Documental.
	- MBD : Material Bibliográfico Documental.
	- SIGB : Sistema Integrado de Gestión Bibliotecaria.  $\bullet$
- $6.2$ Glosario de términos:
	- · Administrado/a: Persona natural o jurídica que participa en un procedimiento administrativo o servicio de la BNP, en ejercicio de un interés legítimo o derecho propio.
	- · Apostilla: Acotación, glosa, nota, cita, comentario o adición que interpreta, aclara, completa o actualiza un texto, esta puede ser parte de la edición impresa o realizada por otra persona, añadidos al margen (apostilla marginal) o entre las líneas (apostilla interlineal).
	- Autógrafa/o: Nombre o rúbricas escritas de la mano del autor o poseedor del material.
	- · Colofón: Inscripción al final del libro impreso, en la que figuran principalmente los datos del impresor, lugar y fecha de la impresión, u otros comentarios.
	- Copiosidad: Abundancia de ejemplares de un MBD. En el caso de material impreso, por lo general, esta condición se pierde en el transcurso de los años pues según pasa el tiempo se entiende que menos ejemplares habrá de su edición.
	- Dedicatoria: Breve texto redactado en honor de una persona o colectivo. por lo general es realizada por el propio autor.
	- Edición: Todos los ejemplares producidos esencialmente a partir de una misma plancha o matriz (por contacto físico, métodos fotográficos u otros) y publicados por una misma entidad.
	- Ejemplar: Unidades de una obra monográfica, publicación periódica, manuscrito, dibujo, grabado u otro tipo de MBD que pueden ser obieto de descripción bibliográfica.
	- Emisión: Conjunto de ejemplares, pertenecientes a una misma edición, con alteraciones intencionadas producidas antes o después de su impresión.
	- Encuadernación: Unión de cuadernillos por uno de sus cantos para colocarle cubiertas. En lenguaje técnico se le denomina así a las cubiertas y el lomo, el cual puede presentar un tipo de estilo (española, de lujo, mudéjar, holandesa, florentina, etc.).
	- Ex dono: Indica que un objeto, generalmente un libro, es procedente de una donación de parte de una persona natural y/o jurídica. Puede ser manuscrita o grabado en una etiqueta y colocada en la hoja de guarda delantera.
	- Ex libris: Marca de propiedad que denota que es (o ha sido) propiedad de una persona natural y/o jurídica. Marca de propiedad, que por su naturaleza pueden ser manuscritos o impresos. Los ex libris manuscritos son los más antiguos y por lo general son colocados en la portada y en el reverso de esta. Los ex libris impresos más antiguos presentan en su diseño contenido alegórico, heráldico o simbólico que hacen referencia al

![](_page_67_Picture_22.jpeg)

![](_page_67_Picture_23.jpeg)

![](_page_67_Picture_24.jpeg)

propietario del ejemplar; ubicado usualmente en el reverso de la cubierta o en la hoja de guarda.

- Fondo Antiquo: MBD producido hasta el 31 de diciembre de 1900.  $\bullet$
- · Fondo Moderno: MBD producido a partir del 01 de enero de 1901.
- · Formato: Forma, tamaño y modo de presentación del MDB. En impresos antiguos hace referencia al tamaño del libro como resultado de las dobleces que pueda tener el pliego base usado en la imprenta indicada por el número de composiciones tipográficas en cada forma tipográfica.
- Frontispicio: Ilustración ubicada en frente de la portada que a veces se  $\bullet$ imprime por separado y se incluye a mano. Puede ser un grabado, una fotografía, una viñeta u otros, que presente la obra de forma alegórica, resaltando la imagen del autor o en algunos casos, exaltando una idea, una persona o una institución aunque no se relacione con la obra.
- Hoja de guarda (o Guarda): Hojas de papel que coloca el encuadernador dobladas por la mitad para unir el libro y la tapa. Generalmente son de papel distinto usado en el cuerpo del libro, tanto en el cuerpo como en el gramaje y en el color.
- Manuscrito: Que está escrito a mano o contiene información escrita a  $\bullet$ mano sobre un soporte (papiro, pergamino, papel, etc.).
- Material bibliográfico documental: Todo soporte de información que no constituva material archivístico, tales como:
	- a. Libros e impresos en general, manuscritos, publicaciones periódicas (diarios, revistas, etc.), material cartográfico (mapas, planos, etc.), correspondencias, certificados, constancias, diplomas, estampillas, fotos, negativos, otros.
	- fonográficos. cinematográficos. b. Documentos audiovisuales. videográficos y digitales en general.
- Pie de imprenta: Datos sobre la publicación o impresión del documento (lugar, nombre del editor o impreso, fecha). Usualmente figuran al pie de la portada.
- Portada: Página ubicada, por lo general, al inicio del material bibliográfico,  $\bullet$ que incluye la mayoría de los datos que identifican a la obra (tales como título, autor, pie de imprenta).
- Preliminares: Páginas que preceden al cuerpo principal del material bibliográfico, según su contenido pueden ser de tipo legal, literario e iconográficos, tales como privilegios, licencias, tasas, dedicatorias, etc.
- Privilegio: Derecho exclusivo de publicación que la autoridad concede a un impresor o editor para una determinada obra. Norma aplicada al libro antiguo que indica el derecho a imprimir en determinados años una cantidad estipulada de ediciones, prohibiendo a otros impresores la impresión y penando la falsificación del mismo.
- Responsable(s) de la obra: Persona (autor) o entidad corporativa responsable de contribuir en la creación o realización del contenido intelectual o artístico de una obra comprendida en el MBD.
- Signatura topográfica: Código (generalmente alfanumérico) formado por  $\bullet$ números, letras v/u otros caracteres, que identifica a cada MBD, permite su ordenamiento y localización en el estante.
- Singularidad: Se determina por las características que el MBD haya acumulado en el tiempo. En el caso del material impreso, está referido a los detalles que este adquiere desde su salida de la imprenta y que lo diferencian de otros ejemplares de la misma edición o producción: marcas de propiedad (ex libris, superlibro, ex donos, etc.), autógrafas (dedicatorias u otras anotaciones del autor), apostillas manuscritas, encuadernación de

![](_page_68_Picture_19.jpeg)

![](_page_68_Picture_20.jpeg)

![](_page_68_Picture_21.jpeg)

lujo, determinados tipos de aditamentos y otros detalles determinados durante el análisis de los mismos.

- Superlibro: Marca de propiedad grabada en la cubierta, usualmente con motivos heráldicos o monogramas que identifican al propietario. Usada generalmente por la realeza, nobleza, integrantes de la curia eclesiástica y bibliófilos.
- Tasación: Proceso por el cual se atribuye valor económico al MBD, en base al análisis de sus características materiales, la valía de contenidos intelectuales y el valor referencial del mercado.
- Testigo directo: Denominación asignada a otros ejemplares del MBD evaluado que son comercializados en el mercado, cuyos precios se toman de base para la tasación. Los otros ejemplares poseen los mismos datos y/o elementos de impresión o producción (título, autor, edición, año de publicación, otros) que el MBD a tasar.
- Testigo indirecto: Denominación asignada a otros MBD comercializados en el mercado y cuyos precios, a falta de testigos directos, se toman como referente para la tasación del MBD evaluado.
- Unicidad: Cualidad del MBD de ser único representante dentro de su  $\bullet$ tipología. Es la condición que dicho material tiene de origen o adquiere en el tiempo.
- Valorización: Proceso en el que se examinan las características materiales y la valía de contenidos intelectuales de un MBD, con el fin de determinar su valor cultural.
- Volumen/volúmenes: Unidad física independiente o parte de un todo. Se trata de una división meramente material, a diferencia de la división por tomos que es una división intelectual.

#### VII. **DISPOSICIONES GENERALES**

- 7.1. La valorización cultural es un procedimiento en el que se examina el MBD atendiendo al análisis de la materialidad, la comprensión del contenido y criterios de descripción bibliotecológica, desarrollado acorde a los criterios establecidos en la presente Directiva.
- $7.2.$ El procedimiento de valorización del MBD inicia de oficio o de parte; cuando el procedimiento inicia de parte, el/la administrado/a debe cumplir con los requisitos estipulados en el Tarifario de los Servicios No Prestados en Exclusividad de la BNP.
- 7.3. El procedimiento para la valorización y tasación se desarrolla en el Manual de Procedimientos M01 - Gestión de las Colecciones (OPP-MA-01), el cual contiene:
	- DPC-PR-14 Valorización y tasación del material bibliográfico documental.

# **VIII. DISPOSICIONES ESPECÍFICAS**

#### 8.1 DE LA IDENTIFICACIÓN DEL MBD

8.1.1. Se obtiene de la revisión del MBD - portada, preliminares, privilegio, colofón, entre otros - y otras fuentes de información. En caso que el dato se obtenga de otras fuentes y no figure en el MBD, este se consignará entre corchetes [ ].

![](_page_69_Picture_17.jpeg)

PB<sub>c</sub>

![](_page_69_Picture_18.jpeg)

![](_page_69_Picture_19.jpeg)

8.1.2. La descripción se realiza según corresponda, en el informe técnico (Anexo N° 01) según el orden siguiente:

## a) Generalidades:

- · Tipo de MBD (libros, manuscritos, y otros señalados en la definición de MBD)
- Procedencia (BNP o terceros)
- Cantidad de ejemplares.

b) Identificación de el/los MBD:

- · Código de identificación: Se registra todo código que esté presente en el material y permita su identificación y/o ubicación; tales como código de barras, número de ingreso, signatura topográfica y otros.
- · Responsable/s de la obra: Se toma del propio MBD, de no figurar en este se consultan fuentes de referencia.
- Título: Se toma del propio MBD. En caso de ambigüedad se consulta fuentes de referencia. Si un MBD carece de título formal, presenta daño que no permita la lectura del mismo y/o no existiese otro ejemplar de referencia, se le adjudica un título de partida, siendo indicado entre corchetes.
- Número de edición, volumen y/o año (según corresponda): Se registra el dato que figurase en el MBD, en caso contrario se define mediante investigación bibliográfica.
- · Lugar y fecha o pie de imprenta (según corresponda): Se registra cuando aparece en el MBD o en su respectivo contenedor, de lo contrario se consigna entre corchetes [ ] la aproximación de lugar, editor o impresor, año o fecha. De no encontrarse información aproximada del lugar, fecha o pie de imprenta, se consigna de la siguiente forma [s.l.], [s.f] o [s.l.: s.n., s.a.], según corresponda.
- Descripción física: Se consigna el formato del MBD según corresponda. En el caso de los impresos, se señala la paginación, foliación y/o numeración de columnas que figure en él, si este carece de estos datos, se realiza el conteo y se ingresa la numeración entre corchetes []. Asimismo, se ingresan detalles que acompañan al material, como láminas, retratos, frontispicio; se señala si es a blanco y negro o a color. Así como las medidas del ancho por alto del material expresadas en centímetros (cm.).
- · Estado de conservación: Se describe los signos de deterioro que presenta el MBD por causa de factores ambientales (humedad, temperatura, luz), actos vandálicos (mutilación), factores endógenos (carga ácida y/o presencia de metales en el papel) y fuerzas físicas directas (manipulación o fricción).

![](_page_70_Picture_14.jpeg)

![](_page_70_Picture_15.jpeg)

![](_page_70_Picture_16.jpeg)

• Notas: Suministra información del MBD, sea complementaria o no expresada en los anteriores campos.

#### DE LOS CRITERIOS DE VALORIZACIÓN CULTURAL DEL MBD 8.2

Se realiza sobre la unidad o el conjunto del MBD, acorde a los siguientes criterios, según y cuando corresponda.

- a) Relevancia de el/la o los/las responsable/s de la obra: Se desarrolla y establece la relevancia cultural e histórica de el/la o los/las responsable/s, sea esta local, regional y/o mundial.
- b) Relevancia de la obra: Se define el grado de relevancia del contenido y/o impacto social de la obra, en el tiempo, en el ámbito local, regional y/o mundial, analizando los aspectos histórico, científico y/o artístico, según sea el caso.
- Relevancia del número de edición, volumen y/o año: Se destaca el C) tipo de edición -y emisión de ser el caso- del ejemplar. El aporte de otros responsables de la obra (ilustradores, grabadores, traductores y otros colaboradores) y la relevancia de estos dentro de su campos de trabajo. contribuye a la valorización del bien dependiendo del grado de complejidad en su elaboración; se otorga mayor relevancia a las primeras ediciones, ediciones numeradas, ediciones censuradas y ediciones limitadas.

En el caso de las publicaciones periódicas, se evalúa la naturaleza de la edición (ediciones regulares, extraordinarias, suplementos, alcances u otros que determine la investigación) y -de ser el caso- las características de la emisión.

En el caso de materiales no impresos (manuscritos raros, fotografías, correspondencia y demás tipos de MBD arriba señalados), se evalúa la naturaleza del bien y se realiza la valorización de la relevancia del contexto de su creación y de su historia, en la medida en que la información lo permita.

- d) Relevancia del ejemplar: Se determina por su singularidad y/o cantidad de existencias.
	- · Por su singularidad, se resaltan las características materiales que diferencian al ejemplar analizado de otros ejemplares de su misma tipología, tales como:
	- Encuadernación: Se indica si el ejemplar mantiene la encuadernación original (pergamino, piel, madera u otro tipo de material), el tipo de encuadernación existente y, de ser el caso, la descripción de la hoja de guarda.
	- Marcas de propiedad: Se analizan los sellos, ex libris (impresos o manuscritos), superlibro, ex dono y apostillas que ayuden a la reconstrucción del itinerario geográfico y/o reconocimiento de poseedores anteriores de dicho material. Las marcas de propiedad de personajes e instituciones relevantes le asignan un mayor valor al bien bibliográfico documental.

![](_page_71_Picture_13.jpeg)

![](_page_71_Picture_14.jpeg)

![](_page_71_Picture_15.jpeg)

Jessica

**liahuanc**
- Integridad: Se evalúa si el MBD ha preservado las características materiales con las cuales fue producido, considerando las vicisitudes e intervenciones que haya sufrido a lo largo del tiempo.
- · Por la cantidad de existencias (en repositorios de la BNP, del resto del Perú y el extranjero con SIGB disponible), se determina su unicidad, escasez o copiosidad de ejemplares. La unicidad es una característica inherente a algunos tipos de MBD como manuscritos, obras inéditas, entre otros.

### 8.3 DE LA ENTREGA DE LOS RESULTADOS Y DE LA DEVOLUCIÓN DEL **MBD**

- $8.3.1$ La evaluación del MBD concluye y se determina acorde a la relevancia que presente.
- 8.3.2 El administrado/a que solicite la valorización del MBD, presenta su solicitud en mesa de partes de la BNP, y posteriormente suscribe el Acta de Entrega (Ver Anexo N° 02).
- 8.3.3 Los resultados finales y/o recomendaciones, se presentan a través de un informe técnico según la estructura establecida (ver Anexo N°  $01$ ).
- 8.3.4 El MBD es devuelto al administrado/a mediante el Acta de Devolución (ver Anexo N° 03).

### SOBRE LA ELABORACIÓN DE TASACIÓN DEL MBD  $84$

- $8.4.1$ La tasación del MBD se ejecuta según lo establecido en el procedimiento, "DPC-PR-14 Valorización y tasación del material bibliográfico documental", incluido en el Manual de Procedimientos de la Biblioteca Nacional del Perú M01 - Gestión de las Colecciones vigente.
- 842 El valor económico referencial del MBD se basa en la búsqueda de material bibliográfico documental testigo (directo o indirecto según corresponda) con características similares al ejemplar evaluado, lo cual permite establecer el valor económico base para la tasación.

## **DISPOSICIÓN COMPLEMENTARIA**

ÚNICA: En casos excepcionales en los que el MBD a valorar no se encuentre en las instalaciones de la BNP o no sea posible su traslado, el/la Jefe del EG propone a la DPC a el/los especialista/s para realizar el procedimiento correspondiente.

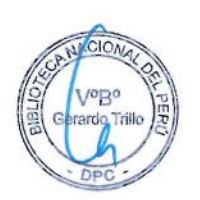

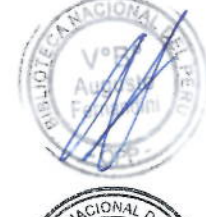

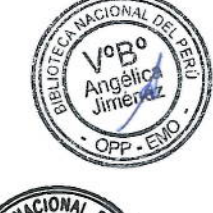

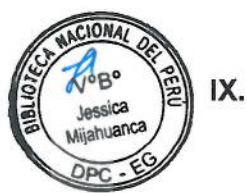

### X. **ANEXOS**

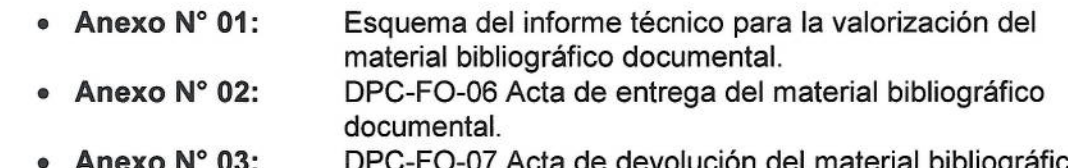

DPC-FO-07 Acta de devolución del material bibliográfico Anexo N° 03: documental.

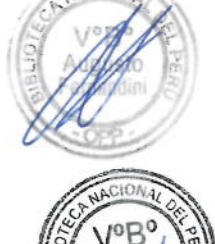

ACIONA

Vo<sub>Bo</sub>

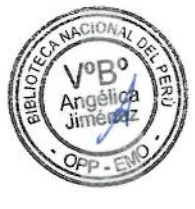

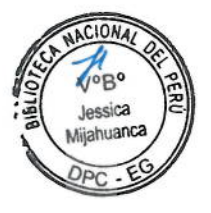

## ANEXO N° 01

### ESQUEMA DEL INFORME TÉCNICO PARA LA VALORIZACIÓN DE MATERIAL **BIBLIOGRÁFICO DOCUMENTAL**

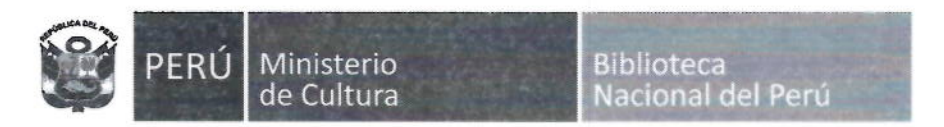

"Denominación de decenio" "Denominación del año calendario"

### INFORME TÉCNICO N° Correlativo-20XX-BNP-DPC-EG-Siglas del comité y/o del personal

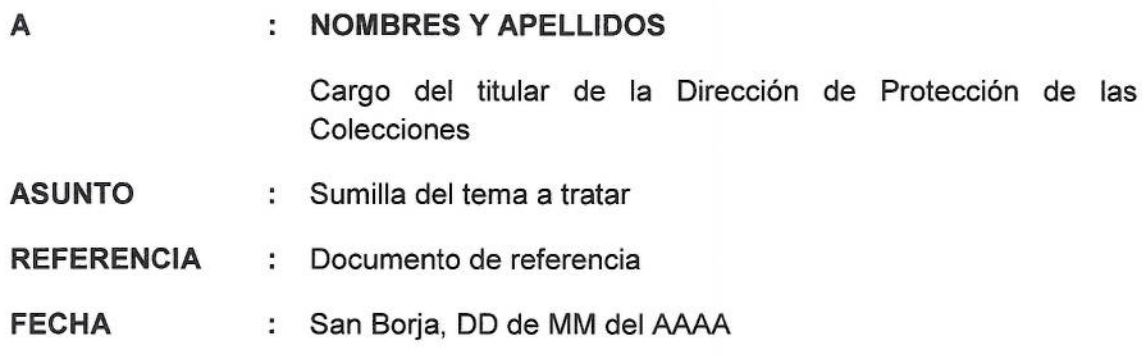

Es grato dirigirme a usted, con relación a...

#### $\mathbf{I}$ . **Antecedentes**

1.1. Hechos relevantes al propósito del Informe Técnico, en orden cronológico. De corresponder, se incluye los dispositivos legales o normativa institucional relacionada.

## **Análisis**

Ш.

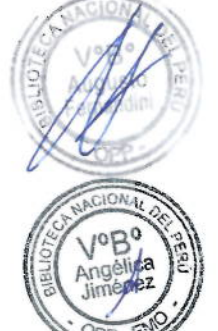

loceir<sub>2</sub>  $h$ 

## 2.1 Generalidades

- Tipo de material  $2.1.1$
- $2.1.2$ Procedencia o propietario
- 2.1.3 Cantidad de ejemplares analizados

## 2.2 Identificación del o los MBD

- 2.2.1 Código de identificación
- 2.2.2 Responsable(s) de la obra
- 2.2.3 Título
- $2.2.4$ Número de edición, volumen y/o año
- 2.2.5 Lugar y fecha o pie de imprenta
- 2.2.6 Descripción física
- 2.2.7 Notas
- 2.2.8 Estado de conservación

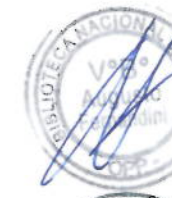

2.3 Valorización cultural del material bibliográfico documental (según corresponda)

- 2.3.1 Relevancia del o los responsables de la obra
- 2.3.2 Relevancia de la obra
- $2.3.3$ Relevancia del número de edición, volumen y/o año
- 2.3.4 Relevancia del ejemplar

#### Ш. Conclusiones y/o recomendaciones

- 3.1 Resultados finales
- 3.2 Recomendaciones de acuerdo a lo requerido y concluido

#### $IV.$ **Referencias**

Atentamente,

VoBo rardo Trillo

Firma y sello Nombres y apellidos del o los remitente(s) Cargo Órgano

INICIALES MAYÚSCULAS DEL O LOS REMITENTE(S) /iniciales minúsculas de quien redacta el documento

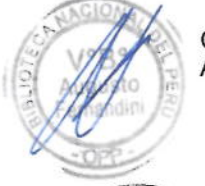

C.C.: Órgano/Entidad/ciudadano/a Adj.:

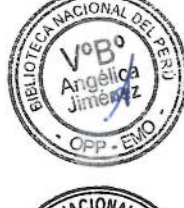

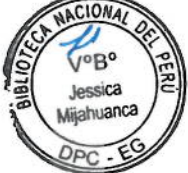

## **ANEXO N° 02**

# ACTA DE ENTREGA DEL MATERIAL BIBLIOGRÁFICO DOCUMENTAL

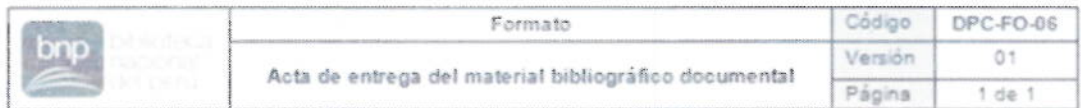

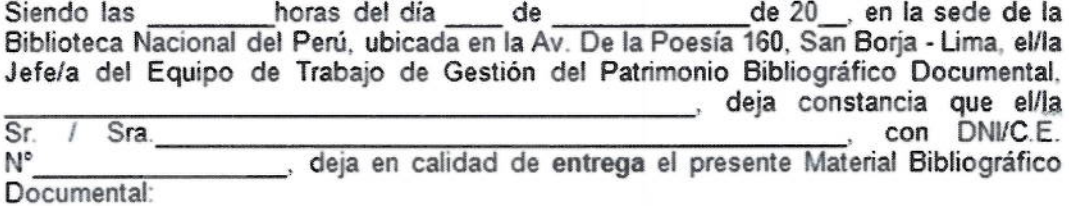

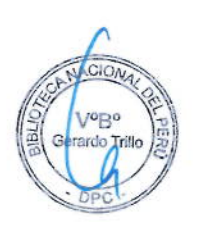

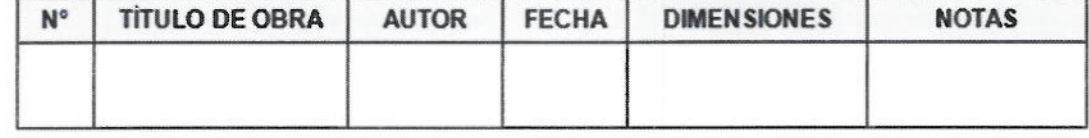

Observaciones:

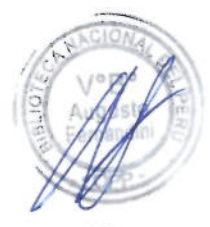

En constatación de la entrega y recepción de la misma, se da por concluida la presente acta, siendo las \_\_\_\_\_\_\_\_ horas del día de la fecha firmada por los involucrados.

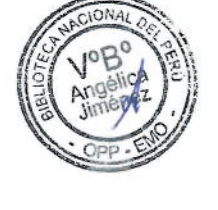

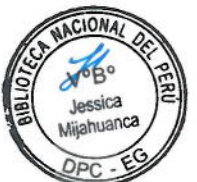

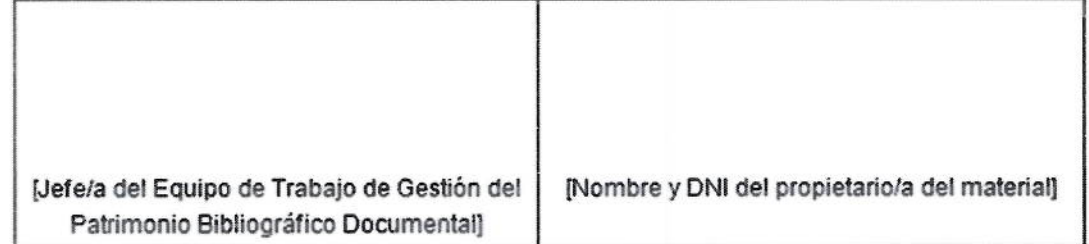

## ANEXO Nº 03

## ACTA DE DEVOLUCIÓN DEL MATERIAL BIBLIOGRÁFICO DOCUMENTAL

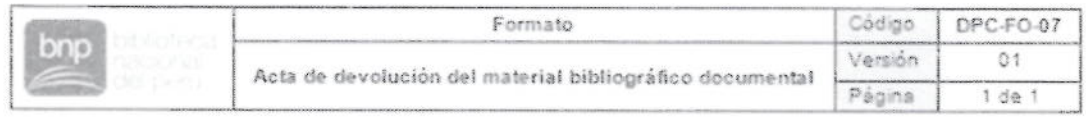

Siendo las horas del día de de 20, en la sede de la Biblioteca Nacional del Perú, ubicada en la Av. De la Poesía 160, San Borja - Lima, el/la Jefe/a del Equipo de Trabajo de Gestión del Patrimonio Bibliográfico Documental. deja constancia que el/la  $Sra$ .  $\overline{Sr.}$ con DNI/C.E.  $\frac{1}{2}$ recibe en calidad de devolución el presente Material  $N^{\circ}$ Bibliográfico Documental:

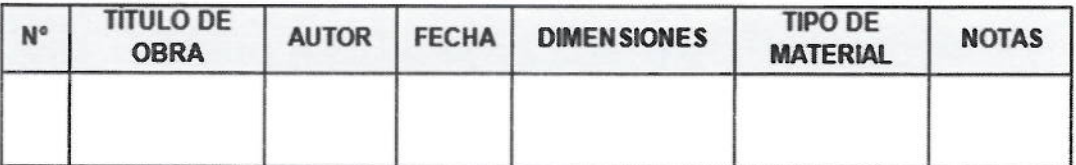

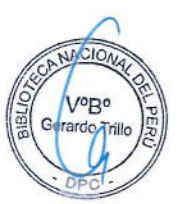

Observaciones:

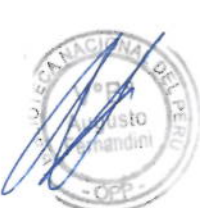

En constatación de la entrega y recepción de la misma, se da por concluida la presente acta, siendo las horas del día de la fecha firmada por los involucrados.

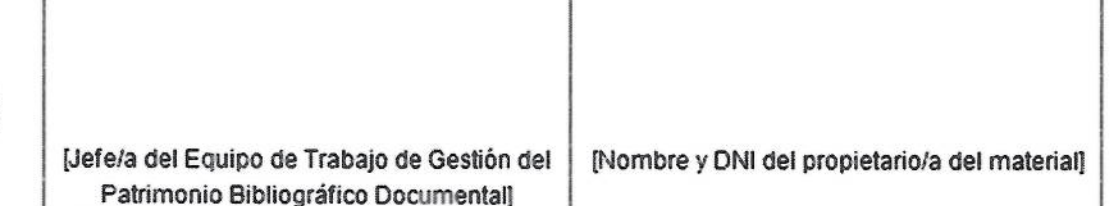

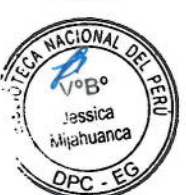

 $\sim$   $\sim$  $\mathcal{O}(n^2)$  ,  $\mathcal{O}(n^2)$  ,  $\mathcal{O}(n^2)$  ,  $\mathcal{O}(n^2)$